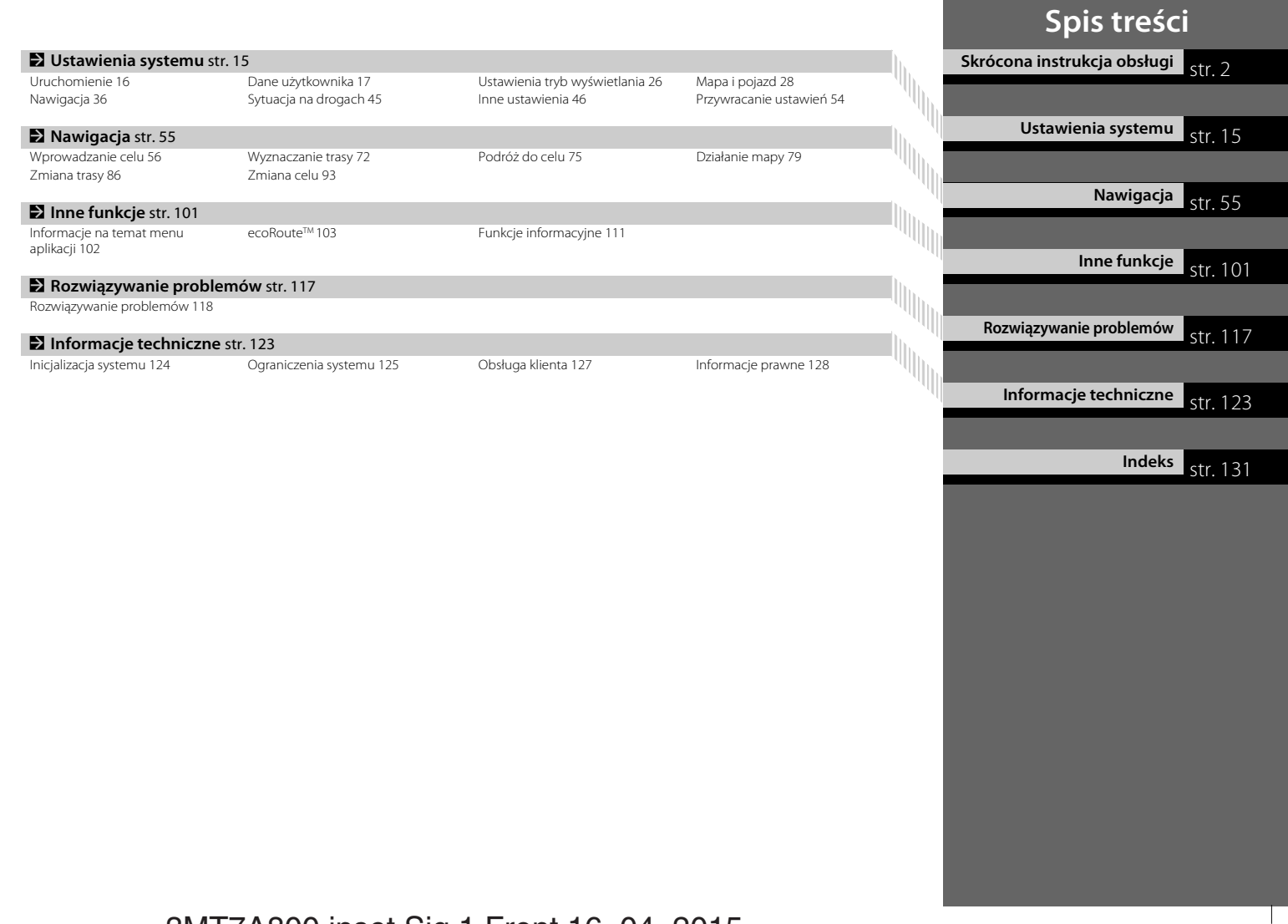

3MT7A800 inset Sig 1 Front 16\_04\_2015

# **Ogólne informacje—Skrótowe omówienie funkcji**

Nawigacja Możesz wybrać dowolne miejsce/obiekt jako cel podróży, korzystając z ekranu dotykowego. System podaje szczegółowe wskazówki dojazdu do celu.

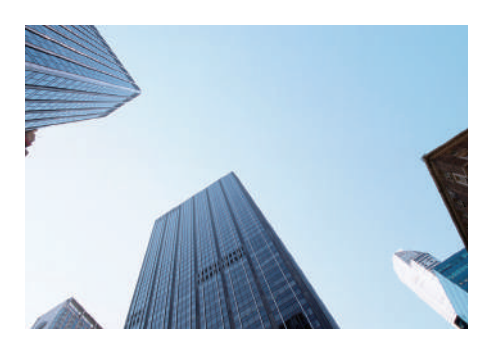

**Zapisywanie adresu domowego** Catal<sup>8</sup> Zapisz **1** adres domowy. **Zapisywanie kontaktów C str. 20** Wpisz adres, który ma być celem podróży. **Wybieranie celu C str.56** Wybierz cel podróży, korzystając z **9** metod. **Wybieranie trasy C** str. 73 Określ preferencje dotyczące wyznaczania trasy i wybierz najlepszą trasę.

#### **Śledzenie trasy Castra 75**

Pokonuj trasę w czasie rzeczywistym, korzystając ze wskazówek głosowych.

Informacje o ruchu drogowym\* $\sum$ str. 84

Wyświetl i omiń utrudnienia i zatory na wyznaczonej trasie.

\*: Dostępne wyłącznie w niektórych strefach.

**Omijanie określonych obszarów CStr39** Wybierz ulice i obszary, które mają być omijane.

**Dodawanie punktów pośrednich** C str 88 Dodaj "postoje" na wytyczonej trasie.

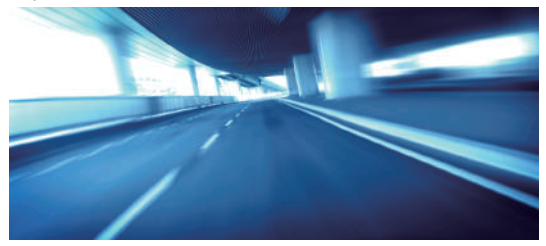

# 3MT7A800 inset Sig 1 Back 16\_04\_2015

10:00

# **Strona główna**

System wyświetla poszczególne funkcje na stronie głównej. Wybranie przycisku **HOME** w dowolnym momencie powoduje powrót do ekranu głównego .

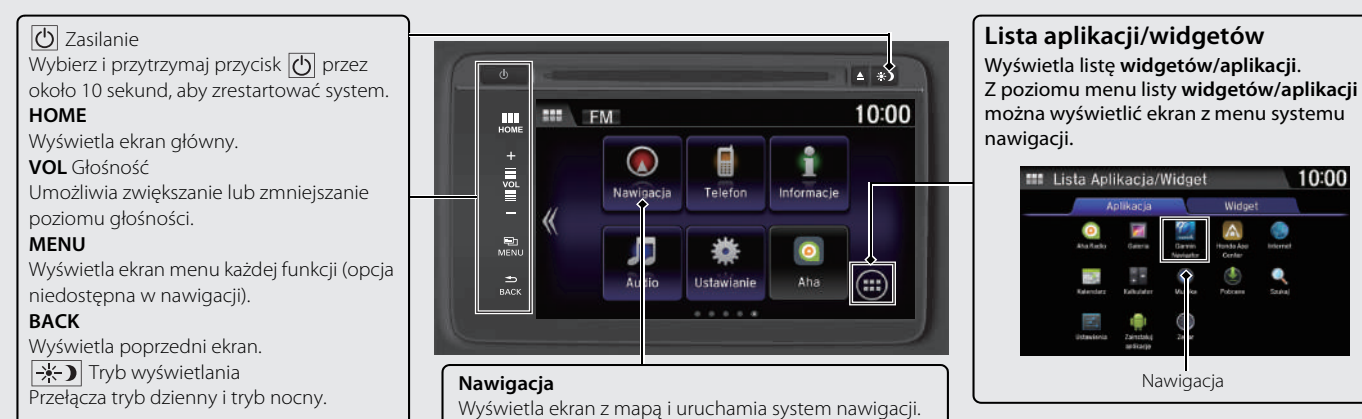

## **Ekran menu systemu nawigacji**

Wyświetla ekran z mapą i uruchamia funkcje systemu nawigacji.

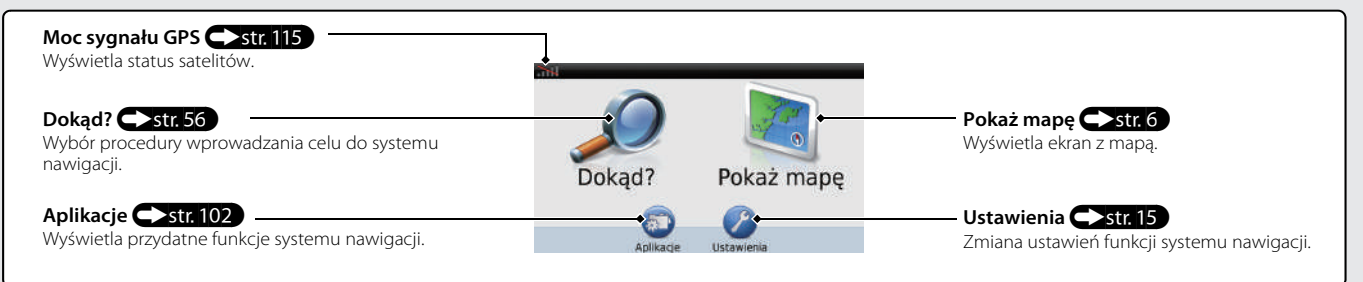

# **Działanie ekranu dotykowego**

Ekran można obsługiwać dotykowo za pomocą palców.

Ekran dotykowy można obsługiwać przez cienkie rękawiczki, jednak jego działanie może być mniej precyzyjne.

## **Dotknij**

Dotknij lekko ekran palcem w odpowiednim miejscu.

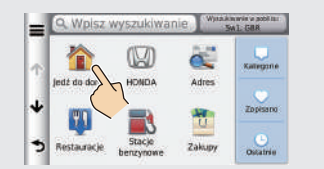

## **Przewiń**

Lekko dotknij i przesuń palec po ekranie w poprzek lub wzwyż, aby przewinąć listę lub mapę.

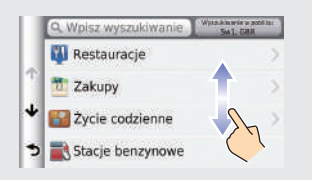

## **Przesuń**

Dotknij ekranu i powoli przesuń palec, aby przesunąć ekran lub mapę.

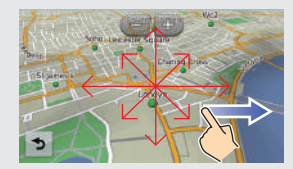

# **Zbliż/oddal**

Dotknij ekranu dwoma palcami, po czym zbliż lub oddal palce od siebie, aby zbliżyć lub oddalić mapę.

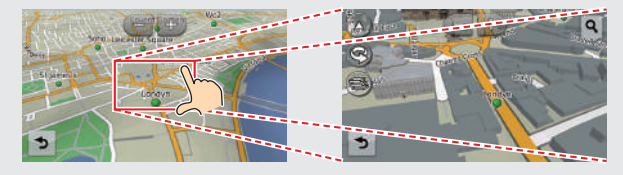

 $\boldsymbol{A}$ 

# **Wprowadzanie informacji**

Informacje (np. nazwy miast, nazwy ulic, numery i symbole) można wprowadzać w inny sposób.

#### **Za pomocą ekranu dotykowego**

Naciśnij znak lub ikonę na ekranie, aby ją wybrać.

- Wybierz , aby usunąć ostatnio wprowadzony znak.
- Wybierz (×, aby usunąć wszystkie wprowadzone znaki.
- $\bullet$  Wybierz  $\bullet$ , aby zmienić znaki na wielkie/małe.
- Wybierz , aby wpisać spację.
- $\bullet$  Wybierz  $\frac{1}{2}$ , aby wyświetlić inne typy znaków.
- Wybierz | , aby zmienić język klawiatury.

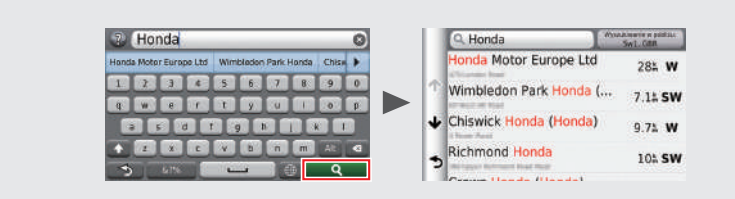

Na ekranie wprowadzania danych do wyszukania wyświetlane są sugerowane wyrażenia. Wybierz **Q**, aby wyświetlić listę możliwych pozycji.

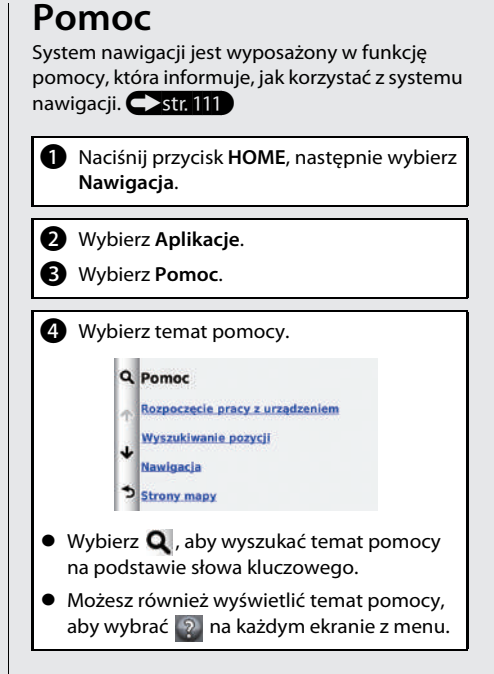

# 3MT7A800 inset Sig 3 Front 16\_04\_2015

## **Omówienie ekranu mapy**

Kolor mapy różni się w zależności od wybranego języka.

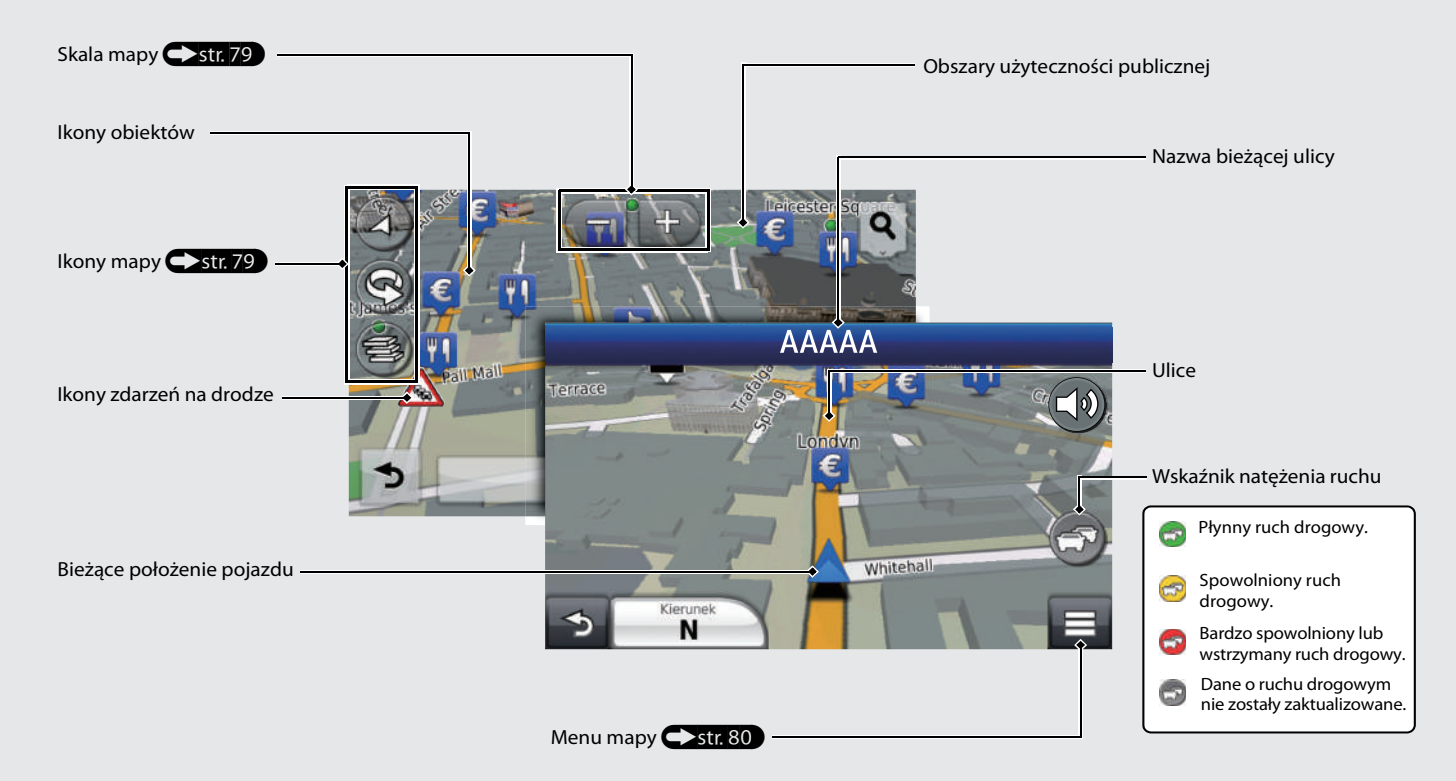

# 3MT7A800 inset Sig 3 Back 16\_04\_2015

# **Wskazówki nawigacyjne**

Podczas udzielania wskazówek informacje na temat trasy są wyświetlane na ekranie mapy. Szczegółowe informacje znajdują się na ekranie z informacjami na temat skrętu.

#### **Ekran mapy**

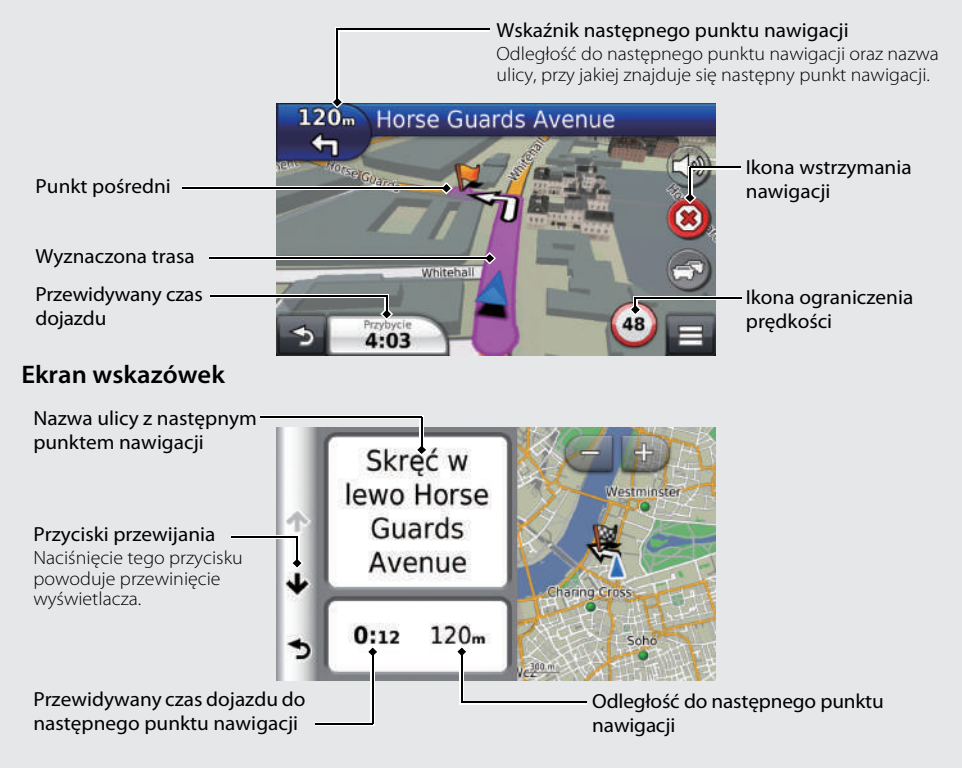

#### **Tryb dzienny lub nocny**

Naciśnij przycisk Tryb wyświetlacza  $\rightarrow$ , aby cyklicznie zmieniać tryb dzienny i nocny.

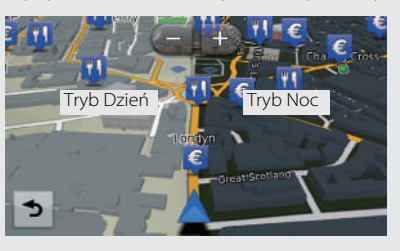

# 3MT7A800 inset Sig 4 Front 16\_04\_2015

# **Adres do nawigacji—Adres domowy i funkcja Jedź do domu**

Funkcja "Jedź do domu" automatycznie wytycza trasę do punktu zapisanego jako adres domowy po naciśnięciu przycisku **Jedź do domu**. W pamięci systemu można zapisać jeden adres domowy.  $\sum$ str. 18

Kolejność etapów zależy od danych kartograficznych zainstalowanych na urządzeniu.

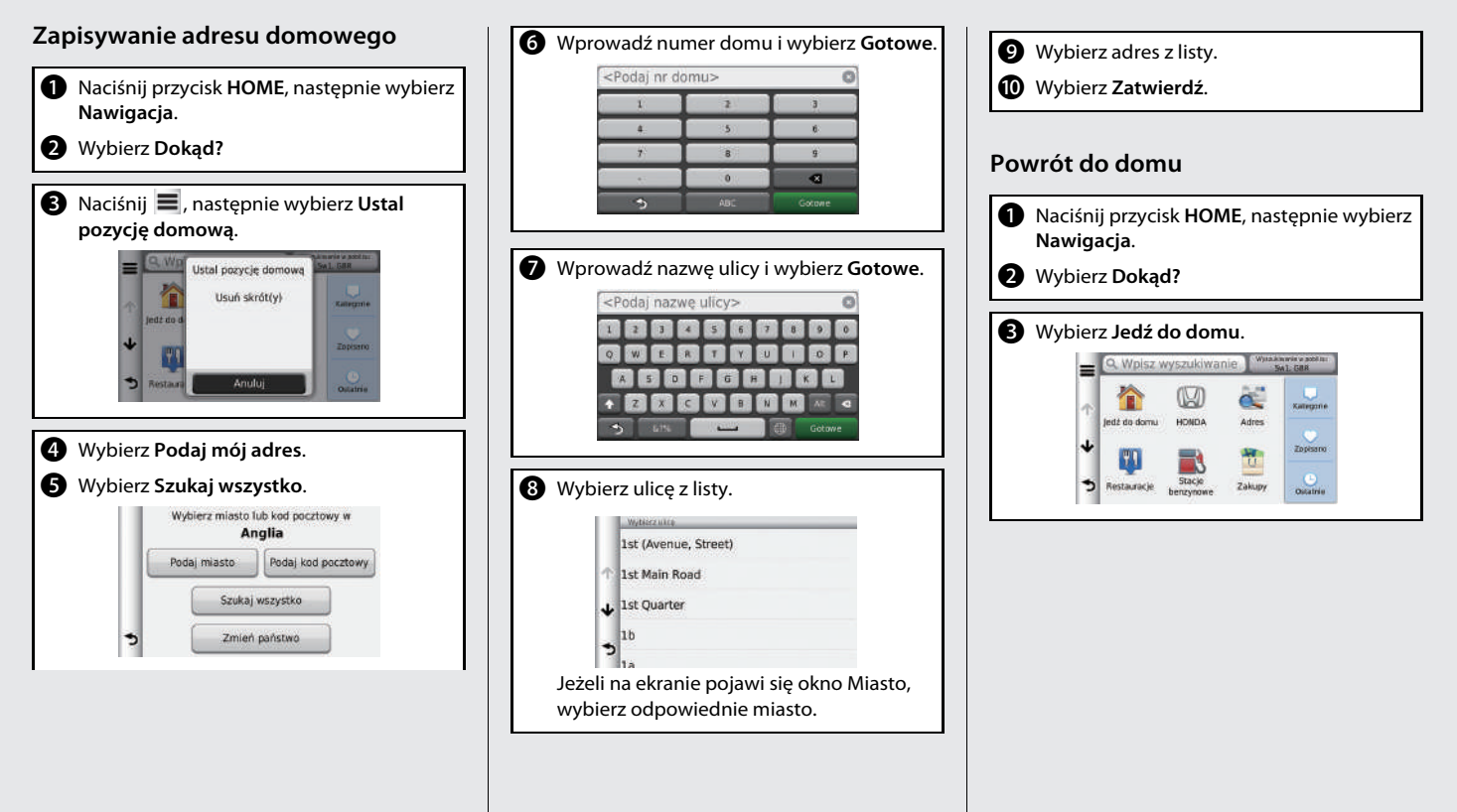

# **System nawigacji—Wprowadzanie celu podróży**

Wprowadź cel podróży, korzystając z jednej z kilku metod, następnie podążaj do niego za wskazówkami wyświetlanymi na mapie. Kolejność etapów zależy od danych kartograficznych zainstalowanych na urządzeniu.

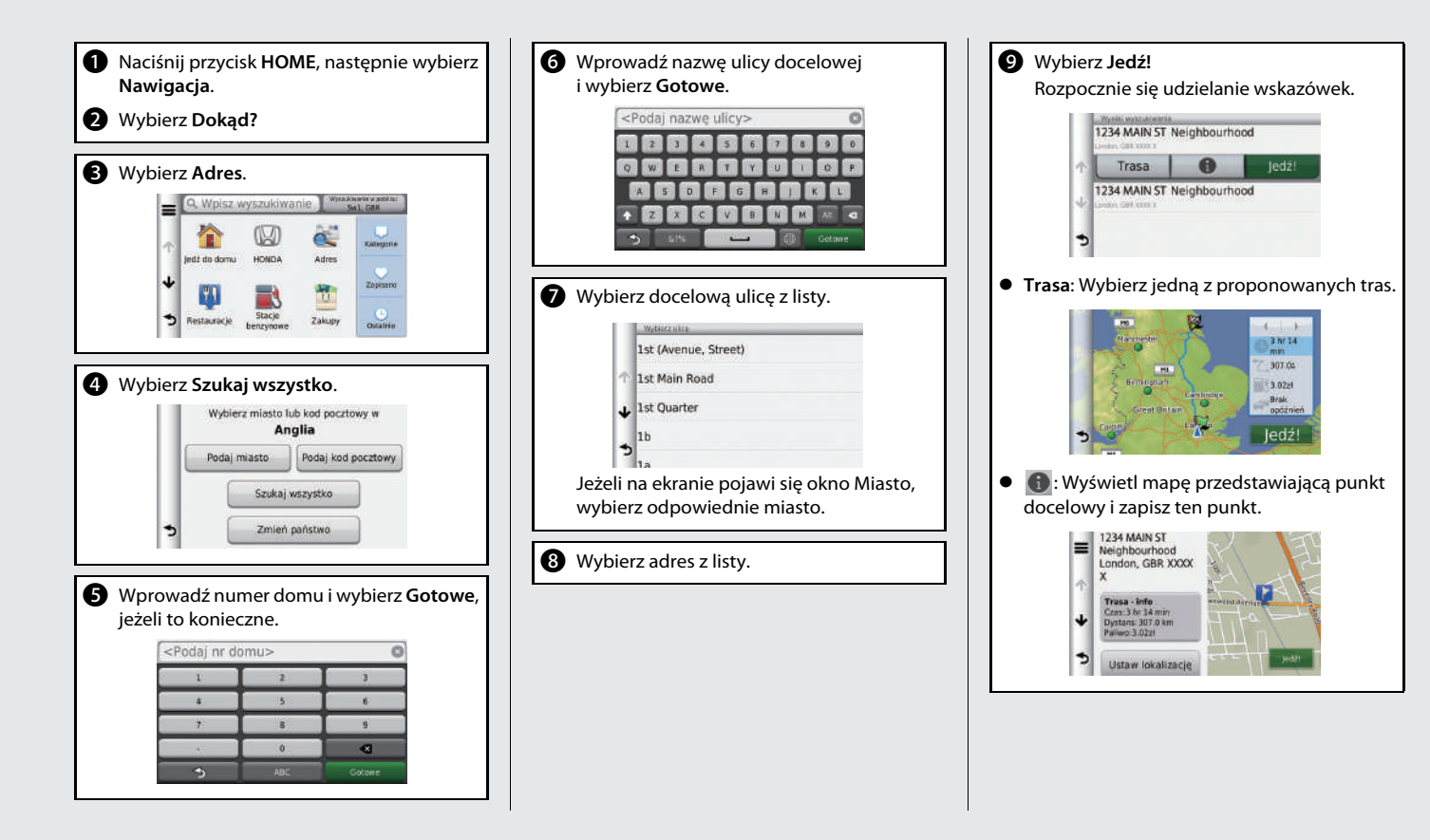

# **Nawigacja—Zmiana trasy lub celu podróży**

Możesz zmienić trasę, dodając punkty pośrednie, wpisując ulice do ominięcia lub zmieniając cel w trakcie podróży.

#### **Dodawanie punktu pośredniego ("Postoju")**

Możesz dodawać punkty pośrednie na trasie  $przeiazdu.$   $S88$ 

- a Naciśnij przycisk **HOME**, następnie wybierz **Nawigacja**.
- b Wybierz **Dokąd?**
- **c** Wybierz metode wyszukiwania.
- **4** Wybierz lokalizację, która ma zostać dodana do listy celów podróży, następnie wybierz **Jedź!**
- e Wybierz **Dodaj do aktywnej trasy**.
- f W razie potrzeby zmień kolejność punktów pośrednich i wybierz **Gotowe**.

#### Pozycja startowa WAYPOINT A DESTINATION Anulu Gotowe

#### **Zmiana celu**

Cel podróży można zmieniać na trzy sposoby.

 Wyszukiwanie szpitali, posterunków policji lub stacji paliw, które znajdują się w sąsiedztwie  $\blacktriangle$ str. 94 Wybierz ikonę pojazdu i wybierz punkt.

 $\bullet\;$  Wybór ikony na mapie  $\bullet\;$ str $\;$ 93

Dwukrotnie kliknij ikonę miejsca/obiektu lub nowy obszar na mapie.

 $\bullet$  Wprowadzanie nowego celu  $\blacktriangleright$ str. 96 Wybierz **Cel podróży** i wprowadź nowy cel.

#### **Anulowanie trasy**

- a Naciśnij przycisk **HOME**, następnie wybierz **Nawigacja**.
- b Wybierz **Wyświetl mapę**.

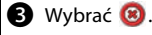

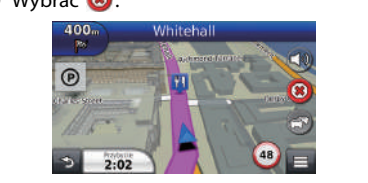

## **Rozwiązywanie problemów Więcej informacji**  $\sum$ **str. 117**

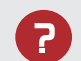

Dlaczego ikona położenia pojazdu na mapie nie odpowiada dokładnie rzeczywistej pozycji pojazdu, zwłaszcza na skrzyżowaniach?

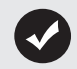

To normalne. System nawigacji nie uwzględnia szerokości skrzyżowań. Duże różnice w pozycji pojazdu mogą wskazywać na tymczasową utratę sygnału GPS.

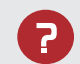

Dlaczego "godziny przyjazdu do celu" czasami zwiększa się, mimo iż zbliżam się do celu?

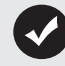

Wartość "godziny dojazdu do celu" jest obliczana z uwzględnieniem ograniczeń prędkości obowiązujących na wszystkich drogach. Zależnie od natężenia ruchu drogowego "godzina dojazdu do celu" może zostać przyspieszona lub opóźniona.

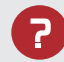

Dlaczego czas na zegarze często przesuwa się w przód i w tył o godzinę?

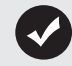

Ustawienie zegara jest aktualizowane automatycznie na podstawie lokalizacji GPS. 2 **Bieżący czas** str. 47

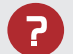

Jak włączyć wskazówki głosowe systemu nawigacji?

- **1.** Nacisnąć przycisk **HOME**. Wybierz **Nawigacja** > **Ustawienia** > **Nawigacja**. Sprawdź, czy opcja **Komunikaty głosowe** nie jest
- wyłączona. **2.** Naciśnij przycisk **HOME**, następnie wybierz **Ustawienia**. Wybierz **System**, następnie wybierz zakładkę **Dźwięk/ Sygnał dźwiękowy** Sprawdź, czy wartość parametru **Głośność** nie jest równa 0.

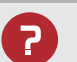

Akumulator został odłączony lub przestał działać, a system nawigacji prosi o kod. Gdzie mogę go znaleźć?

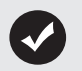

W większości przypadków nie ma potrzeby wprowadzania kodu. Naciśnij i przytrzymaj przycisk  $\bigcirc$  (Zasilanie systemu audio) przez dwie sekundy; system powinien się włączyć. 2 **Inicjalizacja systemu** str. 124

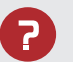

Jak mogę określić cel, jeżeli nie można odnaleźć wprowadzonej miejscowości lub ulicy?

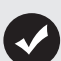

Spróbuj wybrać cel bezpośrednio z mapy.

# **Jak korzystać z niniejszej instrukcji**

Niniejszy punkt wyjaśnia różne metody poszukiwania informacji w niniejszej instrukcji.

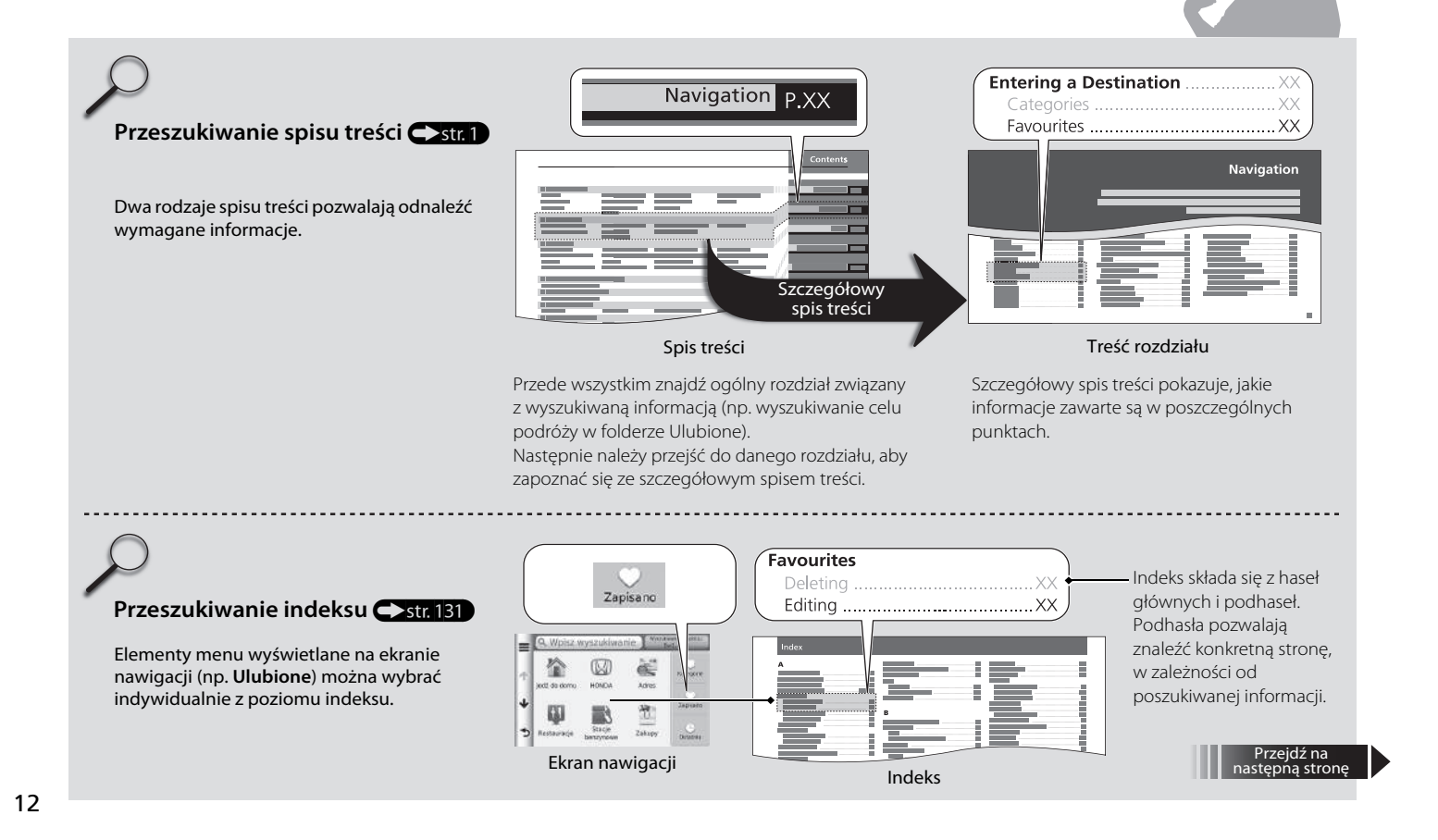

# 3MT7A800 inset Sig 6 Back 16\_04\_2015

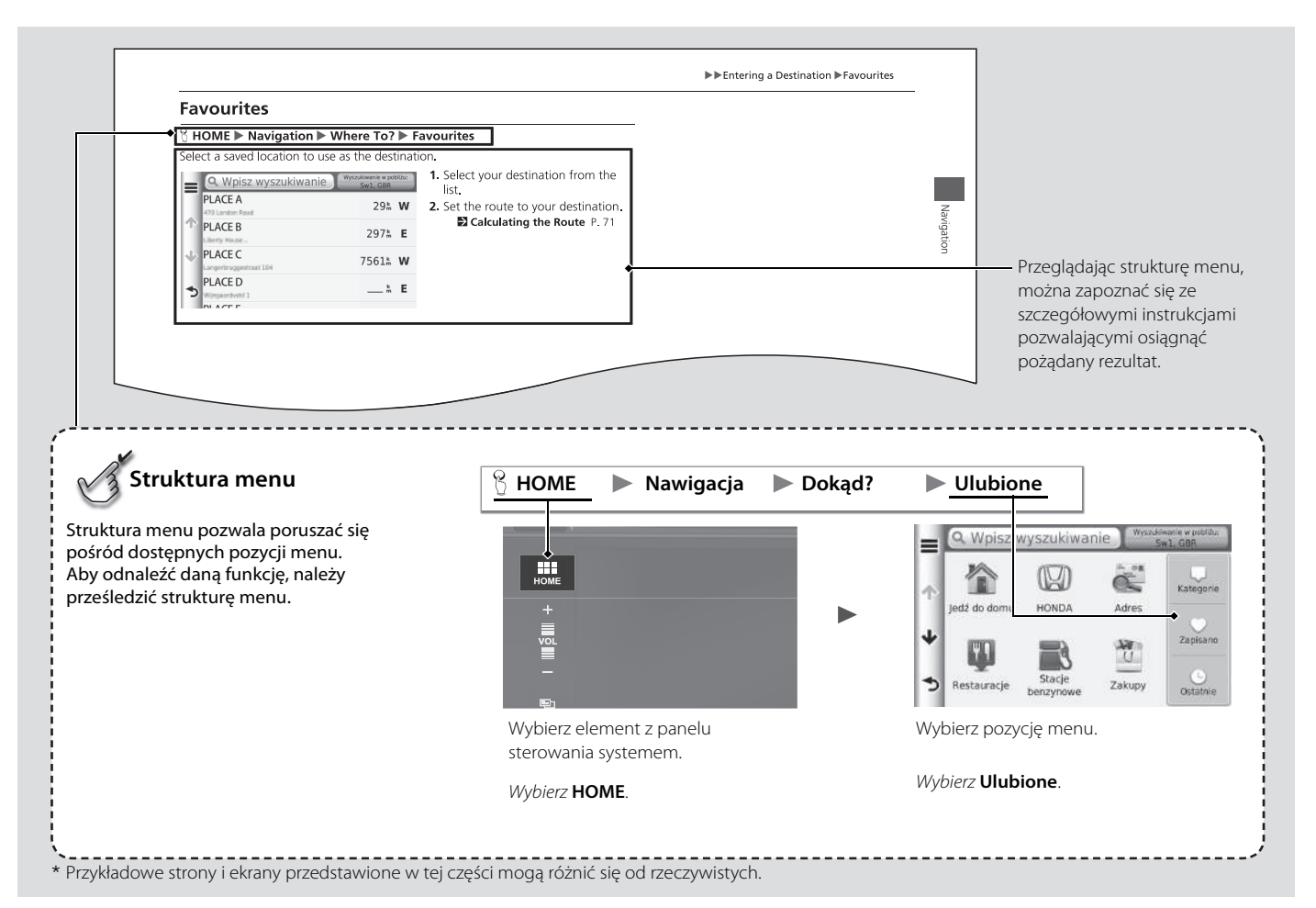

## 3MT7A800 inset Sig 7 Front 16\_04\_2015

13

3MT7A800 inset Sig 7 Back 16\_04\_2015

14

# Ustawienia systemu

Niniejszy rozdział opisuje procedurę uruchamiania systemu oraz funkcje nawigacji i konfiguracji.

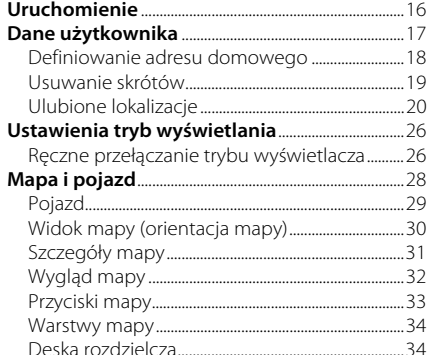

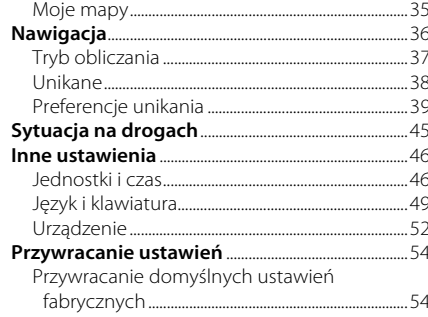

# 3MT7A800 inset Sig 8 Front 16\_04\_2015

## Uruchomienie

Ustawienia systemu  $\mathsf{L}_{\mathsf{S}}$ usta $\mathsf{S}_{\mathsf{S}}$ stemu $\mathsf{S}_{\mathsf{S}}$ stemu $\mathsf{S}_{\mathsf{S}}$ 

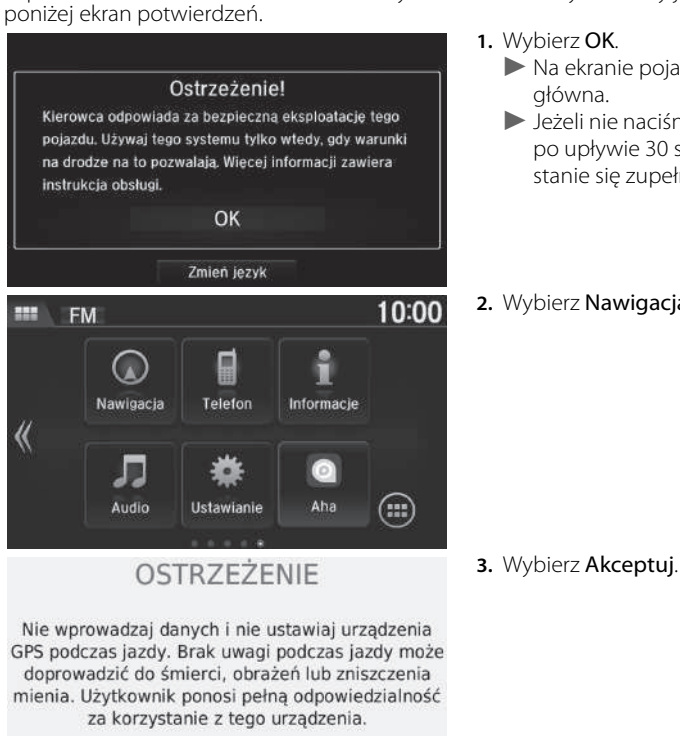

Akceptui

System nawigacji włącza się automatycznie po ustawieniu wyłącznika zapłonu w położeniu AKCESORIA lub ZAPŁON. Przy uruchamianiu wyświetlany jest pokazany

- - $\blacktriangleright$  Na ekranie pojawi się strona główna.
	- $\blacktriangleright$  Jeżeli nie naciśniesz przycisku OK, po upływie 30 sekund ekran stanie się zupełnie czarny.

**2.** Wybierz Nawigacja.

#### $\sum$  Uruchomienie

Nie koncentruj uwagi na ekranie i prowadź bezpiecznie, uzależniając prędkość jazdy od panującego natężenia ruchu.

W przypadku wyłączenia zasilania systemu nawigacji konieczne może być wciśnięcie i przytrzymanie przycisku (Zasilanie systemu audio) przez przynajmniej dwie sekundy lub wpisanie 5-cyfrowego kodu zabezpieczającego.

2 **Inicjalizacja systemu** str. 124

Aplikacje systemu nawigacji można również uruchomić, wybierając **na ekranie głównym.** 

2 **Strona główna** str. 3

Podczas korzystania z aplikacji systemu nawigacji system może automatycznie zakończyć działanie innych aplikacji.

Po podłączeniu zestawu głośnomówiącego *Bluetooth*® ekran systemu nawigacji przełącza się na ekran połączenia przychodzącego w momencie odebrania takiego połączenia.

16

# 3MT7A800 inset Sig 8 Back 16\_04\_2015

## Dane użytkownika

#### H **HOME** u **Nawigacja** u **Dokąd?**

Użyj menu informacji osobistych, aby zdefiniować adres domowy. Możesz również usunąć niechciane skróty.

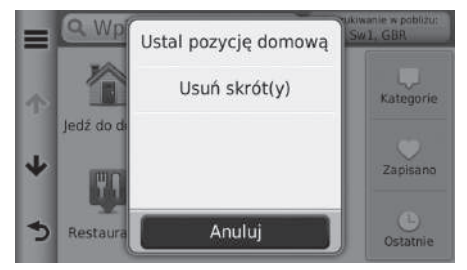

1. Wybrać $\equiv$ .  $\blacktriangleright$  Na ekranie pojawi się menu. **2.** Wybierz pozycję.

Dostępne są następujące pozycje:

- Ustal pozycję domową: Umożliwia podanie adresu domowego. 2 **Definiowanie adresu domowego** str. 18
- Usuń skróty: Powoduje usunięcie skrótów. 2 **Usuwanie skrótów** str. 19

# 3MT7A800 inset Sig 9 Front 16\_04\_2015

#### **Definiowanie adresu domowego**

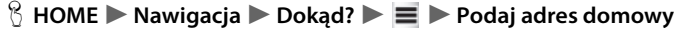

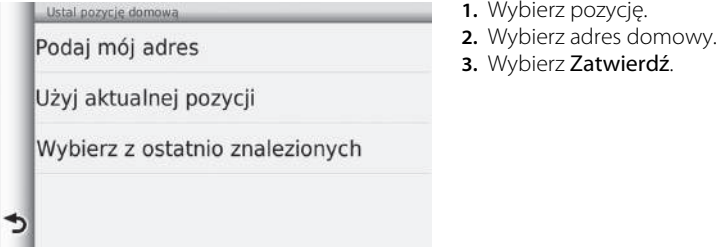

Dostępne są następujące pozycje:

• Podaj mój adres: Umożliwia określenie lokalizacji domu poprzez wprowadzenie adresu.

#### 2 **Zapisywanie adresu domowego** str. 8

- Użyj aktualnej pozycji: Powoduje ustawienie bieżącej lokalizacji jako adresu domowego.
- Wybierz z ostatnio znalezionych: Powoduje ustawienie adresu domowego spośród lokalizacji, które zostały znalezione w ostatnim czasie.

3MT7A800 inset Sig 9 Back 16\_04\_2015

## **Usuwanie skrótów**

## H **HOME** u **Nawigacja** u **Dokąd?** u u **Usuń skróty**

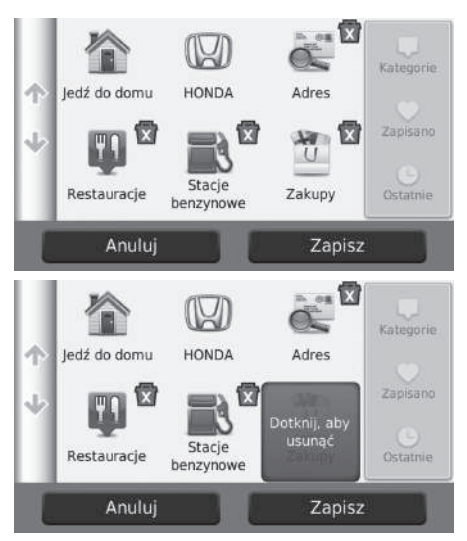

**1.** Wybierz skrót za pomocą ikony **1.** jeśli chcesz go usunąć.

**2.** Ponownie wybierz skrót. **3.** Wybierz Zapisz.

# 3MT7A800 inset Sig 10 Front 16\_04\_2015

## **Ulubione lokalizacje**

Możesz zapisać lokalizacje, aby szybko je odszukać i wytyczyć do nich trasę.

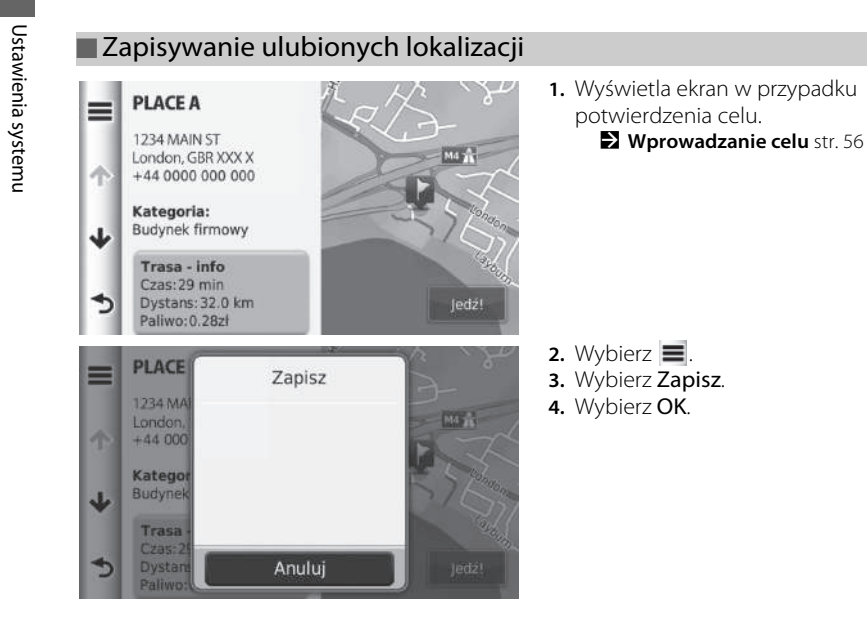

3MT7A800 inset Sig 10 Back 16\_04\_2015

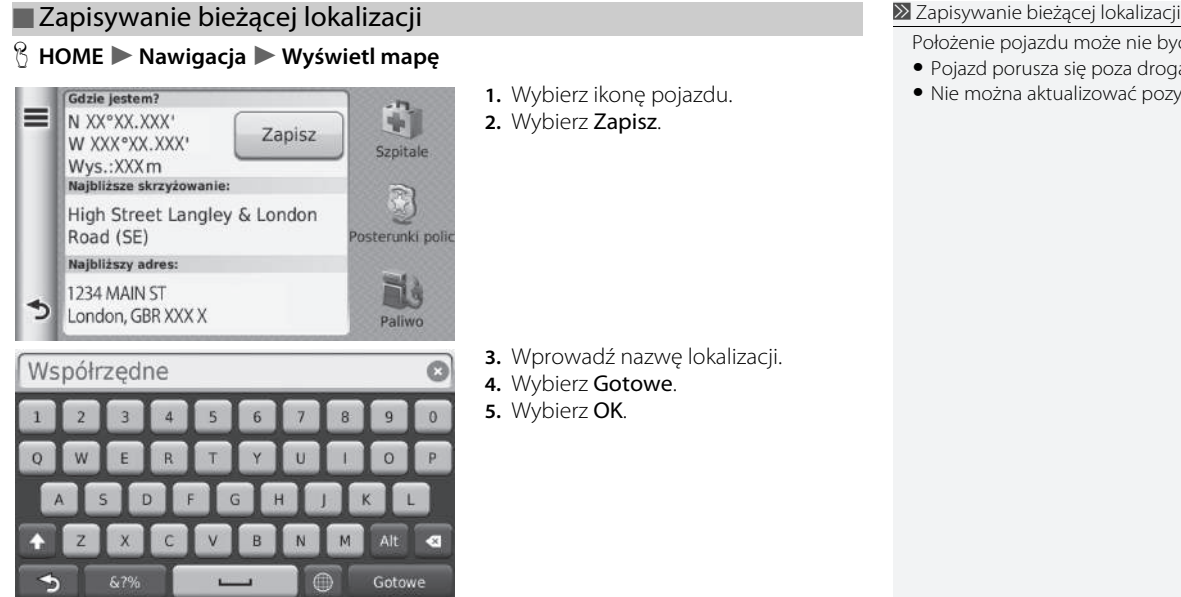

- Położenie pojazdu może nie być wyświetlane, gdy:
- Pojazd porusza się poza drogą.
- Nie można aktualizować pozycji pojazdu.

 $CIAG$  DALSZY  $21$ 

# 3MT7A800 inset Sig 11 Front 16\_04\_2015

# ■Edycja ulubionej lokalizacji

#### H **HOME** u **Nawigacja** u **Dokąd?** u **Ulubione**

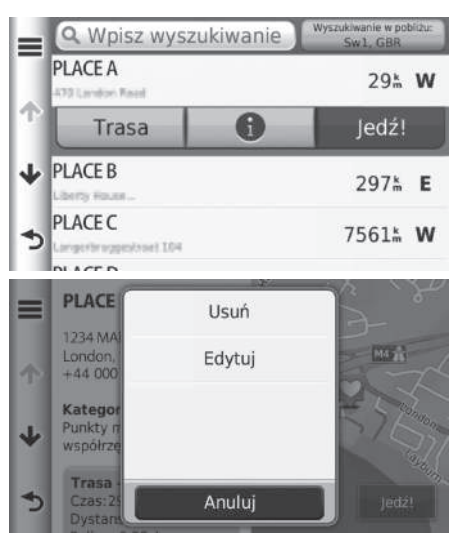

**1.** Wybierz zapisaną lokalizację, którą chcesz edytować. 2. Wybierz **D**.

 $3.$  Wybierz  $\equiv$ . **4.** Wybierz Edytuj.

# 3MT7A800 inset Sig 11 Back 16\_04\_2015

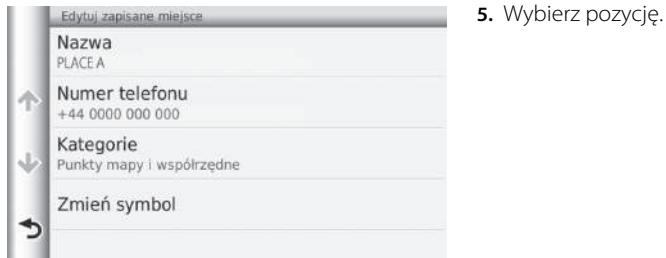

Dostępne są następujące pozycje:

- Nazwa: Umożliwia przypisanie nowej nazwy do wybranej lokalizacji.
- Numer telefonu: Umożliwia wprowadzenie numeru telefonu.
- Kategorie: Umożliwia utworzenie lub zmianę kategorii, w której dana lokalizacja jest zapisana.
- Zmień symbol: Umożliwia wybranie nowego symbolu.

CIĄG DALSZY

# 3MT7A800 inset Sig 12 Front 16\_04\_2015

## ■Usuwanie ulubionej lokalizacji

#### H **HOME** u **Nawigacja** u **Dokąd?** u **Ulubione**

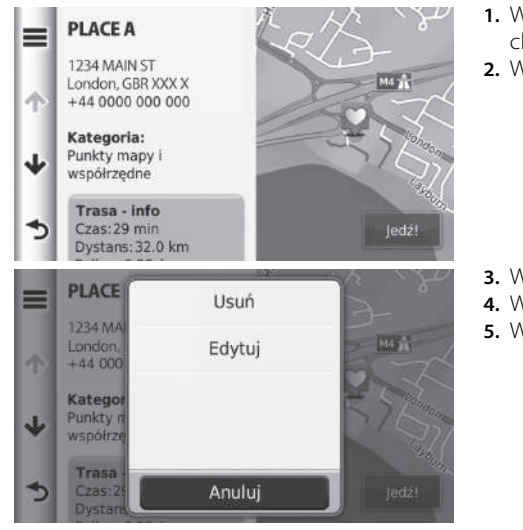

**1.** Wybierz zapisaną lokalizację, którą chcesz usunąć. **2.** Wybierz  $\bigcirc$ .

 $3.$  Wybierz  $\equiv$ . **4.** Wybierz Usuń. **5.** Wybierz Tak.

3MT7A800 inset Sig 12 Back 16\_04\_2015

#### ■Usuwanie ulubionych lokalizacjiH **HOME** u **Nawigacja** u **Dokąd?** u **Ulubione** 1. Wybierz $\equiv$ . owanie w poblaz<br>Swil, GBR Q W Usuń Ulubione  $=$ **2.** Wybierz Usuń ulubione. **PLACE A** 29 M **PLACE B** 297 LE PLACE C 7561% W **PLACED**  $\frac{k}{m}$  E  $\triangleq$ Anuluj chcesz usunąć.  $|Q|$  $\overrightarrow{v}$ Wybierz wszystko  $P LACE A$ 示 Liberty House lokalizacje. ₩  $P LACE$  B **4.** Wybierz Usuń. 1200 E 151st St **5.** Wybierz Tak. **PLACE C** Anuluj Usuń

- **3.** Wybierz zapisaną lokalizację, którą
	- $\blacktriangleright$  Wybierz Wybierz wszystko, aby usunąć wszystkie zapisane

## 3MT7A800 inset Sig 13 Front 16\_04\_2015

## Ustawienia tryb wyświetlania

## **Ręczne przełączanie trybu wyświetlacza**

Wybierz różne ustawienia jasności dla trybu dziennego i nocnego. Przyciskiem Tryb wyświetlania  $\rightarrow$  można cyklicznie zmieniać tryby wyświetlacza (dzienny - nocny wyłączony).

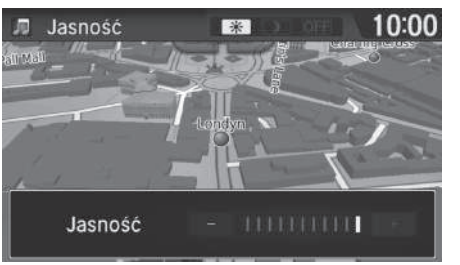

Nacisnąć przycisk Tryb wyświetlania<br> **EXED** .

 $\blacktriangleright$  Przez kilka sekund będzie wyświetlany pasek Jasność.

 $\blacktriangleright$  Jasność można zmienić za pomocą przycisków  $\boxed{\color{red}+}$  lub  $\boxed{\color{green}-}$ .

2 Ręczne przełączanie trybu wyświetlacza

Dostosowanie jasności wyświetlacza za pomocą paska.

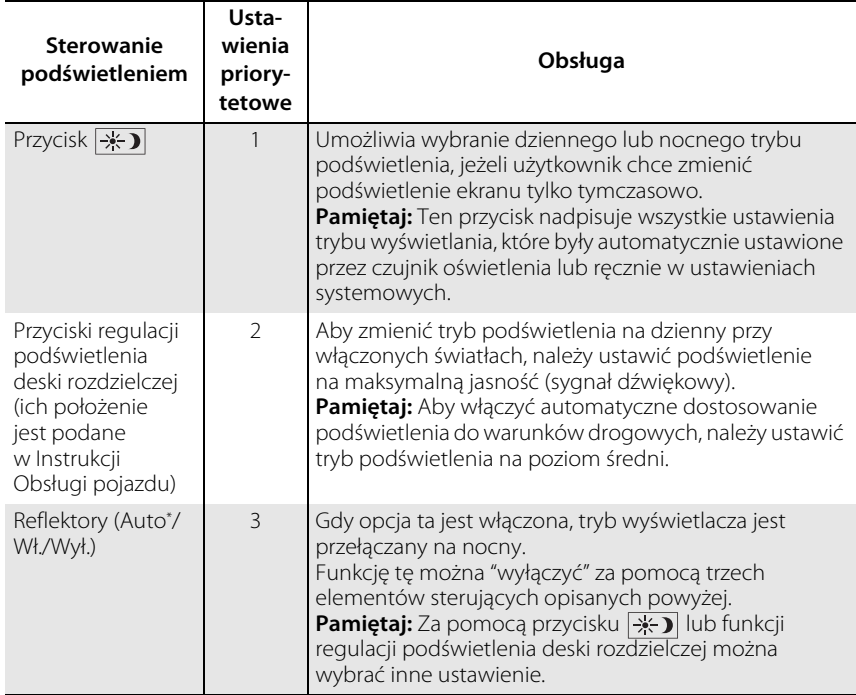

3MT7A800 inset Sig 14 Front 16\_04\_2015

## Mapa i pojazd

#### H **HOME** u **Nawigacja** u **Ustawienia** u **Mapa i pojazd**

Zmień ustawienia mapy.

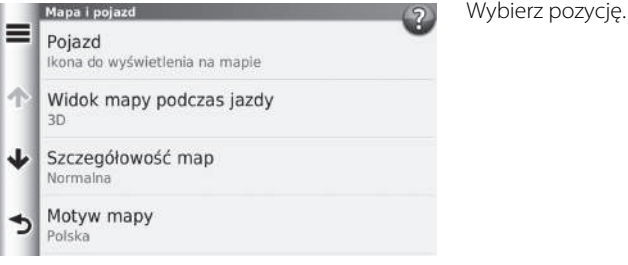

Dostępne są następujące pozycje:

- Pojazd: Zmienia ikonę, która przedstawia Twoją lokalizację na mapie. **2 Pojazd** str. 29
- Widok mapy podczas jazdy: Ustawia perspektywiczny widok mapy. 2 **Widok mapy (orientacja mapy)** str. 30
- Szczegółowość map: Umożliwia zmianę liczby detali wyświetlanych na mapie. Większa ilość detali może powodować wolniejsze wyświetlanie mapy.

2 **Szczegóły mapy** str. 31

- Motyw mapy: Powoduje zmianę koloru danych wyświetlanych na mapie. **2** Wygląd mapy str. 32
- Przyciski mapy: Umożliwia wybór przycisków, które są wyświetlane na mapie. Na mapie można wyświetlić maksymalnie trzy ikony.

2 **Przyciski mapy** str. 33

- Warstwy mapy: Określenie typu danych wyświetlanych na mapie. 2 **Warstwy mapy** str. 34
- Pulpity: Umożliwia określenie wyglądu mapy wyświetlanej na desce rozdzielczej. 2 **Deska rozdzielcza** str. 34

Ustawienia systemu Constantination of the distribution of  $\Omega$ 

# 28

# 3MT7A800 inset Sig 14 Back 16\_04\_2015

- Automat. powiększenie: Umożliwia włączenie i wyłączenie funkcji automatycznego zbliżania mapy.
- Moje mapy: Umożliwia określenie zainstalowanej mapy, z której korzysta urządzenie. 2 **Moje mapy** str. 35

## **Pojazd**

## H **HOME** u **Nawigacja** u **Ustawienia** u **Mapa i pojazd** u **Pojazd**

Możesz wybrać ikonę pojazdu.

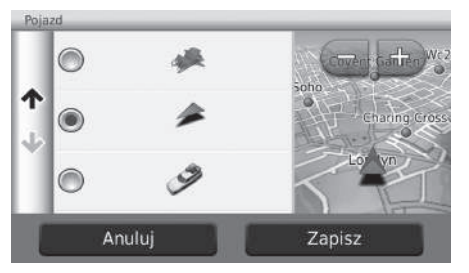

**1.** Wybierz opcję. **2.** Wybierz Zapisz.

## **Widok mapy (orientacja mapy)**

#### H **HOME** u **Nawigacja** u **Ustawienia** u **Mapa i pojazd** u **Widok mapy**

Wybierz ustawienie mapy.

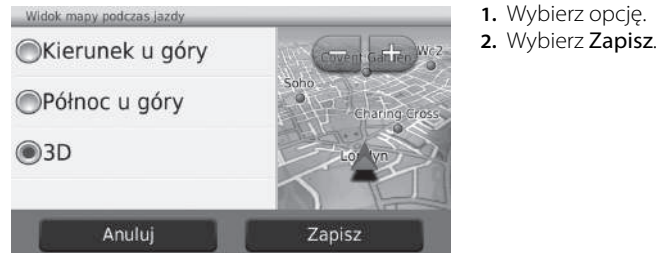

Dostępne są następujące opcje:

- Kierunek u góry: Mapa jest ustawiona w taki sposób, że kierunek jazdy znajduje się zawsze na górze ekranu.
- Północ u góry: Północ znajduje się zawsze na górze.
- 3-D (widok trójwymiarowy domyślne ustawienie fabryczne): Mapa jest ustawiona w taki sposób, że kierunek jazdy znajduje się zawsze na górze ekranu i mapa jest wyświetlana w formie trójwymiarowej.

## **Szczegóły mapy**

#### H **HOME** u **Nawigacja** u **Ustawienia** u **Mapa i pojazd** u **Szczegóły mapy**

Umożliwia zmianę liczby detali wyświetlanych na mapie.

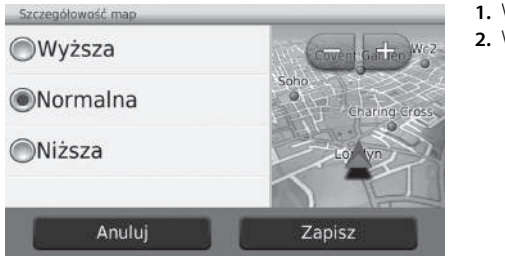

**1.** Wybierz opcję. **2.** Wybierz Zapisz.

Dostępne są następujące opcje:

- Wyższa: Powoduje wyświetlanie maksymalnej liczby szczegółów na mapie.
- Normalna: Powoduje wyświetlanie standardowej liczby szczegółów na mapie.
- Niższa: Powoduje wyświetlanie minimalnej liczby szczegółów na mapie.

# **Wygląd mapy**

## H **HOME** u **Nawigacja** u **Ustawienia** u **Mapa i pojazd** u **Wygląd mapy**

Powoduje zmianę koloru danych wyświetlanych na mapie.

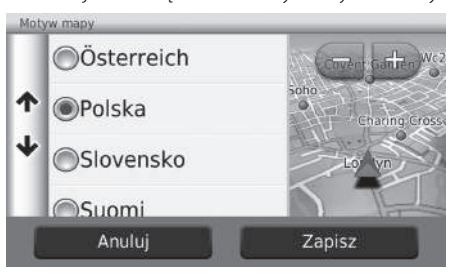

**1.** Wybierz opcję. **2.** Wybierz Zapisz.

3MT7A800 inset Sig 16 Back 16\_04\_2015

## **Przyciski mapy**

## H **HOME** u **Nawigacja** u **Ustawienia** u **Mapa i pojazd** u **Przyciski mapy**

Umożliwia określenie skrótów wyświetlanych w menu narzędzi mapy.

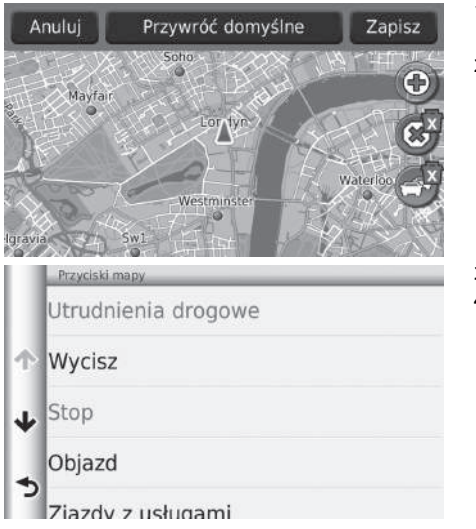

- **1.** Wybierz  $\{x\}$ , aby usunąć, a następnie naciśnij przycisk OK.
- **2.** Wybierz  $\circledast$ , aby dodać nowy skrót.

**3.** Wybierz opcję. **4.** Wybierz Zapisz.

#### **>** Przyciski mapy

#### **Przywracanie ustawień domyślnych** Przywraca domyślne fabryczne.

# 3MT7A800 inset Sig 17 Front 16\_04\_2015

## **Warstwy mapy**

#### H **HOME** u **Nawigacja** u **Ustawienia** u **Mapa i pojazd** u **Warstwy mapy**

Umożliwia określenie typu danych wyświetlanych na mapie.

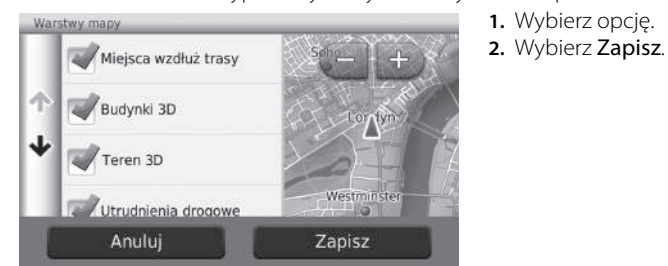

## **Deska rozdzielcza**

#### H **HOME** u **Nawigacja** u **Ustawienia** u **Mapa i pojazd** u **Deska rozdzielcza**

Przełącza układ deski rozdzielczej.

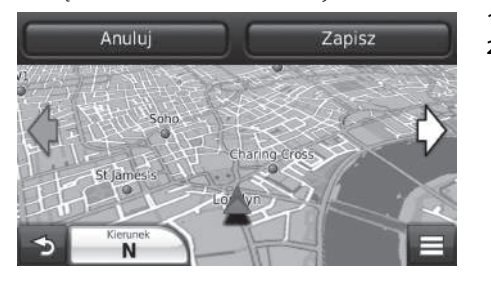

**1.** Wybierz  $\Diamond$  lub  $\Diamond$ . **2.** Wybierz Zapisz.

34

Ustawienia systemu

Ustawienia systemu

# 3MT7A800 inset Sig 17 Back 16\_04\_2015

## **Moje mapy**

## H **HOME** u **Nawigacja** u **Ustawienia** u **Mapa i pojazd** u **Moje mapy**

Umożliwia określenie zainstalowanej mapy, z której korzysta urządzenie.

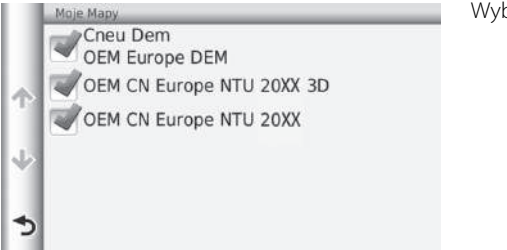

Wybierz opcję.

3MT7A800 inset Sig 18 Front 16\_04\_2015

## Nawigacja

#### H **HOME** u **Nawigacja** u **Ustawienia** u **Nawigacja**

Zmień ustawienia systemu nawigacji.

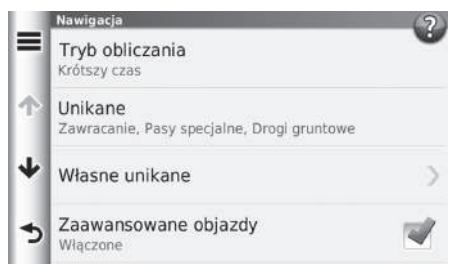

Dostępne są następujące pozycje:

- Tryb obliczania: Umożliwia zmianę preferencji trasy. 2 **Tryb obliczania** str. 37
- Unikane: Umożliwia określenie zdarzeń lub rodzajów dróg, które należy omijać. 2 **Unikane** str. 38
- Własne unikane: Umożliwia określenie danych rodzajów dróg lub obszarów, które należy omijać.

#### 2 **Preferencje unikania** str. 39

- Zaawansowane objazdy: Umożliwia określenie długości objazdu.
- Tryb bezpieczny: Ustawia ograniczenie liczby zadań podczas jazdy.
- Komunikaty głosowe: Włącza lub wyłącza podpowiedź głosową.
- Symulacja GPS: Wstrzymuje odbiór sygnału GPS przez urządzenie.

#### $\sum$  Nawigacja

Opcje Tryb awaryjny oraz Symulacja GPS są domyślnie wyłączone.

Ustawienia systemu

# 3MT7A800 inset Sig 18 Back 16\_04\_2015
# **Tryb obliczania**

# H **HOME** u **Nawigacja** u **Ustawienia** u **Nawigacja** u **Tryb obliczania**

Zmiana preferencji trasy (metoda wyznaczania trasy).

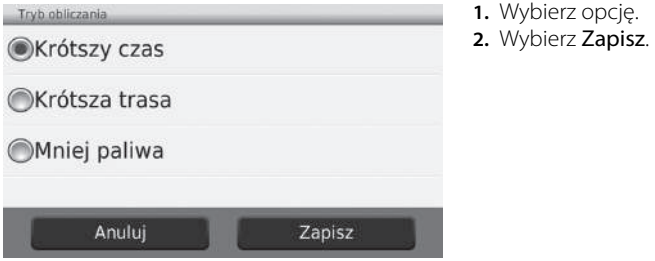

Dostępne są następujące pozycje:

- Krótszy czas (domyślne ustawienie fabryczne): Wytycza trasę, której pokonanie zajmie najmniej czasu. Niekoniecznie jest to trasa najkrótsza.
- Krótsza trasa: Wytycza najkrótszą trasę do celu. Niekoniecznie jest to trasa najszybsza.
- Mniej paliwa: Wytycza trasę, której pokonanie pozwoli zużyć najmniejszą ilość paliwa.

# **Unikane**

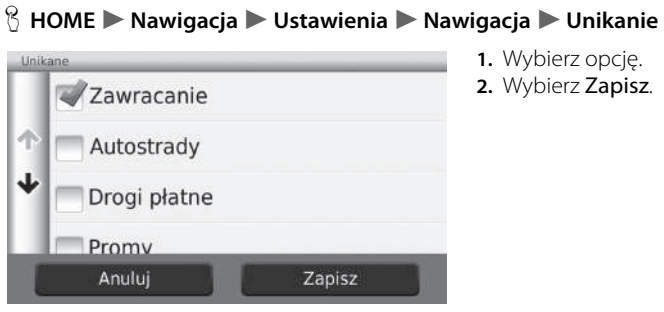

#### **1.** Wybierz opcję. **2.** Wybierz Zapisz.

### $\sum$  Unikane

Autostrady, drogi płatne oraz promy są domyślnie wyłączone.

Dostępne są następujące pozycje:

- Zawracanie: Unikanie zawracania.
- Autostrady: Unikanie autostrad.
- Drogi płatne: Unikanie dróg płatnych.
- Promy: Unikanie promów.
- Pasy specjalne: Unikanie wydzielonych pasów ruchu.
- Drogi gruntowe: Unikanie dróg nieutwardzonych.

# **Preferencje unikania**

### H **HOME** u **Nawigacja** u **Ustawienia** u **Nawigacja** u **Preferencje unikania**

Ta funkcja umożliwia uniknięcie określonych obszarów i odcinków dróg. Można włączyć lub wyłączyć unikanie określonych obszarów lub odcinków w zależności od potrzeby.

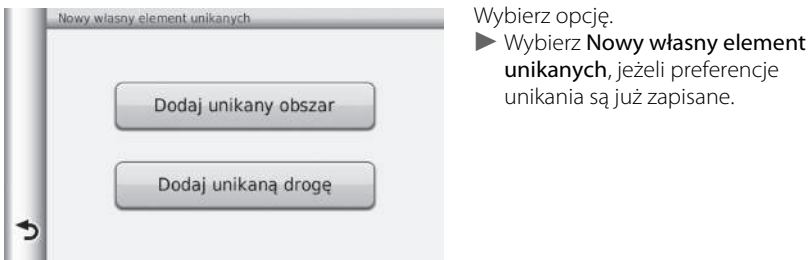

Dostępne są następujące opcje:

- Dodaj unikany obszar: Umożliwia zdefiniowanie obszaru, który ma zostać ominięty. 2 **Dodawanie obszaru, który ma zostać ominięty** str. 40
- Dodaj unikaną drogę: Umożliwia zdefiniowanie drogi, która ma zostać ominięta. 2 **Dodawanie drogi, która ma zostać ominięta** str. 41

CIĄG DALSZY

# ■Dodawanie obszaru, który ma zostać ominięty

 $\%$  **HOME** ▶ Nawigacja ▶ Ustawienia ▶ Nawigacja ▶ Preferencje unikania u **Dodaj obszar, który ma zostać ominięty**

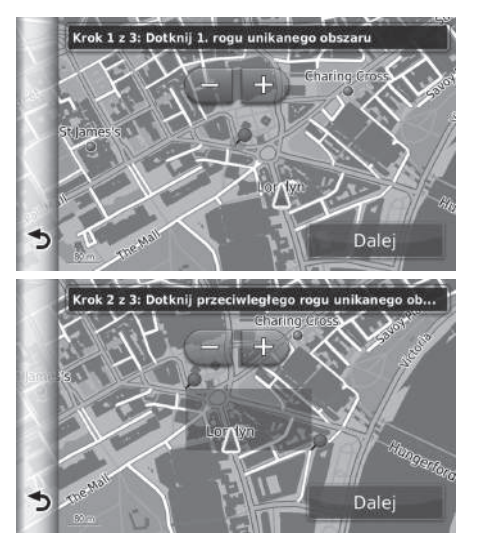

- **1.** Wybierz górny lewy (prawy) narożnik obszaru, który ma zostać ominięty. Wybierz Dalej.
	- $\blacktriangleright$  Na mapie zostanie wyświetlona ikona .

- **2.** Wybierz dolny prawy (lewy) narożnik obszaru, który ma zostać ominięty. Wybierz Dalej.
	- $\blacktriangleright$  Wybrany obszar zostanie oznaczony szarym kolorem na mapie.

Ustawienia systemu Ustawienia systemu

# 3MT7A800 inset Sig 20 Back 16\_04\_2015

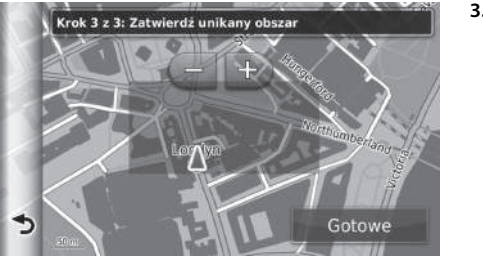

**3.** Wybierz Gotowe.

# ■ Dodawanie drogi, która ma zostać ominięta

#### H **HOME** u **Nawigacja** u **Ustawienia** u **Nawigacja** u **Preferencje unikania** u **Dodaj drogę, która ma zostać ominięta**

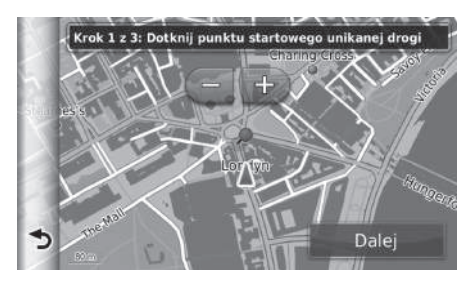

- **1.** Wybierz początkowy punkt drogi, która ma zostać ominięta. Wybierz Dalej.
	- u Na mapie zostanie wyświetlona ikona  $\bullet$

CIĄG DALSZY

# 3MT7A800 inset Sig 21 Front 16\_04\_2015

Ustawienia systemu

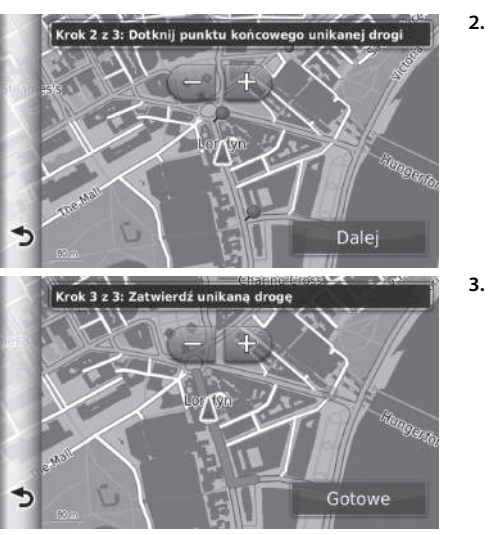

- **2.** Wybierz końcowy punkt drogi, która ma zostać ominięta. Wybierz Dalej.
	- $\blacktriangleright$  Wybrana droga jest wyświetlana na różowo.

**3.** Wybierz Gotowe.

# ■Edycja preferencji unikania

#### $\%$  **HOME** ▶ Nawigacja ▶ Ustawienia ▶ Nawigacja ▶ Preferencje unikania

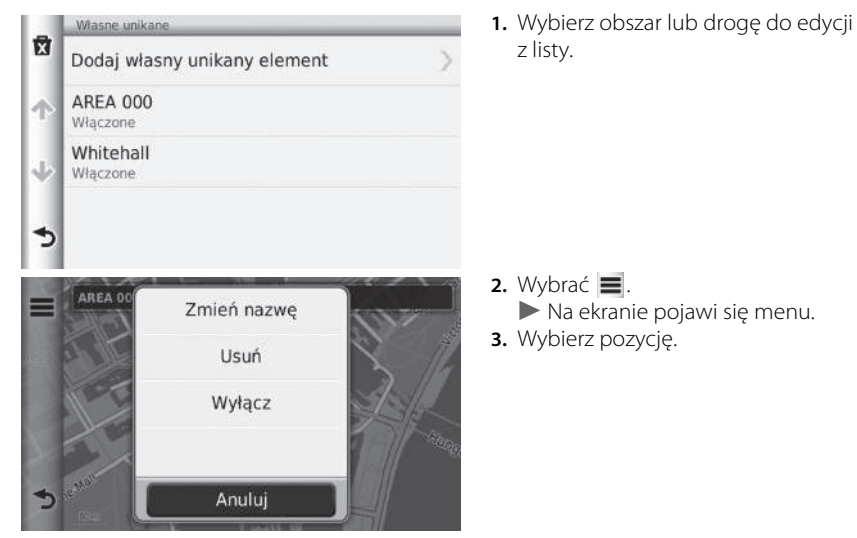

Dostępne są następujące pozycje:

- Zmień nazwę: Umożliwia wprowadzenie nowej nazwy.
- Usuń: Umożliwia usunięcie wybranego obszaru lub wybranej drogi.
- Wyłącz: Anuluje opcje unikania.

CIĄG DALSZY

# 3MT7A800 inset Sig 22 Front 16\_04\_2015

# ■Usuwanie preferencji unikania

 $\frac{1}{2}$  **HOME** ▶ Nawigacja ▶ Ustawienia ▶ Nawigacja ▶ Preferencje unikania

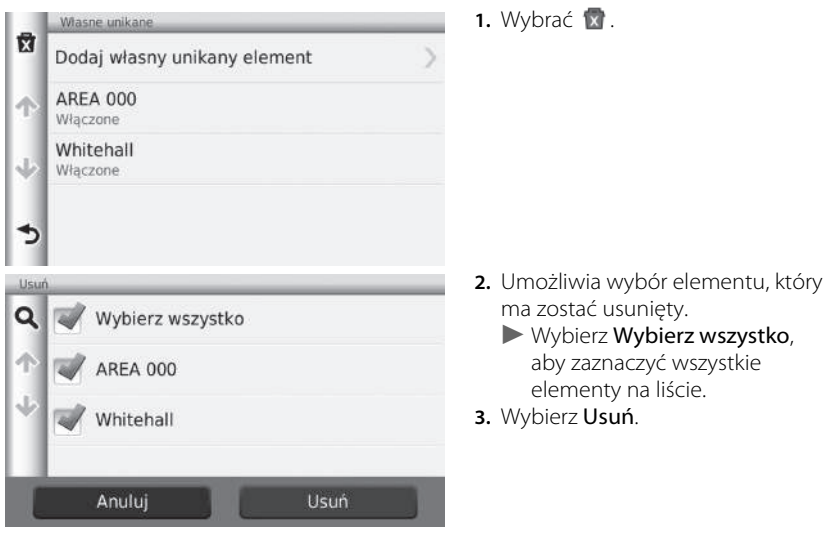

# Sytuacja na drogach

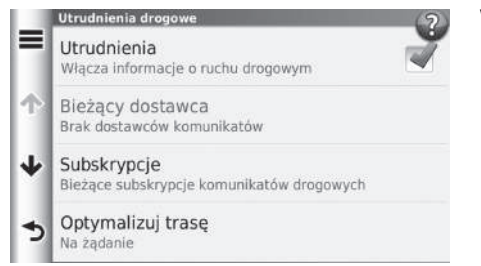

H **HOME** u **Nawigacja** u **Ustawienia** u **Sytuacja na drogach** Wybierz pozycję.

Dostępne są następujące pozycje:

- Utrudnienia: Umożliwia włączenie funkcji ruchu drogowego.
- Bieżący dostawca: Ustawia dostawcę informacji drogowych.
- Subskrypcje: Wyświetla listę obecnych subskrypcji informacji drogowych.
- Optymalizuj trasę: Umożliwia wybór optymalnej trasy na żądanie lub automatyczny wybór.

Na żądanie: Zmienia trasę po otrzymaniu informacji o ruchu drogowym. Automatycznie: Po otrzymaniu informacji drogowych automatycznie optymalizuje trasę.

#### >> Sytuacja na drogach

Informacje o ruchu drogowym są dostępne wyłącznie w określonych strefach.

# Inne ustawienia

# **Jednostki i czas**

### H **HOME** u **Nawigacja** u **Ustawienia** u **Jednostki i czas**

Umożliwia ustawienie formatu godziny i ustawienie zegara wyświetlanego na ekranie systemu nawigacji. W tym miejscu można również skonfigurować jednostki mapy.

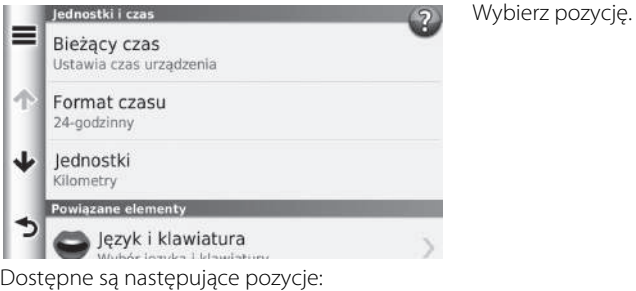

• Bieżący czas: Umożliwia ustawienie godziny urządzenia.

```
2 Bieżący czas str. 47
```
- Format czasu: Umożliwia wybór formatu zegara: 12-godzinny, 24-godzinny lub UTC. 2 **Format czasu** str. 47
- Jednostki: Umożliwia ustawienie jednostek odległości.

2 **Jednostki** str. 48

# 3MT7A800 inset Sig 23 Back 16\_04\_2015

# **Bieżący czas** 1 Bieżący czas 1 Bieżący czas 1 Bieżący czas 1 Bieżący czas 1 Bieżący czas 1 Bieżący czas 1 Bieżący czas 1 Bieżący czas 1 Bieżący czas 1 Bieżący czas 1 Bieżący czas 1 Bieżący czas 1 Bieżący czas 1 Bieżący cz

#### H **HOME** u **Nawigacja** u **Ustawienia** u **Jednostki i czas** u **Bieżący czas**

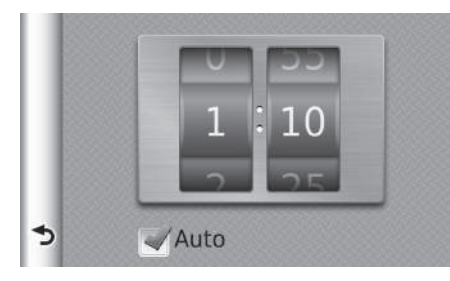

Przewiń, aby ustawić bieżącą godzinę.

#### Automatycznie

Ustawia zegar automatycznie po odebraniu sygnału satelitarnego przez system nawigacji. Domyślnie ta opcja jest włączona.

#### ■Format czasu

#### H **HOME** u **Nawigacja** u **Ustawienia** u **Jednostki i czas** u **Format czasu**

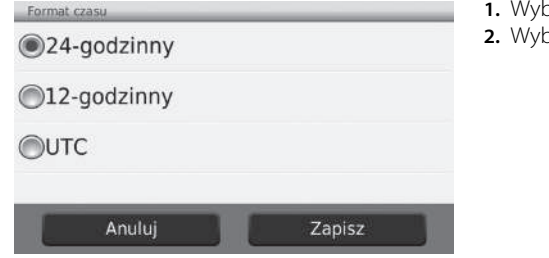

pierz pozycję. pierz **Zapisz**.

Dostępne są następujące pozycje:

- 24-godzinny: Wyświetla zegar w formacie 24-godzinnym.
- 12-godzinny: Wyświetla zegar w formacie 12-godzinnym.
- Uniwersalny: Wyświetla zegar w formacie uniwersalnym UTC (Coordinate Universal Time).

 $CIAG$  DALSZY  $47$ 

# 3MT7A800 inset Sig 24 Front 16\_04\_2015

# ■Jednostki

H **HOME** u **Nawigacja** u **Ustawienia** u **Jednostki i czas** u **Jednostki**

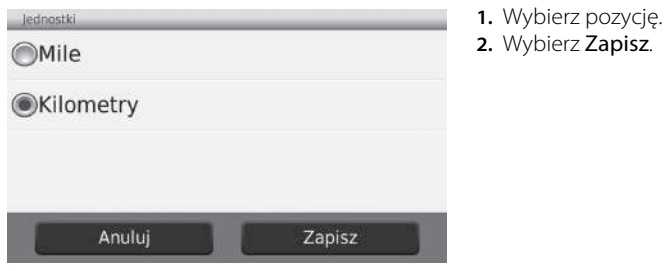

Dostępne są następujące pozycje:

- Mile: Wyświetla odległość w milach.
- Kilometry: Wyświetla odległość w kilometrach.

# **Język i klawiatura**

# H **HOME** u **Nawigacja** u **Ustawienia** u **Język i klawiatura**

Umożliwia ustawienie języka modułu i układu klawiatury.

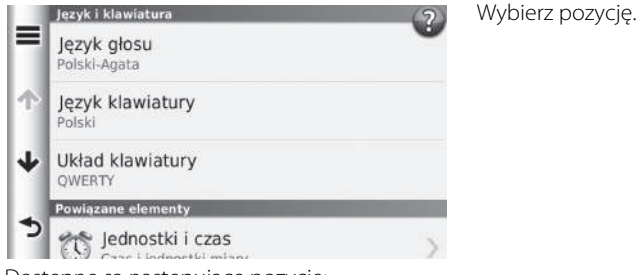

Dostępne są następujące pozycje:

- Język głosu: Umożliwia ustawienie języka wypowiadanych wskazówek głosowych. 2 **Język wskazówek głosowych** str. 50
- Język klawiatury: Umożliwia ustawienie języka klawiatury. 2 **Język klawiatury** str. 50
- Układ klawiatury: Umożliwia ustawienie układu klawiatury. 2 **Układ klawiatury** str. 51

#### **>** Język i klawiatura

Po wybraniu języka systemu, język nawigacji będzie taki sam.

Więcej informacji na ten temat można znaleźć w instrukcji obsługi.

CIĄG DALSZY

# 3MT7A800 inset Sig 25 Front 16\_04\_2015

# Ustawienia systemu Ustawienia systemu

## ■Język wskazówek głosowych

 $\%$  **HOME** ▶ Nawigacja ▶ Ustawienia ▶ Język i klawiatura ▶ Język wskazówek **głosowych**

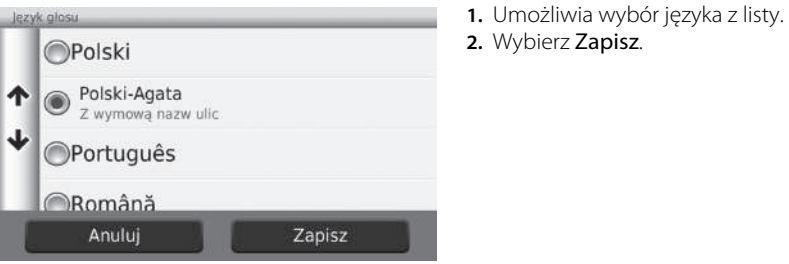

# ■Język klawiatury

H **HOME** u **Nawigacja** u **Ustawienia** u **Język i klawiatura** u **Język klawiatury**

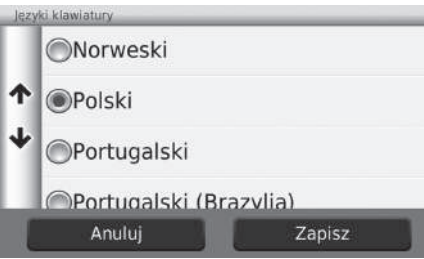

- **1.** Umożliwia wybór języka z listy.
- **2.** Wybierz Zapisz.

# ■Układ klawiatury

H **HOME** u **Nawigacja** u **Ustawienia** u **Język i klawiatura** u **Układ klawiatury**

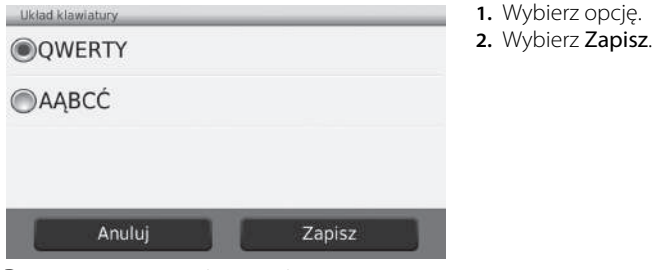

Dostępne są następujące opcje:

- QWERTY (domyślne ustawienie fabryczne): Ustawia układ klawiatury typu QWERTY.
- AĄBCĆ: Ustawia układ klawiatury typu AĄBCĆ.

# **Urządzenie**

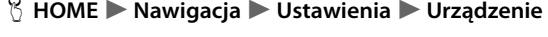

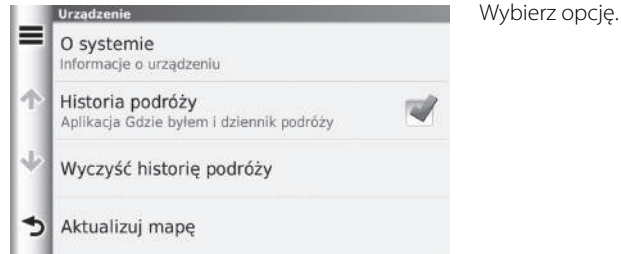

Dostępne są następujące opcje:

- O systemie: Wyświetla informacje na temat urządzenia. **2** Około str. 53
- Historia podróży: Zezwala urządzeniu na zapisywanie informacji dotyczących sugerowanych tras, wytyczonych tras, celów podróży i informacji na temat podróży.
- Wyczyść historię podróży: Powoduje usunięcie zapisanych informacji.
- Aktualizuj mapę: Wyświetla ekran z opisami aktualizacji map.
	- 2 **Aktualizacja systemu nawigacji** str. 127

3MT7A800 inset Sig 26 Back 16\_04\_2015

# ■Około

## $\%$  **HOME** ▶ Nawigacja ▶ Ustawienia ▶ Urządzenie ▶ Około

Wyświetla informacje na temat urządzenia.

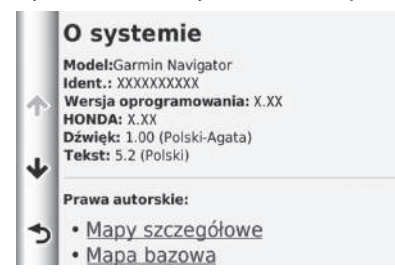

# Przywracanie ustawień

# **Przywracanie domyślnych ustawień fabrycznych**

# $\%$  HOME **De Nawigacja De Ustawienia**  $\blacktriangleright \equiv$

Ustawienia systemu Ustawienia systemu

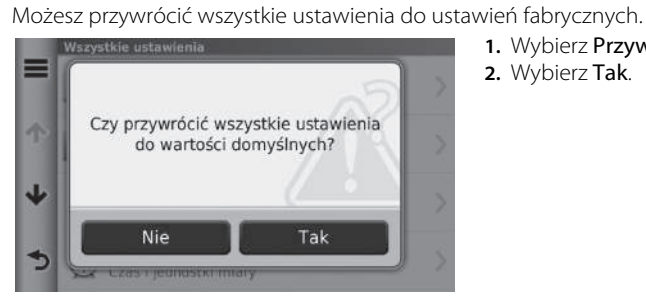

**1.** Wybierz Przywróć. **2.** Wybierz Tak.

#### 1 Przywracanie domyślnych ustawień fabrycznych

Aby powrócić do ustawień fabrycznych nawigacji wybierz przycisk Wyzeruj ust. fabr. systemu. Więcej informacji znajduje się w instrukcji obsługi.

Po wybraniu  $\equiv$  w danej kategorii ustawień, możesz przywrócić tylko wybrane ustawienia.

# **Nawigacja**

Niniejszy rozdział opisuje, jak wybrać punkt docelowy, wyznaczyć trasę i podążać nią do celu. Zawiera również opis zmiany trasy lub punktu docelowego w trakcie podróży.

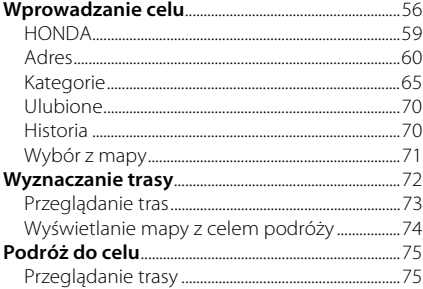

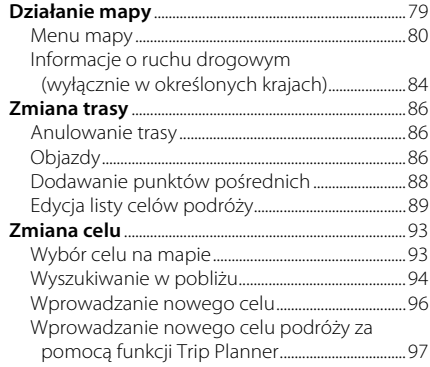

# 3MT7A800 inset Sig 28 Front 16\_04\_2015

# Wprowadzanie celu

# H **HOME** u **Nawigacja** u **Dokąd?**

Niniejszy punkt opisuje procedurę wprowadzania celu do systemu nawigacji.

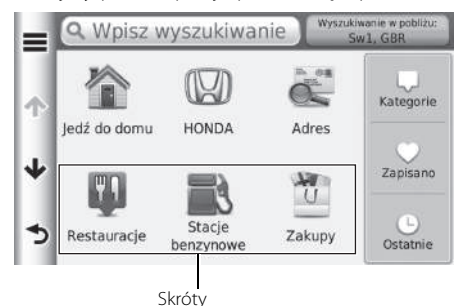

Wybierz pozycję.

Dostępne są następujące pozycje:

- Wpisz wyszukiwanie: Wyszukuje cel podróży według kategorii, nazw, adresu lub nazwy miasta.
	- 2 **Korzystanie z paska wyszukiwania** str. 57
- Wyszukaj w pobliżu: Wyszukuje w pobliżu danej lokalizacji. 2 **Zmiana obszaru wyszukiwania** str. 58
- Jedź do domu: Ustawia adres domowy jako cel podróży. 2 **Powrót do domu** str. 8
- HONDA: Ustawia ASO Honda jako cel podróży.
- Adres: Ustawia cel podróży na podstawie wprowadzonego adresu. 2 **Adres** str. 60
- Kategorie: Ustawia cel podróży na podstawie wybranej kategorii. 2 **Kategorie** str. 65
- Ulubione: Ustawia cel podróży poprzez wybór punktu zapisanego na liście ulubionych. 2 **Ulubione** str. 70

Nawigacja  $\frac{1}{2}$  Solidarian series of  $\sim$ 

#### 56

# 3MT7A800 inset Sig 28 Back 16\_04\_2015

- Historia: Ustawia cel podróży, który został wybrany wcześniej. 2 **Historia** str. 70
- Personalizuj: Dodaje skróty do menu Dokąd?. 2 **Dodawanie skrótów** str. 59

# ■ Korzystanie z paska wyszukiwania 1 Korzystanie z paska wyszukiwania

#### H **HOME** u **Nawigacja** u **Dokąd?** u **Wyszukiwanie**

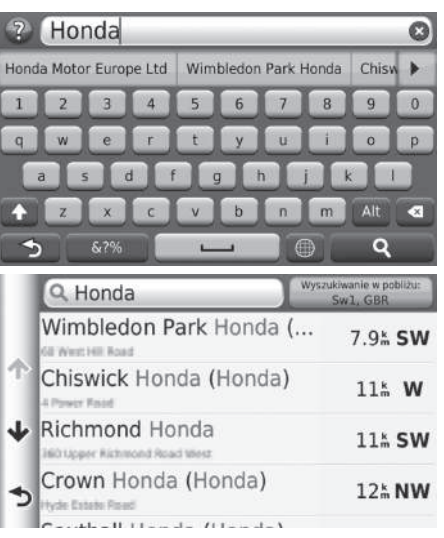

- Pasek wyszukiwania umożliwia wyszukiwanie lokalizacji według kategorii, nazwy, adresu lub miasta.
	- **1.** Wprowadź wyszukiwane wyrażenie.
		- $\blacktriangleright$  Sugerowane wyniki wyszukiwania są wyświetlane pod paskiem wyszukiwania w miarę wpisywania.
	- **2.** Wybierz **Q** lub sugerowaną frazę wyszukiwania.
	- **3.** Wybierz cel z listy.
	- **4.** Wybierz trasę prowadzącą do celu. 2 **Wyznaczanie trasy** str. 72

- Aby wyszukać określony typ miejsca, wprowadź nazwę kategorii, np. "kino."
- Aby wyszukać miejsce według nazwy, wprowadź część lub całą nazwę.
- Aby wyszukać adres znajdujący się w pobliżu bieżącej lokalizacji, wprowadź nazwę ulicy i numer posesji.
- Aby wyszukać adres w innym mieście, wprowadź kraj, miasto, nazwę ulicy i numer posesji.
- Aby wyszukać miasto, wprowadź kraj i miasto.

 $CIAG$  DALSZY  $57$ 

### ■ Zmiana obszaru wyszukiwania 1 Zmiana obszaru wyszukiwania

#### H **HOME** u **Nawigacja** u **Dokąd?** u **Wyszukaj w pobliżu:**

Nawigacja 58Nawigacja

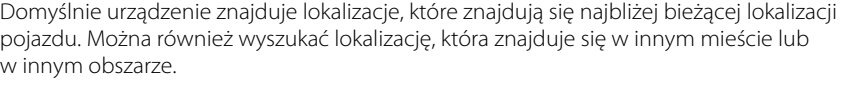

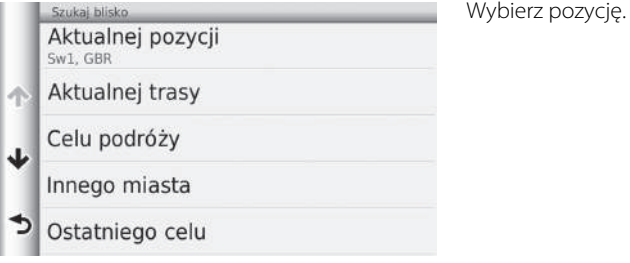

Dostępne są następujące pozycje:

- Aktualnej pozycji: Wyszukiwanie w pobliżu bieżącej lokalizacji.
- Aktualnej trasy: Wyszukiwanie wzdłuż bieżącej trasy przejazdu.
- Celu podróży: Wyszukiwanie w pobliżu celu podróży.
- Innego miasta: Wyszukiwanie w pobliżu wybranego miasta.
- Ostatni cel podróży: Wyszukiwanie w pobliżu niedawnego celu podróży.
- Ulubionego celu: Wyszukiwanie w pobliżu ulubionego celu podróży.

Aktualna trasa i Cel można zmienić po wytyczeniu trasy.

# 3MT7A800 inset Sig 29 Back 16\_04\_2015

# ■ Dodawanie skrótów 1 Dodawanie skrótów 1 Dodawanie skrótów 1 Dodawanie skrótów 1 Dodawanie skrótów

# H **HOME** u **Nawigacja** u **Dokąd?** u **Personalizuj**

W pamięci można zapisać maksymalnie 36 skrótów.

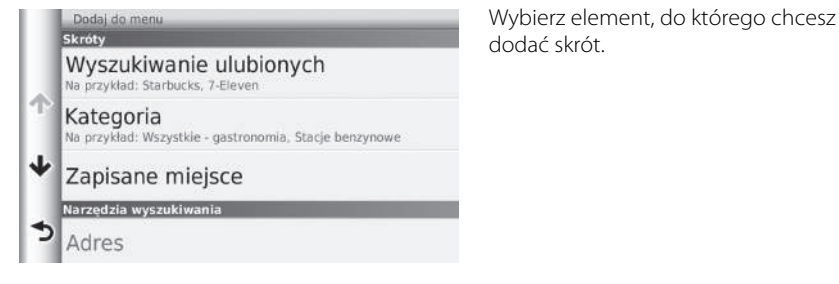

# **HONDA**

#### H **HOME** u **Nawigacja** u **Dokąd?** u **HONDA**

Znajdź wszystkie usługi HONDA w pobliżu danego celu podróży.

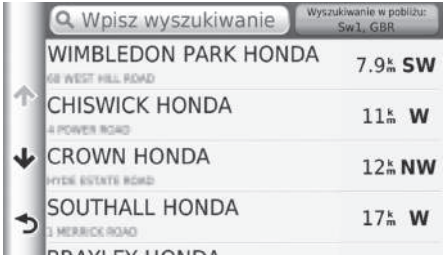

- **1.** Wybierz odpowiednią nazwę z listy.
- **2.** Wybierz trasę prowadzącą do celu. 2 **Wyznaczanie trasy** str. 72

Możesz usunąć niepotrzebne skróty. **2 Usuwanie skrótów** str. 19

# 3MT7A800 inset Sig 30 Front 16\_04\_2015

# **Adres**

## H **HOME** u **Nawigacja** u **Dokąd?** u **Adres**

Wpisz adres, który ma być celem podróży. Wyświetlana jest nazwa kraju, w którym obecnie przebywasz (np. Wielka Brytania).

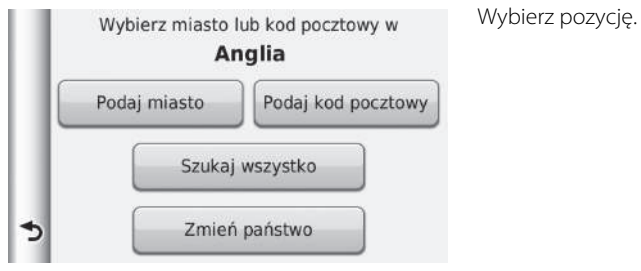

Dostępne są następujące pozycje:

- Podaj miasto: Wybiera cel na podstawie nazwy miasta. 2 **Wybór miasta** str. 63
- Podaj kod pocztowy: Wybiera cel na podstawie kodu pocztowego. 2 **Wybór na podstawie kodu pocztowego** str. 64
- Szukaj wszystko: Wybiera cel na podstawie wprowadzonego adresu. 2 **Wyszukaj wszystkie** str. 62
- Zmień państwo: Wybiera kraj.

2 **Wybór kraju** str. 61

Nawigacja

# 3MT7A800 inset Sig 30 Back 16\_04\_2015

# ■Wybór kraju

## H **HOME** u **Nawigacja** u **Dokąd?** u **Adres** u **Zmień kraj**

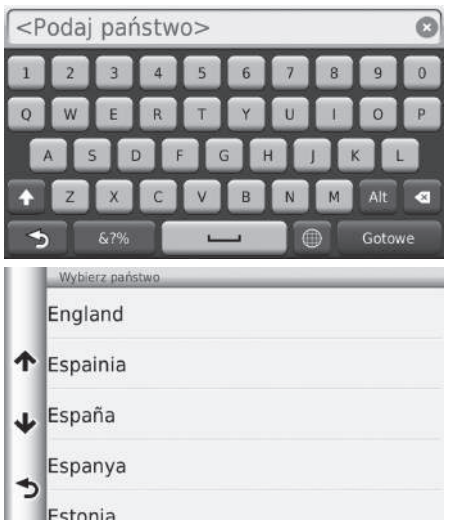

**1.** Wprowadź nazwę kraju.

**2.** Wybierz kraj z listy.

CIĄG DALSZY

# 3MT7A800 inset Sig 31 Front 16\_04\_2015

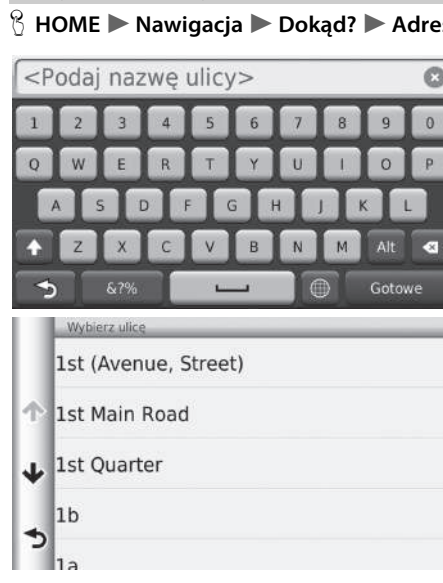

- H **HOME** u **Nawigacja** u **Dokąd?** u **Adres** u **Wyszukaj wszystkie** ■ Wyszukaj wszystkie 1 Wyszukaj wszystkie 1 Wyszukaj wszystkie
	- **1.** Wpisz numer domu. Wybierz Gotowe.
	- **2.** Wprowadź nazwę ulicy. Wybierz Gotowe.
		- $\blacktriangleright$  Po wpisaniu kliku liter pojawi się lista pasujących wyników, z najlepszym dopasowaniem na górze listy.
	- **3.** Wybierz docelową ulicę z listy.
		- u Jeżeli na ekranie pojawi się okno Miasto, wybierz odpowiednie miasto.
	- **4.** Wybierz trasę prowadzącą do celu. 2 **Wyznaczanie trasy** str. 72

Kolejność etapów zależy od danych kartograficznych zainstalowanych na urządzeniu.

# ■Wybór miasta 1 Wybór miasta 1 Wybór miasta 1 Wybór miasta 1 Wybór miasta 1 Wybór miasta 1 Wybór miasta 1 Wybór miasta

#### H **HOME** u **Nawigacja** u **Dokąd?** u **Adres** u **Wybierz miasto**

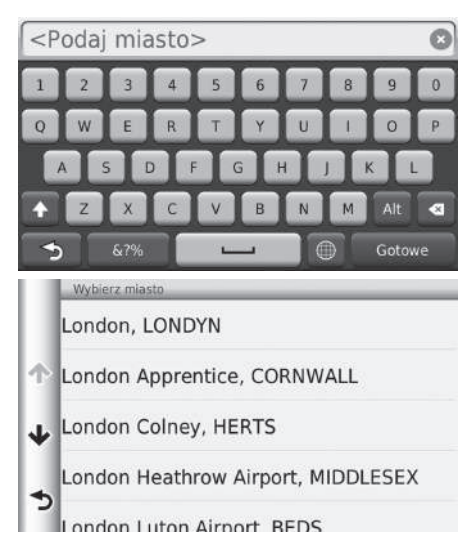

- **1.** Wprowadź nazwę innego miasta. Wybierz Gotowe.
	- $\blacktriangleright$  Po wpisaniu kliku liter pojawi się lista pasujących wyników, z najlepszym dopasowaniem na górze listy.
- **2.** Wybierz docelową miejscowość z listy.
	- $\blacktriangleright$  Następnie pojawi się pytanie numer domu.
		- 2 **Wyszukaj wszystkie** str. 62

Nie ma potrzeby wpisywania spacji lub symboli (np. &, -, %).

Kolejność etapów zależy od danych kartograficznych zainstalowanych na urządzeniu.

 $CIAG$  DALSZY  $63$ 

# 3MT7A800 inset Sig 32 Front 16\_04\_2015

# H **HOME** u **Nawigacja** u **Dokąd?** u **Adres** u **Wybierz kod pocztowy** <Podaj kod pocztowy> Ō  $\epsilon$  $\overline{\mathbf{a}}$ Gotowe S & ?% Wybierz kod pocztowy AI1 1

- **1.** Wprowadź kod pocztowy. Wybierz Gotowe.
- **2.** Wybierz kod pocztowy celu z listy.
- **3.** Wpisz numer domu. Wybierz Gotowe.
- **4.** Wprowadź nazwę ulicy. Wybierz Gotowe.
- **5.** Wybierz docelową ulicę z listy. 2 **Wyznaczanie trasy** str. 72

#### ■ Wybór na podstawie kodu pocztowego 1 Wybór na podstawie kodu pocztowego

Kolejność etapów zależy od danych kartograficznych zainstalowanych na urządzeniu.

AL1 1AE 29 **NW** Hill End Lane AL1 1AG 30<sup>k</sup> NW Pullman Close AL1 1AI 30% NW Orient Close ぅ AL1 1AR 29 **NW** 

# 3MT7A800 inset Sig 32 Back 16\_04\_2015

# **Kategorie**

Wybierz kategorię (np. Restauracje, Stacje paliw, Sklepy) zapisaną w bazie danych mapy, aby wyszukać danego celu podróży.

#### ■Wyszukiwanie lokalizacji według kategorii

#### H **HOME** u **Nawigacja** u **Dokąd?** u **Kategorie**

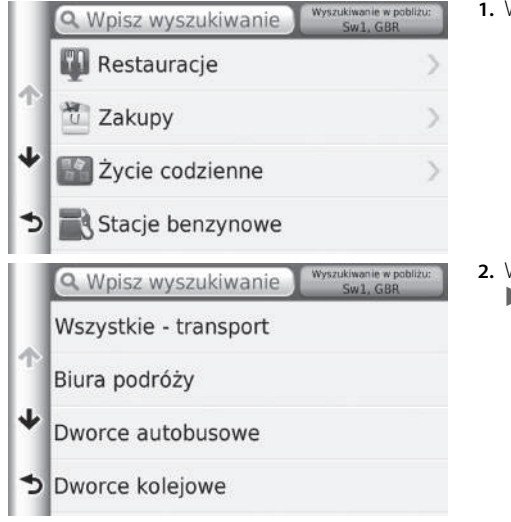

**1.** Wybierz kategorię.

**2.** Wybierz podkategorię. u Jeżeli ekran kategorii podrzędnej

nie zostanie wyświetlony, przejdź do punktu 3.

#### $\sum$  Kategorie

Opcja ta jest przydatna, gdy nie znasz dokładnej nazwy miejsca lub jeśli chcesz ograniczyć liczbę dopasowań miejsc z powszechnie występującą nazwą.

Podczas definiowania celu podróży lub punktu pośredniego nie zawsze pojawiają się takie same kategorie ikon.

#### **Ekran szybkiego wyszukiwania**

Po wpisaniu celu podróży w wyszukiwarkę, przy niektórych pozycjach znajduje się lista Szybkie wybieranie, zawierająca cztery wybrane cele.

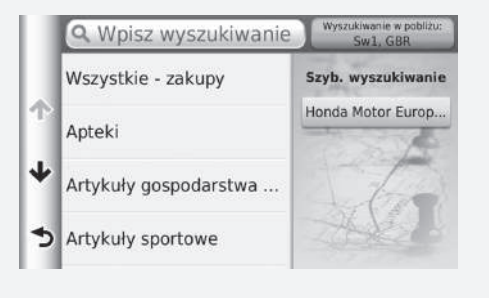

CIĄG DALSZY

# 3MT7A800 inset Sig 33 Front 16\_04\_2015

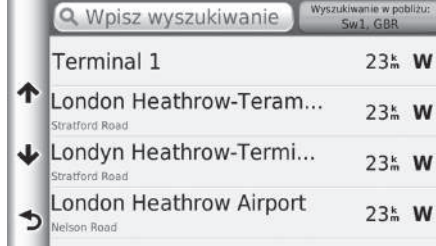

- **3.** Wybierz nazwę miejsca z listy.
- **4.** Wybierz trasę prowadzącą do celu. 2 **Wyznaczanie trasy** str. 72

3MT7A800 inset Sig 33 Back 16\_04\_2015

# ■ Wyszukiwanie lokalizacji według skrzyżowań i Wyszukiwanie lokalizacji według skrzyżowań

# $\%$  **HOME** ▶ Nawigacja ▶ Dokad? ▶ Kategorie ▶ Skrzyżowania

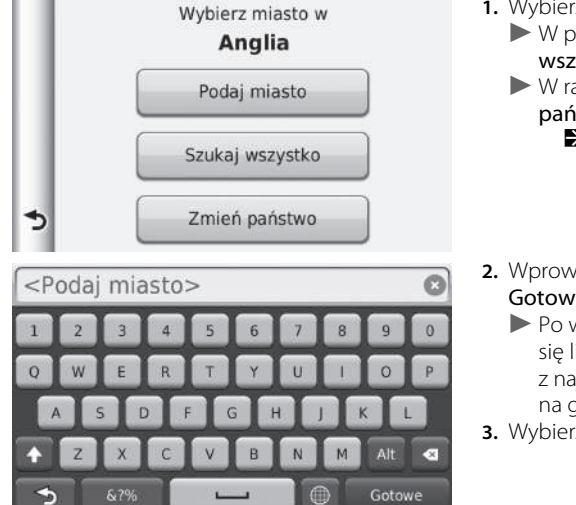

#### Wybierz skrzyżowanie dwóch ulic jako cel.

#### **1.** Wybierz Podaj miasto.

- $\blacktriangleright$  W przypadku wyboru Szukai wszystko przejdź do etapu 3.
- $\blacktriangleright$  W razie potrzeby wybierz Zmień państwo, aby zmienić kraj. 2 **Wybór kraju** str. 61

#### **2.** Wprowadź nazwę miasta. Wybierz Gotowe.

- $\blacktriangleright$  Po wpisaniu kliku liter pojawi się lista pasujących wyników, z najlepszym dopasowaniem na górze listy.
- **3.** Wybierz miasto.

Jeżeli system znajdzie więcej niż jedno skrzyżowanie, pojawi się okno wyboru skrzyżowania. Jeżeli dwie wybrane ulice nie przecinają się, nie zostanie wybrane żadne skrzyżowanie.

 $CIAG$  DALSZY  $67$ 

# 3MT7A800 inset Sig 34 Front 16\_04\_2015

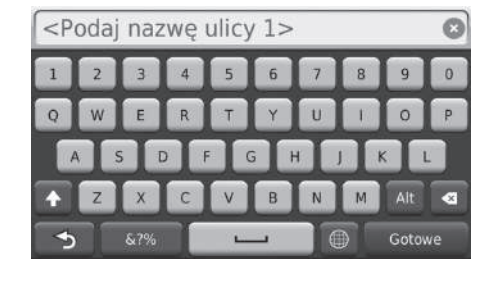

- **4.** Wprowadź nazwę ulicy 1. Wybierz Gotowe.
	- Po wpisaniu kliku liter pojawi się lista pasujących wyników, z najlepszym dopasowaniem na górze listy.
- **5.** Wybierz ulicę z listy.
	- Powtórz punkt 4, aby wybrać drugą ulicę.
- **6.** Wybierz skrzyżowanie.
- **7.** Wybierz trasę prowadzącą do celu. 2 **Wyznaczanie trasy** str. 72

#### ■Wyszukiwanie miast

#### H **HOME** u **Nawigacja** u **Dokąd?** u **Kategorie** u **Miasta**

Wybiera centrum miasta jako cel podróży.

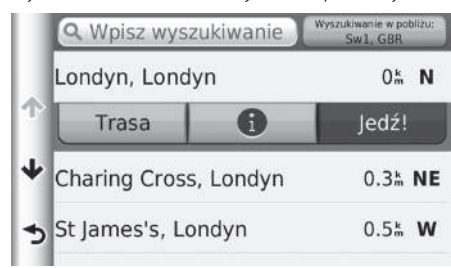

- **1.** Wybierz miasto.
	- $\blacktriangleright$  Wybierz Wpisz wyszukiwanie i wpisz nazwę miasta, aby zawęzić listę wyników wyszukiwania.
- **2.** Wybierz trasę prowadzącą do celu. 2 **Wyznaczanie trasy** str. 72

# 3MT7A800 inset Sig 34 Back 16\_04\_2015

# ■ Wyszukiwanie lokalizacji za pomocą współrzędnych 1 Wyszukiwanie lokalizacji za pomocą współrzędnych

# H **HOME** u **Nawigacja** u **Dokąd?** u **Kategorie** u **Współrzędne**

Lokalizację można znaleźć na podstawie szerokości i długości geograficznej. Może to być pomocne podczas wyszukiwania geograficznego.

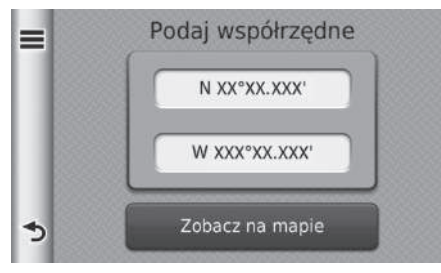

- **1.** Wprowadź szerokość geograficzną.
- **2.** Wprowadź nową współrzędną. Wybierz Gotowe.
- **3.** Wprowadź długość geograficzną.
- **4.** Wprowadź nową współrzędną. Wybierz Gotowe.
- **5.** Wybierz Zobacz na mapie.
- **6.** Wybierz trasę prowadzącą do celu. 2 **Wyświetlanie mapy z celem podróży** str. 74

Aby zmienić format współrzędnych, wybierz  $\equiv$ , następnie wybierz Format.

# **Ulubione**

# H **HOME** u **Nawigacja** u **Dokąd?** u **Ulubione**

Wybierz zapisaną lokalizację jako cel podróży.

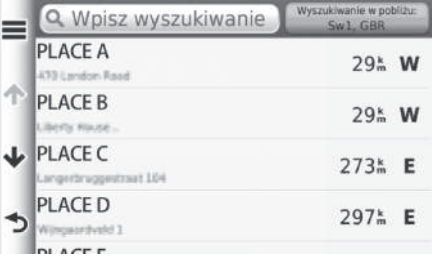

**1.** Wybierz cel z listy.

**2.** Wybierz trasę prowadzącą do celu. 2 **Wyznaczanie trasy** str. 72

# **Historia**

#### H **HOME** u **Nawigacja** u **Dokąd?** u **Historia**

Możesz wybrać adres z listy 50 ostatnich celów jako bieżący cel. Ostatnio wybierane cele podane są na górze listy.

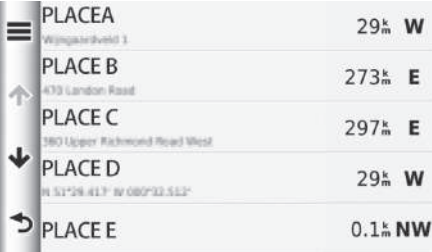

- **1.** Wybierz cel z listy.
- **2.** Wybierz trasę prowadzącą do celu. 2 **Wyznaczanie trasy** str. 72

#### $\gg$  Ulubione

Aby usunąć wszystkie zapisane lokalizacje, wybierz  $\equiv$ , a następnie naciśnij przycisk Usuń ulubione.

#### $\gg$  Historia

Aby usunąć wszystkie niedawno znalezione cele podróży, wybierz  $\equiv$ , następnie wybierz Wyczyść.

# 3MT7A800 inset Sig 35 Back 16\_04\_2015

# **Wybór z mapy**

# H **HOME** u **Nawigacja** u **Wyświetl mapę**

Przesuń mapę, aby ręcznie wybrać ikonę lub lokalizację jako cel podróży.

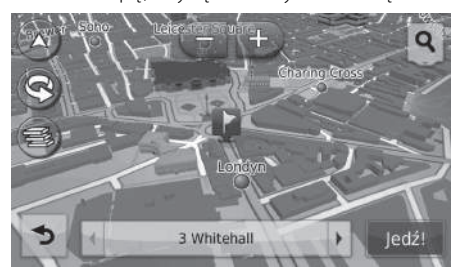

- 
- **1.** Wybierz dowolny punkt na mapie.
- **2.** Przesuń mapę i wybierz ulicę, skrzyżowanie lub ikonę jako cel podróży.
	- $\blacktriangleright$  Wybierz  $\blacktriangleright$ , aby powrócić do aktualnej lokalizacji.
- **3.** Wybierz trasę prowadzącą do celu. 2 **Wyznaczanie trasy** str. 72

#### **>** Wybór z mapy

Możesz ustawić mapę zgodnie z własnymi preferencjami za pomocą  $\Box$ ,  $\Box$ ,  $\Box$ ,  $\odot$  lub  $\Box$ 

2 **Działanie mapy** str. 79

Aby wyświetlić konkretną kategorię miejsc wybierz $\mathbf{Q}$ , a następnie wybierz ikonę danej kategorii.

Po wybraniu **na mapie wyświetlone zostają** informacje na temat danej lokalizacji.

2 **Wyświetlanie mapy z celem podróży** str. 74

# Wyznaczanie trasy

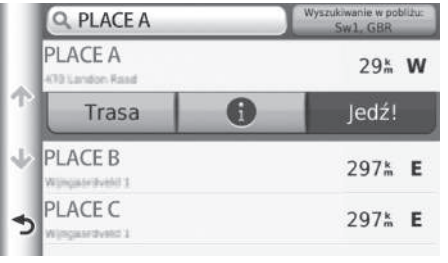

#### Niniejszy rozdział opisuje, jak wyznaczać trasę.

#### Wybierz Jedź!

 $\blacktriangleright$  System wyznacza i wyświetla linię trasy na ekranie mapy.

#### **X** Wyznaczanie trasy

Jeżeli na trasie przejazdu znajduje się wiele punktów pośrednich, obliczanie trasy przejazdu może zostać wstrzymane przy 99%. W takim przypadku należy nacisnąć OK (Zatwierdź), aby wyświetlić trasę.

Dostępne są następujące pozycje:

- Trasa: Wyświetla różne trasy.
	- 2 **Przeglądanie tras** str. 73
- **6** : Wyświetla mapę z celem podróży.
	- 2 **Wyświetlanie mapy z celem podróży** str. 74

Nawigacja  $z$  and  $z$  and  $z$  and  $z$  and  $z$  and  $z$  and  $z$  and  $z$  and  $z$  and  $z$  and  $z$  and  $z$  and  $z$  and  $z$  and  $z$  and  $z$  and  $z$  and  $z$  and  $z$  and  $z$  and  $z$  and  $z$  and  $z$  and  $z$  and  $z$  and  $z$  and  $z$  and  $z$  a
# **Przeglądanie tras**

Wyświetl różne trasy przejazdu.

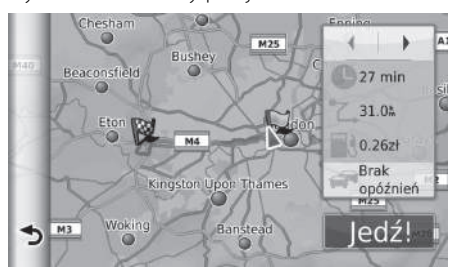

- **1.** Wybierz  $\boxed{\blacktriangleleft}$  lub  $\boxed{\blacktriangleright}$ , aby zmienić trasę.
	- u Dla każdej trasy wyświetlana jest odległość do przebycia, przybliżony czas podróży oraz informacje o ruchu drogowym.
- **2.** Wybierz Jedź!
	- $\blacktriangleright$  System wyznacza i wyświetla linię trasy na ekranie mapy.

# **Wyświetlanie mapy z celem podróży**

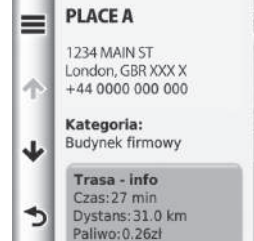

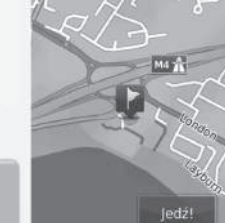

- **1.** Wybierz pozycję.
- **2.** Wybierz Jedź!
	- u System wyznacza i wyświetla linię trasy na ekranie mapy.

1 Wyświetlanie mapy z celem podróży

Wybierz  $\equiv$ , aby wyświetlić następującą opcję: Zapisz Możesz dodać adres docelowy do listy zapisanych

lokalizacji.

2 **Ulubione lokalizacje** str. 20

Dostępne są następujące pozycje:

- Trasa info: Wyświetla różne trasy.
	- 2 **Przeglądanie tras** str. 73
- Ustaw lokalizację: Określa pozycję pojazdu, gdy pojazd znajduje się w budynku lub nie odbiera sygnału satelitarnego.

# Podróż do celu

# **Przeglądanie trasy**

Ta część zawiera informacje na temat korzystania ze wskazówek dojazdu do punktu docelowego.

# ■Ekran mapy

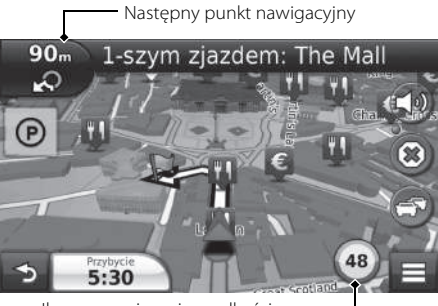

Po wyznaczeniu trasy do celu jest ona wyświetlana na ekranie mapy.

2 **Wskazówki nawigacyjne** str. 7 Podczas jazdy system śledzi Twoją pozycję na mapie w czasie rzeczywistym i udziela wskazówek, gdy zbliżasz się do poszczególnych punktów nawigacji na trasie.

Ikona ograniczenia prędkości

Dostępne są następujące pozycje:

- Kliknij pasek tekstowy w górnej części mapy, aby wyświetlić ekran z listą skrętów. 2 **Lista skrętów** str. 76
- Kliknij Następny punkt nawigacyjny, aby wyświetlić ekran informacyjny lub szczegółowy widok skrzyżowania (opcja dostępna wyłącznie w wybranych krajach). 2 **Informacje na temat skrętu** str. 77
- Kliknij  $\bullet$ , aby anulować i usunąć wytyczoną trasę. 2 **Anulowanie trasy** str. 10
- Kliknij  $\equiv$ , aby wyświetlić menu mapy. 2 **Menu mapy** str. 80
- Wybierz @, aby wyświetlić informacje na temat możliwości zaparkowania w najbliższej okolicy.

# $\sum$  Ekran mapy

# **Ikona ograniczenia prędkości**

Ograniczenie prędkości pokazane na mapie może różnić się od faktycznego ograniczenia prędkości oraz od tego podanego w systemie rozpoznawania znaków drogowych (TSR) \*.

Więcej informacji na temat systemu rozpoznawania znaków drogowych (TSR) znajduje się w instrukcji obsługi.

Wybierz ikonę pojazdu, aby wyświetlić ekran Gdzie iestem?.

# 2 **Wyświetlanie informacji na temat bieżącej lokalizacji** str. 82

Zegar systemowy i zegar systemu nawigacji działa w oparciu o inne warunki.

ijest ona Ugraniczenie prędkości pokazane na mapie może rozonce zachredosti pred tego starie produce od rego starie produce występnie in produce występnie in produce występnie in the mapp of the mapp of the mapp of the map W związku z tym w momencie przekraczania strefy czasowej zegar systemowy może wskazywać inną godzinę, niż zegar systemu nawigacji. Rozbieżność może również wystąpić przy zmianie czasu z letniego na zimowy i vice-versa.

Szczegółowe informacje na temat ustawiania zegara systemowego znajdują się w instrukcji użytku.

Możesz się zatrzymać podczas jazdy (np. aby odpocząć, zatankować itd.) i kontynuować jazdę po wytyczonej trasie.

Jeżeli nie zakończyłeś podróży, po ponownym uruchomieniu pojazdu pojawia się ekran kontynuacji podróży.

• Wybierz przewidywaną godzinę przyjazdu w lewym dolnym rogu, aby zmienić wyświetlaną informację. Wybierz jedną z następujących opcji: Godzina przyjazdu, Odległość do celu, Czas dotarcia do celu, Godzina przyjazdu do punktu pośredniego, Odległość do punktu pośredniego, Czas dotarcia do punktu pośredniego, Kierunek podróży, Wysokość lub pora dnia.

# $\sum$  Ekran mapy

Kolejny punkt nawigacyjny nie pojawi się w następujących przypadkach:

- Prędkość pojazdu nie przekracza 4,8 km/h
- Sygnał GPS ma słabą moc
- Pozycja pojazdu na mapie nie odpowiada rzeczywistej pozycji pojazdu

System wyświetla ikonę ronda na kolejnym punkcie nawigacyjnym w następujących przypadkach.

- Średnica wynosi 25 m lub więcej
- Przed środek ronda nie przebiega żadna droga
- Przed rondem nie ma znaku STOP

# ■Lista skrętów

Ekran Lista skrętów zawiera szczegółowe instrukcje na temat kolejnych skrętów oraz dystans, który dzieli skręty.

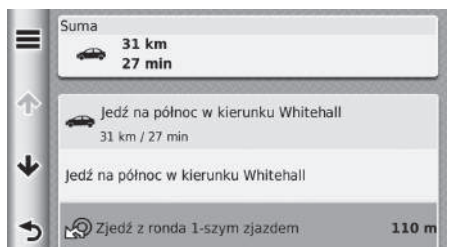

Kliknij pasek tekstowy w górnej części mapy.

u Wybierz skręt, na temat którego informacje mają zostać wyświetlone.

2 **Informacje na temat skrętu** str. 77

 $\blacktriangleright$  Wybierz  $\blacktriangleright$  aby wyświetlić całą trasę na mapie. 2 **Cała trasa** str. 77

# ■ Informacje na temat skretu 1 Informacje na temat skrętu 1 Informacje na temat skrętu

Szczegółowy widok skrzyżowania wyświetla się na ekranie mapy wraz z odległością i czasem, który dzieli pojazd od tego skrzyżowania. W niektórych krajach na ekranie może się wyświetlać szczegółowa informacja na temat pasa ruchu, który należy zająć przed skrzyżowaniem.

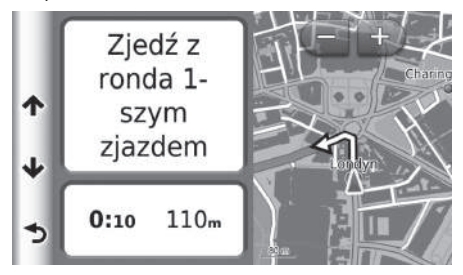

Kliknij lewy górny narożnik mapy lub wybierz dowolny skręt na ekranie zawierającym listę skrętów.

# ■ Cała trasa 1 Cała trasa 1 Cała trasa 1 Cała trasa 1 Cała trasa 1 Cała trasa 1 Cała trasa 1 Cała trasa 1 Cała

Ekran całej trasy zawiera widok mapy z całą trasą przejazdu, nazwą celu podróży, przewidywanym czasem dojazdu i odległością do celu podróży.

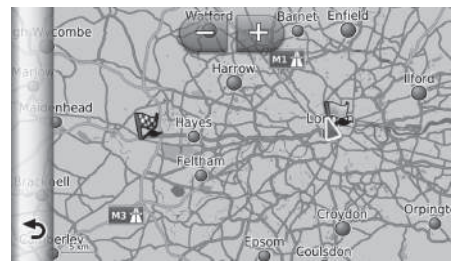

- **1.** Kliknij pasek tekstowy w górnej części mapy.
- $2.$  Wybrać  $\equiv$ .
- **3.** Wybierz Mapa, aby wyświetlić ekran całej trasy.
	- $\blacktriangleright$  Wybierz  $\blacktriangleright$ , aby wrócić do poprzedniego ekranu.

# **Szczegółowy widok skrzyżowania (wyłącznie w określonych krajach)**

Ekran szczegółowego widoku skrzyżowania zawiera prezentację następnego skrzyżowania oraz informację na temat pasa ruchu, który najlepiej zająć.

Nawigacja

Możesz ustawić mapę zgodnie z własnymi preferencjami za pomocą  $\Box$ ,  $\Box$ ,  $\Box$  lub  $\odot$ . 2 **Działanie mapy** str. 79

 $CIAG$  DALSZY  $77$ 

# 3MT7A800 inset Sig 39 Front 16\_04\_2015

# ■Zbaczanie z planowanej trasy

Jeśli opuścisz wyznaczoną trasę, system automatycznie wyznacza trasę do określonego celu, wykorzystując bieżące położenie i kierunek pojazdu.

90<sub>m</sub> 1-szym zjazdem: The Mall  $\mathcal{L}$ **5:30** S.

# ■ Ekran historii podróży 1 Ekran historii podróży 1 Ekran historii podróży

Wyświetlenie historii podróży powoduje wyświetlenie kropkowanej linii przedstawiającej pokonywaną trasę.

# 2 **Warstwy mapy** str. 34

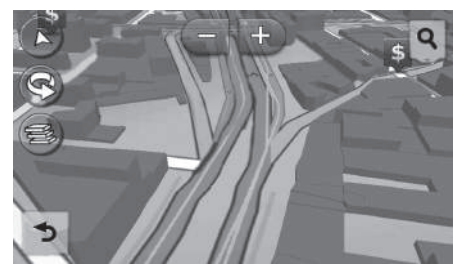

Możesz usunąć historię podróży.

- 2 **Urządzenie** str. 52
- 2 **Przywracanie domyślnych ustawień fabrycznych** str. 54

# 3MT7A800 inset Sig 39 Back 16\_04\_2015

# Działanie mapy

Ustaw mapę zgodnie z własnymi preferencjami. Możesz również ustawić cel podróży i zapisać lokalizację znalezioną na mapie.

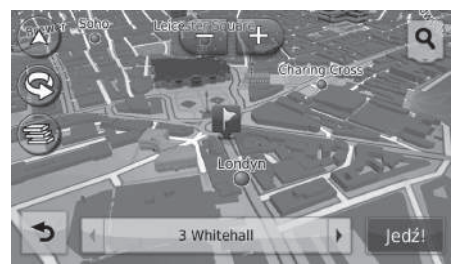

Dostępne są następujące opcje:

- : Zbliżenie mapy.
- : Oddalenie mapy.
- $\bullet$   $\overline{(\triangle)}$ : Zmiana widoku mapy 2D/3D.
- : Obrót mapy 3D w prawo.
- **a**: Określenie typu danych wyświetlanych na mapie. 2 **Warstwy mapy** str. 34
- **1.** Wybierz dowolny punkt na mapie.
- **2.** Wybierz opcję.
	- $\blacktriangleright$  Jeżeli chcesz ustawić cel podróży lub zapisać ulubioną lokalizację, przesuń mapę i wybierz określoną lokalizację.
		- 2 **Ulubione lokalizacje** str. 20
		- 2 **Wybór z mapy** str. 71

# > Działanie mapy

Wybór opcji Kierunek u góry lub Północ u góry spowoduje przybliżenie aktualnie wyświetlanej mapy i wyświetlenie ikony 4 (wyłącznie przy opcji Kierunek jazdy na górze) na mapie.

- Ikona 4 zawsze wskazuje północ.
	- 2 **Widok mapy (orientacja mapy)** str. 30

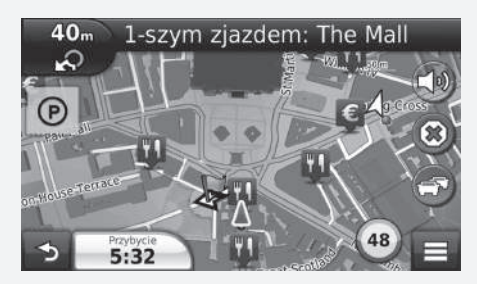

# 3MT7A800 inset Sig 40 Front 16\_04\_2015

# **Menu mapy**

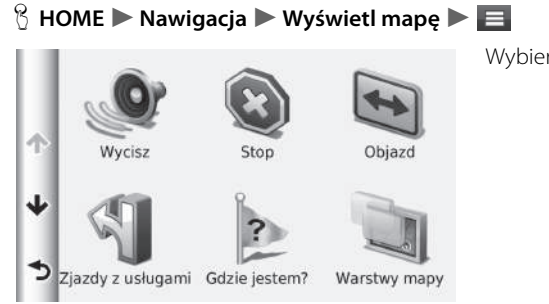

Wybierz pozycję.

Dostępne są następujące opcje:

- Wycisz: Włącza lub wyłącza podpowiedź głosową.
- Stop: Anuluje i usuwa wytyczoną trasę.
- Objazd: Wyznacza objazd.

**2** Objazdy str. 86

• Zjazdy z usługami: Wyświetla listę przydrożnych usług dla danej trasy.

# 2 **Wyświetlanie usług przydrożnych** str. 81

- Gdzie jestem?: Wyświetla informacje na temat bieżącej lokalizacji. 2 **Wyświetlanie informacji na temat bieżącej lokalizacji** str. 82
- Warstwy mapy: Określenie typu danych wyświetlanych na mapie. 2 **Warstwy mapy** str. 34
- Dokąd?: Umożliwia wprowadzenie nowego celu, korzystając z ekranu menu, nawet jeśli jesteś już na trasie.

# 2 **Wprowadzanie celu** str. 56

- $\bullet$  ecoRoute<sup>TM</sup>: Włącza funkcję ecoRoute<sup>TM</sup>.
	- **2** ecoRoute<sup>TM</sup> str. 103

# Nawigacja

3MT7A800 inset Sig 40 Back 16\_04\_2015

## ■ Wyświetlanie usług przydrożnych 1 Wyświetlanie usług przydrożnych Po wybraniu **%** wyświetla się ekran mapy z wybranym H **HOME** u **Nawigacja** u **Wyświetl mapę** u u **Usługi przydrożne** ziazdem. Funkcja umożliwia wyświetlenie listy przydrożnych usług (stacje paliw, restauracje itd.) i dodanie nowych celów podróży lub punktów pośrednich do wyznaczonej trasy. **1.** Wybierz  $\boxed{\blacktriangleleft}$  lub  $\boxed{\blacktriangleright}$ , aby wyświetlić Ziazd 2: A4 na Staines/Hounslow **K**o listę usług przydrożnych.  $13<sup>*</sup>$ **2.** Wybierz zakładkę kategorii. **3.** Wybierz pozycję. u Lokalizacja wyświetla się na AAAAA  $14<sup>k</sup>$  W ekranie Wyznaczania trasy.  $\sqrt{2}$ 2 **Wyświetlanie mapy z celem BBBBB**  $14<sup>k</sup>$  W **podróży** str. 74 **LE High Street**  $\bigcirc$  CCCCC 14<sup>k</sup> W

 $CIAG$  DALSZY  $81$ 

# 3MT7A800 inset Sig 41 Front 16\_04\_2015

Nawigacja

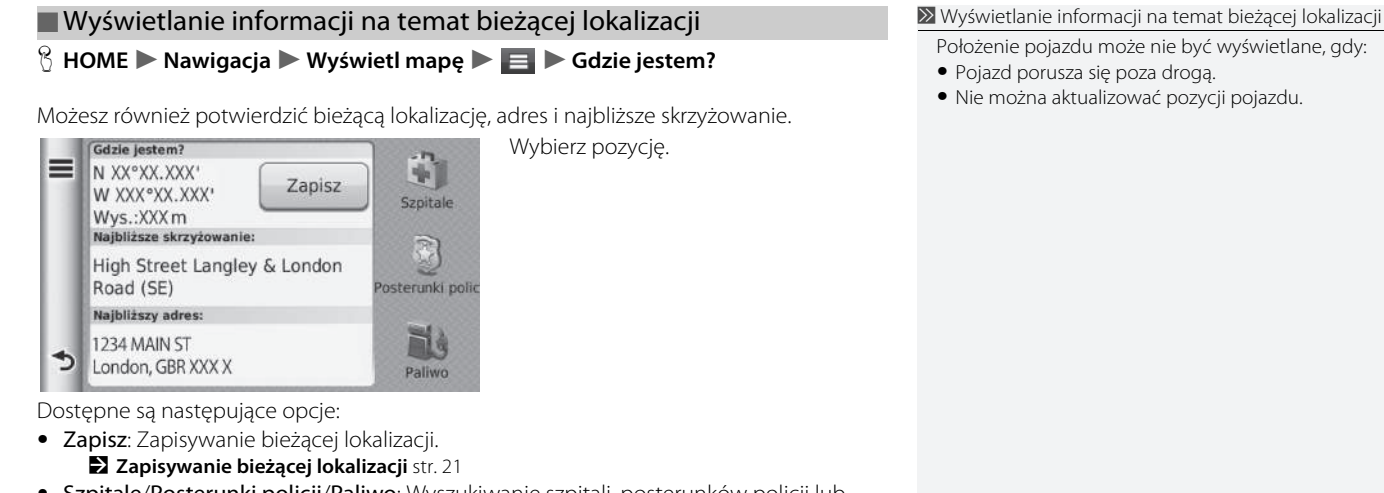

- Położenie pojazdu może nie być wyświetlane, gdy:
- Pojazd porusza się poza drogą.
- Nie można aktualizować pozycji pojazdu.

- Szpitale/Posterunki policji/Paliwo: Wyszukiwanie szpitali, posterunków policji lub stacji paliw w pobliżu bieżącej lokalizacji.
	- 2 **Wyszukiwanie w pobliżu** str. 94

Nawigacja  $82$ 

# 82

3MT7A800 inset Sig 41 Back 16\_04\_2015

## ■Korzystanie ze wskazówek dojazdu do bieżącej lokalizacjiH **HOME** u **Nawigacja** u **Wyświetl mapę** u u **Gdzie jestem?** Jeżeli chcesz przekazać innej osobie wskazówki dojazdu do miejsca, w którym się znajdujesz, urządzenie może wyświetlić listę takich wskazówek. **1.** Wybierz  $\equiv$ . Dom **2.** Wybierz Wskazówki do mnie. **3.** Wybierz pozycję. HONDA **4.** Wybierz Zatwierdź. u Ekran Lista skrętów zawiera Adres szczegółowe instrukcje na temat kolejnych skrętów oraz dystans, Kategorie który dzieli skręty.

๖

Zapisano

2 **Lista skrętów** str. 76

# **Informacje o ruchu drogowym (wyłącznie w określonych krajach)**

Podczas wyznaczania trasy urządzenie analizuje bieżące natężenie ruchu i automatycznie optymalizuje trasę w taki sposób, aby jej pokonanie zajęło jak najmniej czasu. Jeżeli na wyznaczonej trasie wystąpi zdarzenie, które może spowodować znaczne wydłużenie czasu przejazdu, system automatycznie wyznacza nową trasę.

Ikona ruchu drogowego zmienia kolor, aby wskazać natężenie ruchu drogowego na aktualnej trasie przejazdu. Urządzenie może poprowadzić trasę przez zator, jeżeli wyznaczenie alternatywnej trasy nie jest możliwe. Czas opóźnienia zostanie automatycznie dodany do przewidywanego czasu jazdy do celu podróży.

- **1.** Wybierz **n** na ekranie mapy.
- **2.** Wybierz pozycję.

Dostępne są następujące opcje:

- Wyświetlanie informacji o ruchu drogowym na trasie: Wyświetla natężenie ruchu na wyznaczonej trasie. Możesz określić natężenie ruchu, które chcesz omijać. 2 **Ręczne planowanie objazdu** str. 85
- Utrudnienia drogowe: Wyświetla listę utrudnień w ruchu drogowym. 2 **Wyświetlanie utrudnień w ruchu drogowym** str. 85
- Legenda ruchu: Wyświetla informacje na temat ruchu drogowego. 2 **Wyświetlanie informacji na temat ruchu drogowego** str. 85

 $\geq$ Informacie o ruchu drogowym (wyłącznie w określonych krajach)

Ikona informacji o ruchu drogowym zmienia kolor, wskazując natężenie ruchu drogowego.

- **Zielony:** Ruch odbywa się płynnie.
- **Żółty:** Umiarkowane natężenie ruchu.
- **Czerwony:** Bardzo duże natężenie ruchu lub zator drogowy.
- **Szary:** Brak danych.

# Objazd

- **1.** Wybierz **podczas jazdy po wyznaczonej trasie.**
- **2.** Wybierz Zmień trasę.
- **3.** Wybierz trasę.

# ■ Ręczne planowanie objazdu

# H **HOME** u **Nawigacja** u **Wyświetl mapę** u u **Natężenie ruchu na trasie**

Wyświetla wzmożone natężenie ruchu na trasie wraz z przewidywanym czasem potrzebnym na przejazd danego utrudnienia oraz odległością do danego utrudnienia. Można ręcznie określić natężenie ruchu, które chcesz omijać.

Wybierz  $\equiv$ , następnie wybierz **Unikaj**, aby omijać określone utrudnienia w ruchu drogowym.

 $\triangleright$  Wybierz  $\lceil \cdot \rceil$  lub  $\lceil \cdot \rceil$ , aby wyświetlić inne utrudnienia w ruchu drogowym na wyznaczonej trasie.

# ■Wyświetlanie utrudnień w ruchu drogowym

# H **HOME** u **Nawigacja** u **Wyświetl mapę** u u **Warunki na drodze**

Wyświetla listę utrudnień w ruchu drogowym.

- **1.** Wybierz element na liście, aby wyświetlić utrudnienie na mapie.
- **2.** Wybierz **I** lub ▶, aby zmienić informacje, jeżeli występuje kilka utrudnień.

# ■Wyświetlanie informacji na temat ruchu drogowego

 $\%$  **HOME** ▶ Nawigacja ▶ Wyświetl mapę ▶ ▶ Informacje na temat ruchu **drogowego**

Wyświetl opis ikon i kolorów występujących na mapie przedstawiającej natężenie ruchu drogowego.

u System wyświetla informacje na temat natężenia ruchu drogowego.

# 3MT7A800 inset Sig 43 Front 16\_04\_2015

# Zmiana trasy

# **Anulowanie trasy**

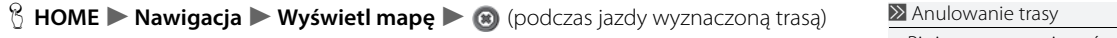

Powoduje wyłączenie wskazówek i usunięcie celu oraz wszystkich punktów pośrednich z listy celów.

# **Objazdy**

**§ HOME** ► Nawigacja ► Wyświetl mapę ► ■ ► Objazd (podczas jazdy wyznaczoną trasą)

Wyznacza nową trasę, aby ominąć punkt znajdujący się przed pojazdem. System wyznacza nową trasę, jeżeli to możliwe. System próbuje powrócić do pierwotnie wyznaczonej trasy tak szybko, jak to możliwe.

Bieżącą trasę można również anulować z menu mapy. 2 **Menu mapy** str. 80

# $\gg$  Objazdy

Jeżeli bieżąca trasa jest jedyną dobrą drogą, system nie wyznaczy objazdu.

# **Objazd określonych obszarów 1 Objazd określonych obszarów 1 Objazd określonych obszarów 1 Objazd określonych obszarów** Możesz użyć tej funkcji przy włączonej opcji **E** HOME ► Nawigacja ► Wyświetl mape ► ■ ► Objazd (podczas jazdy Zaawansowane objazdy. wyznaczoną trasą) 2 **Nawigacja** str. 36 Wybierz (x), aby usunąć wszystkie objazdy. Możesz wyznaczyć objazd określonego odcinka trasy lub objazd określonej drogi. Opcja umożliwia omijanie remontowanych i zamkniętych dróg lub dróg o złym stanie nawierzchni. Wybierz pozycję. Zaawansowane objazdy Nastepne 0.5 km na trasie Nastepne 2 km na trasie Nastepne 5 km na trasie Objazd wg dróg na trasie Dostępne są następujące pozycje: • Następne 0,5 km na trasie: Oblicza nową trasę, omijając 1 km na bieżącej trasie. • Następne 2 km na trasie: Oblicza nową trasę, omijając 3 km na bieżącej trasie. • Następne 5 km na trasie: Oblicza nową trasę, omijając 8 km na bieżącej trasie.

• Objazd wg dróg na trasie: Oblicza nową trasę, omijając wybrane drogi na bieżącej trasie. Wybierz drogi z listy skrętów.

# 3MT7A800 inset Sig 44 Front 16\_04\_2015

Nawigacja

# **Dodawanie punktów pośrednich**

Możesz dodawać punkty pośrednie na wyznaczonej trasie.

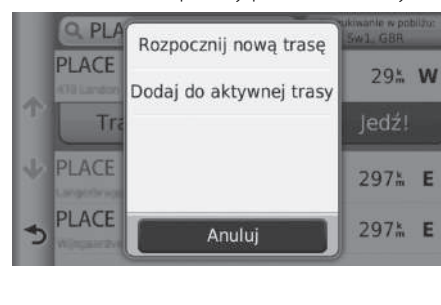

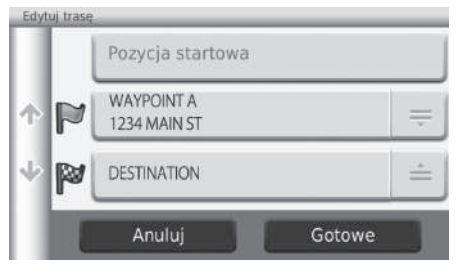

- **1.** Wybierz metodę wyszukiwania stosowaną przy dodawaniu punktu pośredniego.
	- 2 **Wprowadzanie celu** str. 56
- **2.** Wybierz miejsce. Wybierz Jedź!
- **3.** Wybierz Dodaj do aktywnej trasy.
	- u Wybierz Rozpocznij nową trasę aby wybrać lokalizację jako nowy cel podróży.

2 **Wprowadzanie nowego celu** str. 96

- **4.** Wybierz  $=$  i zmień kolejność celów.
- **5.** Wybierz Gotowe.

 $\blacktriangleright$  Trasa zostaje automatycznie wyznaczona i jest wyświetlana na ekranie mapy.

# >> Dodawanie punktów pośrednich

Po dodaniu punktu pośredniego system może potrzebować czasu na aktualizację godziny dojazdu do celu.

# 3MT7A800 inset Sig 44 Back 16\_04\_2015

# **Edycja listy celów podróży**

# ■ Edycia lokalizacji na wyznaczonej trasie 1 Edycja listy celów podróży

# H **HOME** u **Nawigacja** u **Aplikacje** u **Planowanie podróży** (podczas jazdy wyznaczoną trasą) **> Niezapisana podróż**

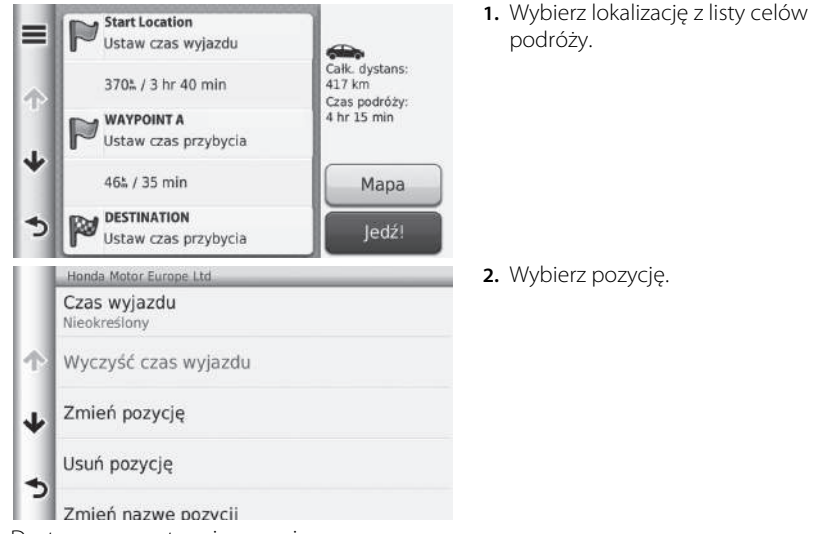

Dostępne są następujące opcje:

- Czas wyjazdu (wyłącznie bieżąca lokalizacja): Ustawia godzinę wyjazdu.
- Wyczyść czas wyjazdu (wyłącznie bieżąca lokalizacja): Usuwa ustawioną godzinę wyjazdu.
- Czas przybycia (cel podróży i punkty pośrednie): Ustawia godzinę dojazdu.
- Wyczyść czas przyjazdu (cel podróży i punkty pośrednie): Usuwa ustawioną godzinę przyjazdu.
- Czas trwania (cel podróży i punkty pośrednie): Ustawia czas podróży.
- Zmień pozycję: Zmienia cel podróży lub punkty pośrednie.

CIĄG DALSZY

# 3MT7A800 inset Sig 45 Front 16\_04\_2015

Wybierz Mapa, aby wyświetlić cel i punkty pośrednie na ekranie mapy.

# 2 **Automatyczna aktualizacja listy celów podróży**

str. 91

# $\blacktriangleright$  Zmiana trasy $\blacktriangleright$  Edycja listy celów podróży

- Usuń pozycję: Usuwa cel podróży lub punkty pośrednie.
- Zmień nazwę pozycji: Umożliwia przypisanie nowej nazwy do wybranej lokalizacji.

# ■Edycja wyznaczonej trasy

 $\%$  **HOME** ▶ Nawigacja ▶ Aplikacje ▶ Planowanie podróży (podczas jazdy wyznaczoną trasą) **> Niezapisana podróż > Edycja celów podróży** 

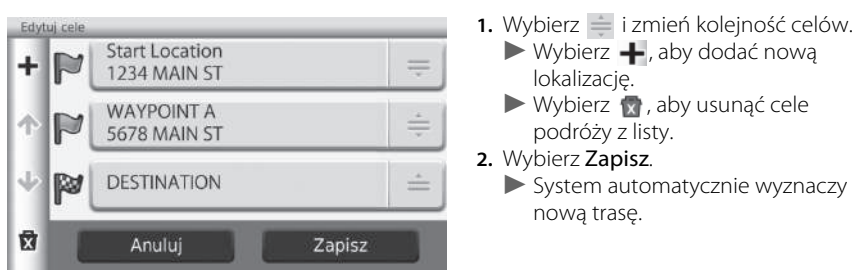

# ■Zapisywanie wyznaczonej trasy

# H **HOME** u **Nawigacja** u **Aplikacje** u **Planowanie podróży** (podczas jazdy

wyznaczoną trasą) **> Niezapisana podróż >**  $\equiv$  **> Zapis podróży** 

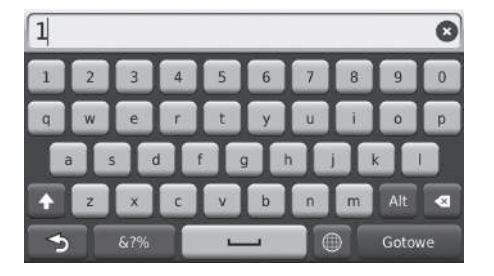

**1.** Wprowadź nazwę trasy. **2.** Wybierz Gotowe.

# ■ Automatyczna aktualizacja listy celów podróży 1 Automatyczna aktualizacja listy celów podróży

 $\%$  **HOME** ▶ Nawigacja ▶ Aplikacje ▶ Planowanie podróży (podczas jazdy wyznaczoną trasą) **Diezapisana podróż DE Dieptymalizacja kolejności** 

Automatycznie szereguje punkty pośrednie znajdujące się na liście celów podroży.

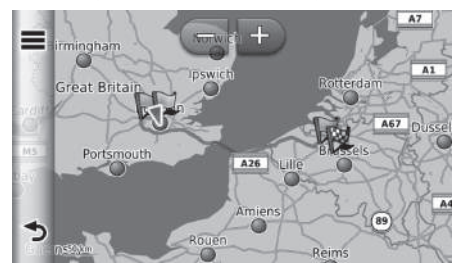

Wybierz Mapa, aby wyświetlić cel i punkty pośrednie na ekranie mapy.

Wybierz  $\equiv$ , następnie wybierz Przegląd trasy, aby wyświetlić listę skrętów. 2 **Lista skrętów** str. 76

 $CIAG$  DALSZY  $91$ 

# 3MT7A800 inset Sig 46 Front 16\_04\_2015

# ■Wyznaczanie trasy zgodnie z preferencjami użytkownika

 $\%$  **HOME** ▶ Nawigacja ▶ Aplikacje ▶ Planowanie podróży (podczas jazdy wyznaczoną trasą) **i Niezapisana podróż**  $\blacktriangleright \equiv \blacktriangleright$  **Preferencje trasy** 

Wprowadzone zmiany będą dotyczyły wyłącznie aktualnie wyznaczanej trasy. Aby zmienić preferencje trasy, zmień ustawienia systemu nawigacji.

2 **Tryb obliczania** str. 37

System ponownie wyznacza trasę z uwzględnieniem preferencji użytkownika.

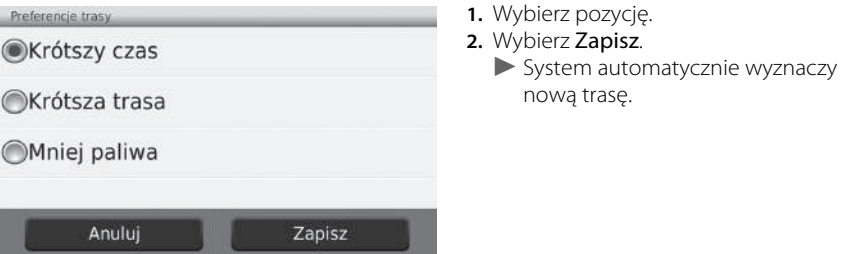

# Zmiana celu

# **Wybór celu na mapie**

Wybierz nowy cel na trasie, wybierając punkt na mapie.

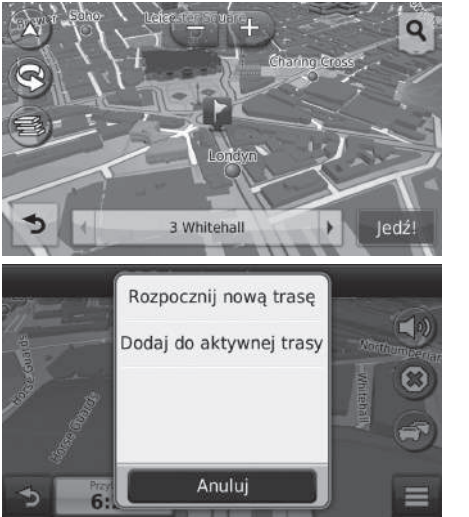

- **1.** Wybierz dowolny punkt na mapie.
- **2.** Przesuń mapę i wybierz ulicę, skrzyżowanie lub ikonę jako cel podróży.
- **3.** Wybierz Jedź!

**4.** Wybierz pozycję.

Dostępne są następujące opcje:

- Rozpocznij nową trasę: Ustawia lokalizację jako nowy cel.
- Dodaj do aktywnej trasy: Ustawia lokalizację jako pierwszy punkt pośredni. 2 **Dodawanie punktów pośrednich** str. 88

# 3MT7A800 inset Sig 47 Front 16\_04\_2015

# **Wyszukiwanie w pobliżu**

# $\%$  HOME **D** Nawigacja **D** Wyświetl mape **D E D** Gdzie jestem?

Wyszukiwanie szpitali, posterunków policji lub stacji paliw w pobliżu bieżącej lokalizacji.

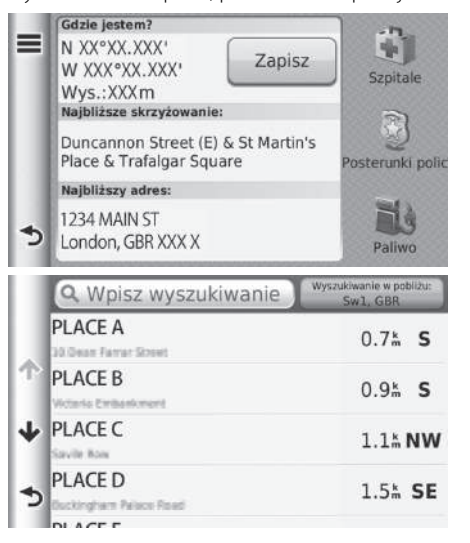

**1.** Wybierz kategorię.  $\blacktriangleright$  Możesz również potwierdzić bieżącą lokalizację, adres i najbliższe skrzyżowanie.

**2.** Wybierz miejsce. **3.** Wybierz Jedź!

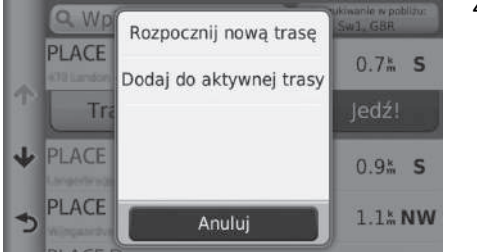

**4.** Wybierz pozycję.

Dostępne są następujące opcje:

- Rozpocznij nową trasę: Ustawia lokalizację jako nowy cel.
- Dodaj do aktywnej trasy: Ustawia lokalizację jako pierwszy punkt pośredni. 2 **Dodawanie punktów pośrednich** str. 88

# **Wprowadzanie nowego celu**

# $\%$  **HOME Nawigacja** Dokąd?

Wprowadź nowy cel, korzystając z ekranu menu celu, nawet jeżeli jesteś już na trasie.

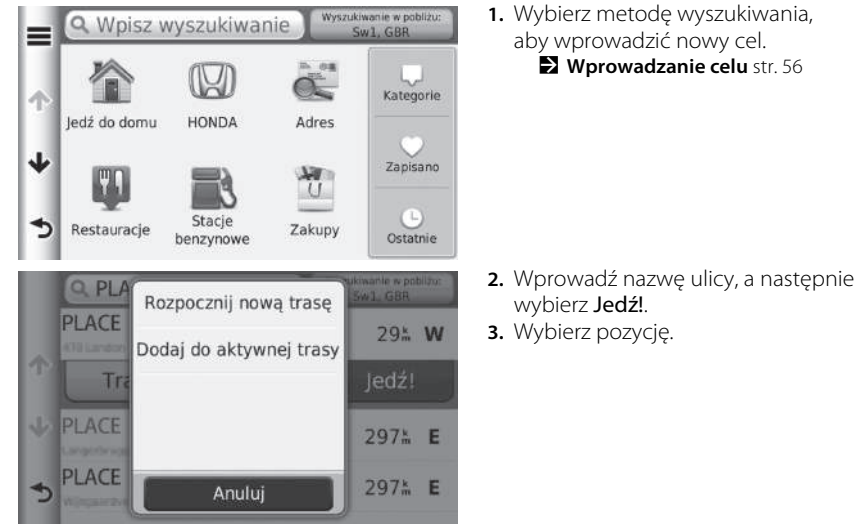

Dostępne są następujące opcje:

- Rozpocznij nową trasę: Ustawia lokalizację jako nowy cel.
- Dodaj do aktywnej trasy: Ustawia lokalizację jako pierwszy punkt pośredni. 2 **Dodawanie punktów pośrednich** str. 88

# 3MT7A800 inset Sig 48 Back 16\_04\_2015

# **Wprowadzanie nowego celu podróży za pomocą funkcji Trip Planner**

Opcja planowania podróży umożliwia tworzenie i zapisywanie trasy z wieloma celami.

# ■Wyznaczanie nowej trasy

 $\sim$ 

H **HOME** u **Nawigacja** u **Aplikacje** u **Planowanie podróży** u **Nowa podróż** u **Wybierz punkt początkowy**

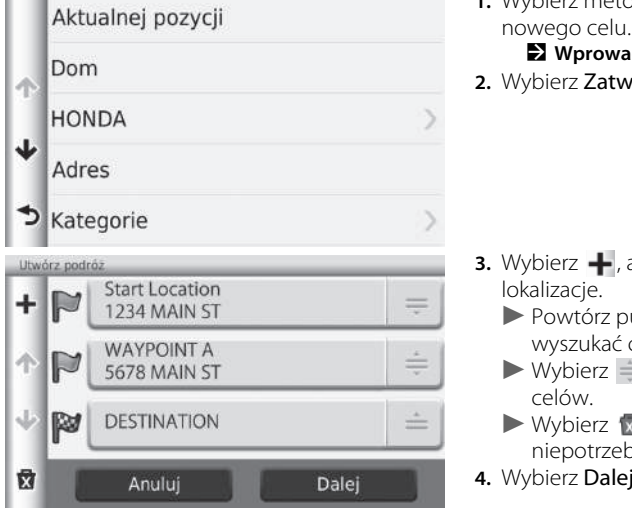

- **1.** Wybierz metodę wprowadzania **prowadzanie celu** str. 56
- Zatwierdź.

- $\bigstar$ , aby dodać kolejne  $i \in \mathbb{N}$
- órz punkty 1 i 2, aby ukać cel podróży.
- erz = i zmień kolejność celów.
- erz X, aby usunąć ptrzebne lokalizacje.
- Dalej.

CIĄG DALSZY

# 3MT7A800 inset Sig 49 Front 16\_04\_2015

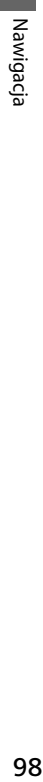

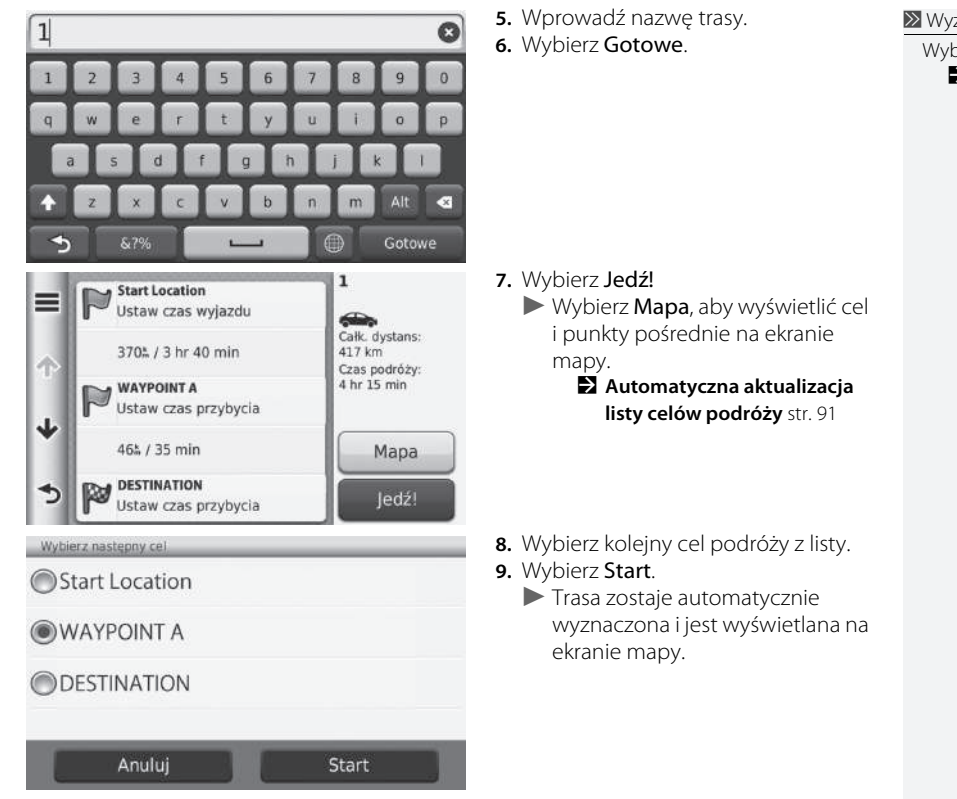

# **X** Wyznaczanie nowej trasy

Wybierz  $\blacksquare$ , aby wyświetlić ekran Edytuj podróż. 2 **Edycja zapisanej trasy** str. 99

# ■Korzystanie z zapisanej trasy

# H **HOME** u **Nawigacja** u **Aplikacje** u **Planowanie podróży**

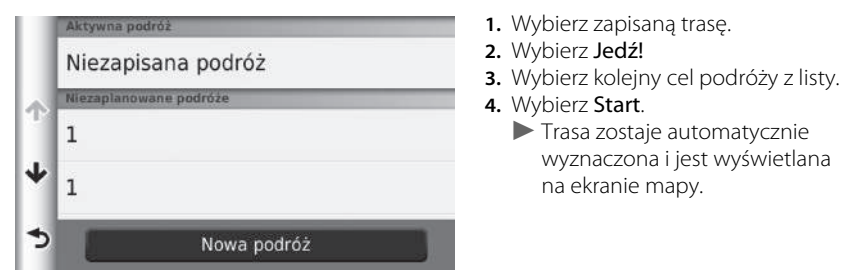

# ■Edycja zapisanej trasy

# H **HOME** u **Nawigacja** u **Aplikacje** u **Planowanie podróży**

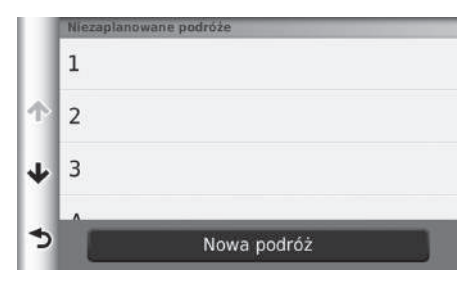

- **1.** Wybierz zapisaną trasę, którą chcesz edytować.
- $2.$  Wybrać  $\equiv$ .

CIĄG DALSZY

# 3MT7A800 inset Sig 50 Front 16\_04\_2015

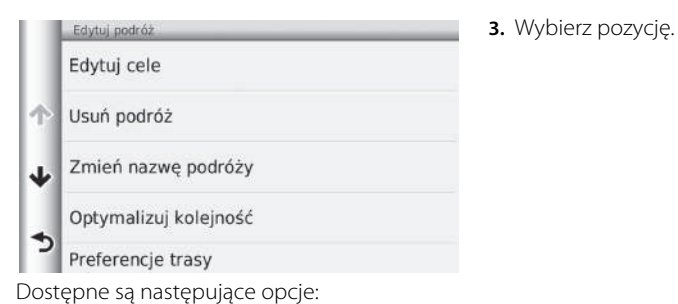

- Edytuj cele: Umożliwia edycję listy celów dla zapisanej podróży.
	- 2 **Edycja wyznaczonej trasy** str. 90
- Usuń podróż: Usuwa zapisaną podróż.
- Zmień nazwę podróży: Umożliwia przypisanie nowej nazwy do zapisanej podróży.
- Optymalizuj kolejność: Automatycznie szereguje punkty pośrednie znajdujące się na liście celów podroży.
	- 2 **Automatyczna aktualizacja listy celów podróży** str. 91
- Preferencje trasy: Zmiana preferencji trasy (metoda wyznaczania trasy). 2 **Wyznaczanie trasy zgodnie z preferencjami użytkownika** str. 92

3MT7A800 inset Sig 50 Back 16\_04\_2015

# **Inne funkcje**

Niniejszy rozdział opisuje różne użyteczne funkcje systemu nawigacji.

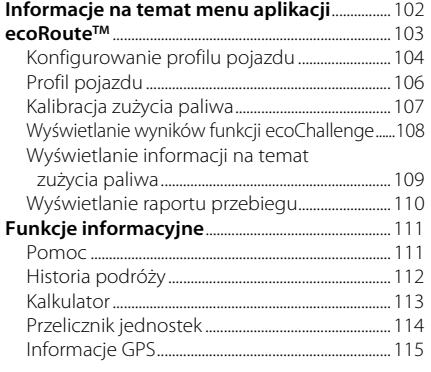

101

# Informacje na temat menu aplikacji

# H **HOME** u **Nawigacja** u **Aplikacje**

Wyświetla przydatne funkcje systemu nawigacji.

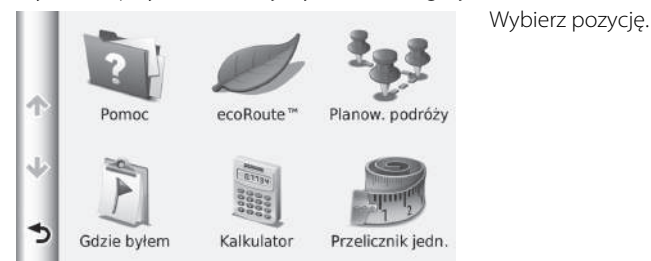

Dostępne są następujące pozycje:

- Pomoc: Wyświetla pomoc.
	- **2 Pomoc** str. 111
- ecoRoute<sup>TM</sup>: Wyświetla informacje na temat zużycia paliwa, przebiegu, stylu jazdy oraz pojazdu.

■ ecoRoute<sup>™</sup> str. 103

• Planowanie podróży: Opcja planowania podróży umożliwia tworzenie i zapisywanie trasy z wieloma celami.

2 **Edycja listy celów podróży** str. 89

- 2 **Wprowadzanie nowego celu podróży za pomocą funkcji Trip Planner** str. 97
- Gdzie byłem?: Wyświetla przebyte trasy i odwiedzone miejsca na mapie. 2 **Historia podróży** str. 112
- Kalkulator: Wyświetla kalkulator. 2 **Kalkulator** str. 113
- Przelicznik jedn.: Wyświetla przelicznik jednostek. 2 **Przelicznik jednostek** str. 114

Inne funkcje 102 Inner funkcje

# 3MT7A800 inset Sig 51 Back 16\_04\_2015

# ecoRoute<sup>™</sup>

# H **HOME** u **Nawigacja** u **Aplikacje** u **ecoRouteTM**

Funkcja ecoRouteTM oblicza zużycie paliwa oraz koszt paliwa niezbędny na przejechanie danej trasy. Ponadto oferuje funkcje, które pomagają zoptymalizować zużycie paliwa. Dane przekazywane przez funkcję ecoRoute mają wyłącznie charakter orientacyjny. Aby uzyskać szczegółowe dane na temat zużycia paliwa i stylu jazdy, należy przeprowadzić kalibrację.

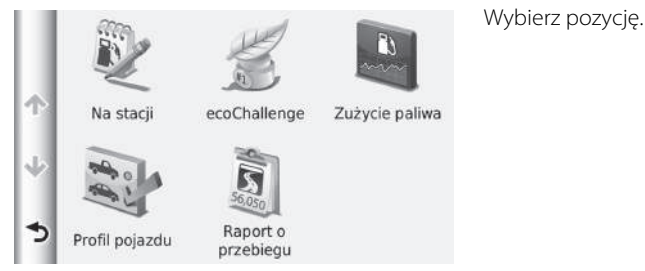

Dostępne są następujące pozycje:

• Na stacji: Kalibruje dane dotyczące zużycia paliwa, co zapewnia większą precyzję raportów zużycia paliwa.

2 **Kalibracja zużycia paliwa** str. 107

• ecoChallenge (Ocena ekonomiki): Pomaga zmniejszyć zużycie paliwa, oceniając styl jazdy kierowcy.

2 **Wyświetlanie wyników funkcji ecoChallenge** str. 108

- Zużycie paliwa: Wyświetla informacje na temat zużycia paliwa. 2 **Wyświetlanie informacji na temat zużycia paliwa** str. 109
- Profil pojazdu: Kontrola lub zresetowanie informacji o pojeździe. 2 **Profil pojazdu** str. 106
- Raport o przebiegu: Wyświetla raport przebiegu pojazdu. 2 **Wyświetlanie raportu przebiegu** str. 110

# Inne funkcje 103<br>Inne funkcja

# 3MT7A800 inset Sig 52 Front 16\_04\_2015

# **Konfigurowanie profilu pojazdu**

# H **HOME** u **Nawigacja** u **Aplikacje** u **ecoRouteTM**

Przy pierwszym użyciu funkcji ecoRoute należy wprowadzić informacje na temat pojazdu.

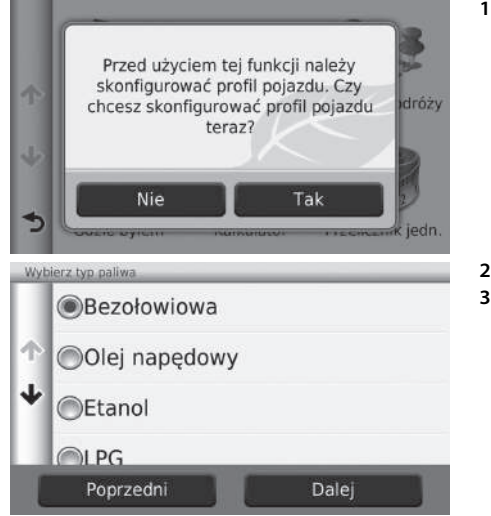

**1.** Wybierz Tak.

**2.** Wybierz typ paliwa. **3.** Wybierz Dalej.

3MT7A800 inset Sig 52 Back 16\_04\_2015

Inne funkcje

Inne funkcje

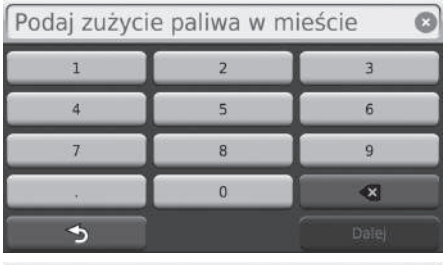

Podaj zużycie paliwa na autostradzie  $\circ$  $\overline{1}$  $\overline{2}$  $\overline{3}$  $\overline{4}$  $\overline{5}$  $6^{\circ}$  $\overline{7}$  $\overline{8}$  $\overline{9}$  $\bullet$  $\mathbf{0}$  $\rightarrow$ 

Podaj cenę paliwa - L/zł  $\circ$  $\overline{1}$  $\overline{2}$  $\overline{3}$  $\overline{5}$  $\overline{4}$  $6^{\circ}$  $\overline{7}$  $\overline{8}$  $\overline{9}$  $\bullet$  $\mathbf{0}$  $\rightarrow$ 

- **4.** Wybierz zużycie paliwa w cyklu miejskim.
- **5.** Wybierz Dalej.

- **6.** Wybierz zużycie paliwa w cyklu pozamiejskim.
- **7.** Wybierz Dalej.

- **8.** Wpisz koszt paliwa.
- **9.** Wybierz Dalej.
	- u Na ekranie pojawi się komunikat potwierdzający.
- **10.**Wybierz OK.

3MT7A800 inset Sig 53 Front 16\_04\_2015

# **Profil pojazdu**

# H **HOME** u **Nawigacja** u **Aplikacje** u **ecoRouteTM**

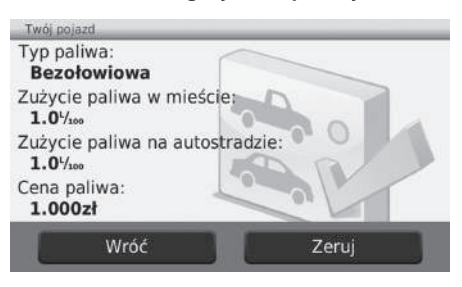

Wybierz Profil pojazdu: u Aby zresetować Profil pojazdu, wybierz Zeruj.

3MT7A800 inset Sig 53 Back 16\_04\_2015

# **Kalibracja zużycia paliwa**

# H **HOME** u **Nawigacja** u **Aplikacje** u **ecoRouteTM** u **Podczas tankowania**

Aby uzyskać szczegółowe dane na temat zużycia paliwa i stylu jazdy, należy przeprowadzić kalibrację. Kalibrację należy wykonać podczas tankowania paliwa.

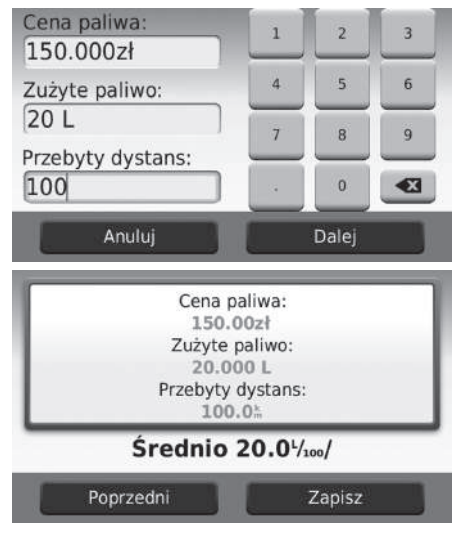

- **1.** Podaj aktualny koszt paliwa.
- **2.** Podaj ilość paliwa, jaką pojazd zużył od poprzedniego tankowania.
- **3.** Podaj dystans pokonany od poprzedniego tankowania.
- **4.** Wybierz Dalej.
	- $\blacktriangleright$  Urządzenie oblicza średnie zużycie paliwa.
- **5.** Wybierz Zapisz.

# **Wyświetlanie wyników funkcji ecoChallenge**

# H **HOME** u **Nawigacja** u **Aplikacje** u **ecoRouteTM** u **ecoChallenge**

Funkcja ecoChallenge pomaga zoptymalizować zużycie paliwa poprzez ocenę stylu jazdy kierowcy. Im wyższa ocena ecoChallenge, tym niższe zużycie paliwa. Funkcja ecoChallenge zbiera dane i oblicza wynik podczas jazdy oraz w trybie Transport pojazdu.

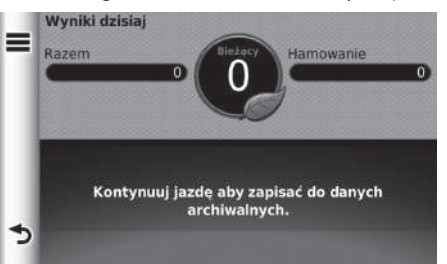

Na ekranie pojawią się następujące informacje:

- Bieżący: Ocena bieżącego cyklu jazdy.
- Razem: Średnia ocena prędkości, przyspieszania i hamowania.
- Prędkość: Ocena prowadzenia z optymalną prędkością, zapewniającą minimalne zużycie paliwa (45–60 mil/godzinę dla większości pojazdów).
- Przyspieszenie: Ocena płynnego, stopniowego zwiększania prędkości. Gwałtowne przyspieszanie powoduje utratę punktów.
- Hamowanie: Ocena płynnego, stopniowego hamowania. Gwałtowne hamowanie powoduje utratę punktów.

1 Wyświetlanie wyników funkcji ecoChallenge

Aby wyzerować wynik ecoChallenge, wybierz  $\equiv$ , a następnie wybierz Zerowanie.

3MT7A800 inset Sig 54 Back 16\_04\_2015
#### **Wyświetlanie informacji na temat zużycia paliwa**

#### H **HOME** u **Nawigacja** u **Aplikacje** u **ecoRouteTM** u **Zużycie paliwa**

Informacje na temat zużycia paliwa, łącznego kosztu paliwa i średniego zużycia paliwa.

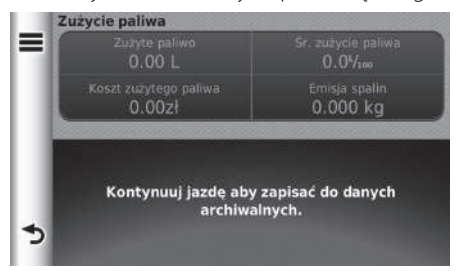

Wybierz część wykresu, aby wyświetlić zbliżenie.

 $\gg$  Wyświetlanie informacji na temat zużycia paliwa

Aby wyzerować informacje o oszczędności paliwa, wybierz  $\equiv$ , a następnie wybierz Zerowanie.

109

#### **Wyświetlanie raportu przebiegu**

#### H **HOME** u **Nawigacja** u **Aplikacje** u **ecoRouteTM** u **Raport przebiegu**

Na urządzeniu można wyświetlić zapisane raporty przebiegu. Wybierz raport.

1 Wyświetlanie raportu przebiegu

#### Raporty przebiegu

Raporty przebiegu zawierają informacje na temat dystansu, czasu, średniego zużycia paliwa oraz kosztu paliwa dla danej trasy.

Raport przebiegu jest tworzony dla każdej pokonywanej trasy. Anulowanie trasy powoduje utworzenie raportu przebiegu dla odcinka trasy, który został już pokonany.

3MT7A800 inset Sig 55 Back 16\_04\_2015

## Funkcje informacyjne

#### **Pomoc**

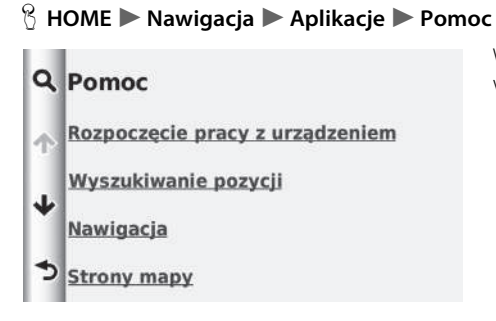

#### ■Wyszukiwanie tematów pomocy

#### $\%$  HOME ▶ Nawigacja ▶ Aplikacje ▶ Pomoc ▶ **Q**

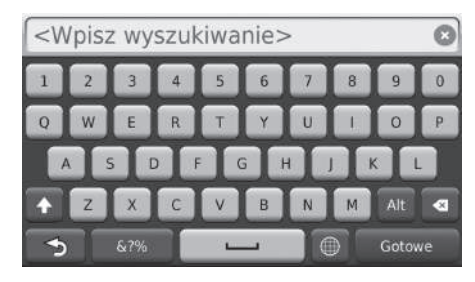

**1.** Wpisz słowo kluczowe. Wybierz Gotowe.

Wybierz temat pomocy, który chcesz

wyświetlić.

#### $\sum$  Pomoc

Możesz również wyświetlić temat pomocy, aby wybrać na każdym ekranie z menu.

## 3MT7A800 inset Sig 56 Front 16\_04\_2015

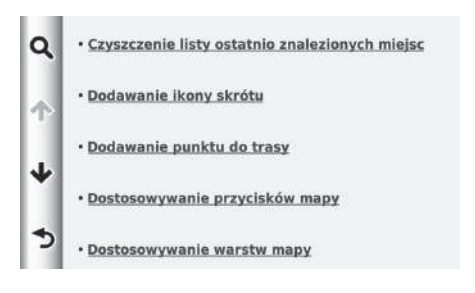

#### **Historia podróży**

#### H **HOME** u **Nawigacja** u **Aplikacje** u **Historia podróży**

Przed użyciem tej funkcji należy włączyć funkcję zapisywania historii podróży. Funkcja wyświetla przebyte trasy i odwiedzone miejsca na mapie.

**2.** Wybierz temat pomocy, który chcesz

potwierdzić.

#### **>>** Historia podróży

Aby usunąć wszystkie zapisane informacje, wybierz  $\blacksquare$ , a następnie wybierz Usuń historię podróży.

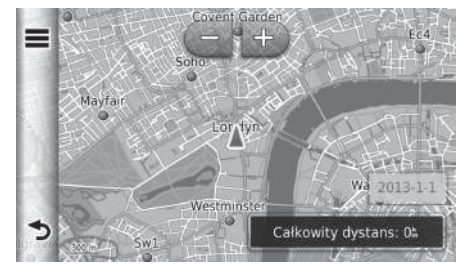

Inne funkcje

### **Kalkulator**

#### H **HOME** u **Nawigacja** u **Aplikacje** u **Kalkulator**

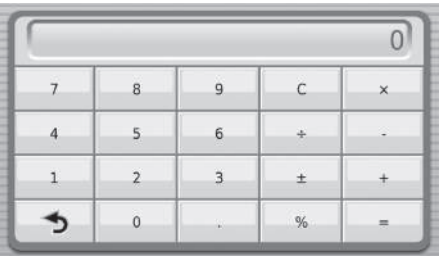

Wpisz cyfrową wartość do obliczenia.

3MT7A800 inset Sig 57 Front 16\_04\_2015

## **Przelicznik jednostek**

#### H **HOME** u **Nawigacja** u **Aplikacje** u **Przelicznik jednostek**

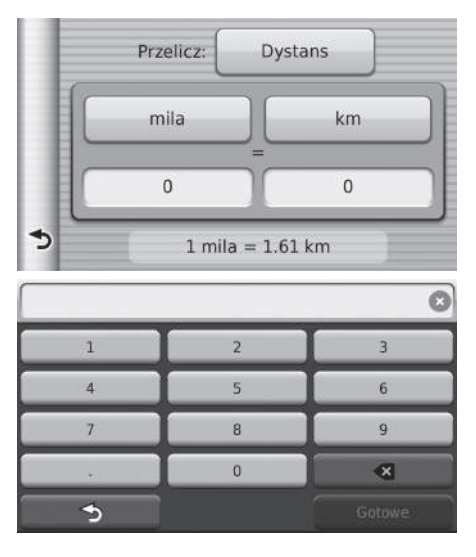

- **1.** W razie potrzeby wybierz kategorię przeliczania (np. Dystans).
	- u Wybierz kategorię przeliczania z listy. Wybierz Zapisz.
- **2.** W razie potrzeby wybierz jednostkę przeliczania (np. km).
	- u Wybierz jednostkę przeliczania z listy. Wybierz Zapisz.

**3.** Wpisz cyfrową wartość do przeliczenia (np. 1000). Wybierz Gotowe.

## 3MT7A800 inset Sig 57 Back 16\_04\_2015

#### **Informacje GPS**

#### H **HOME** u **Nawigacja**

Ekran z informacjami GPS wyświetla status satelitów.

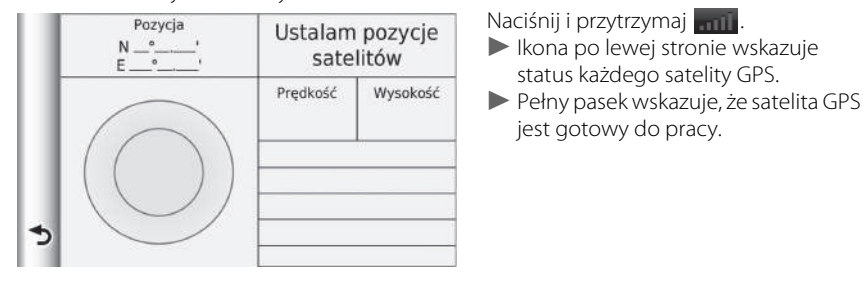

## 3MT7A800 inset Sig 58 Front 16\_04\_2015

116

# 3MT7A800 inset Sig 58 Back 16\_04\_2015

# **Rozwiązywanie problemów**

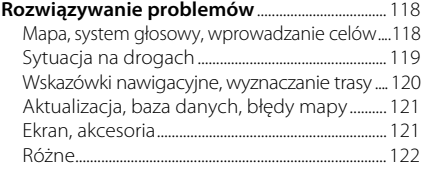

## **Mapa, system głosowy, wprowadzanie celów**

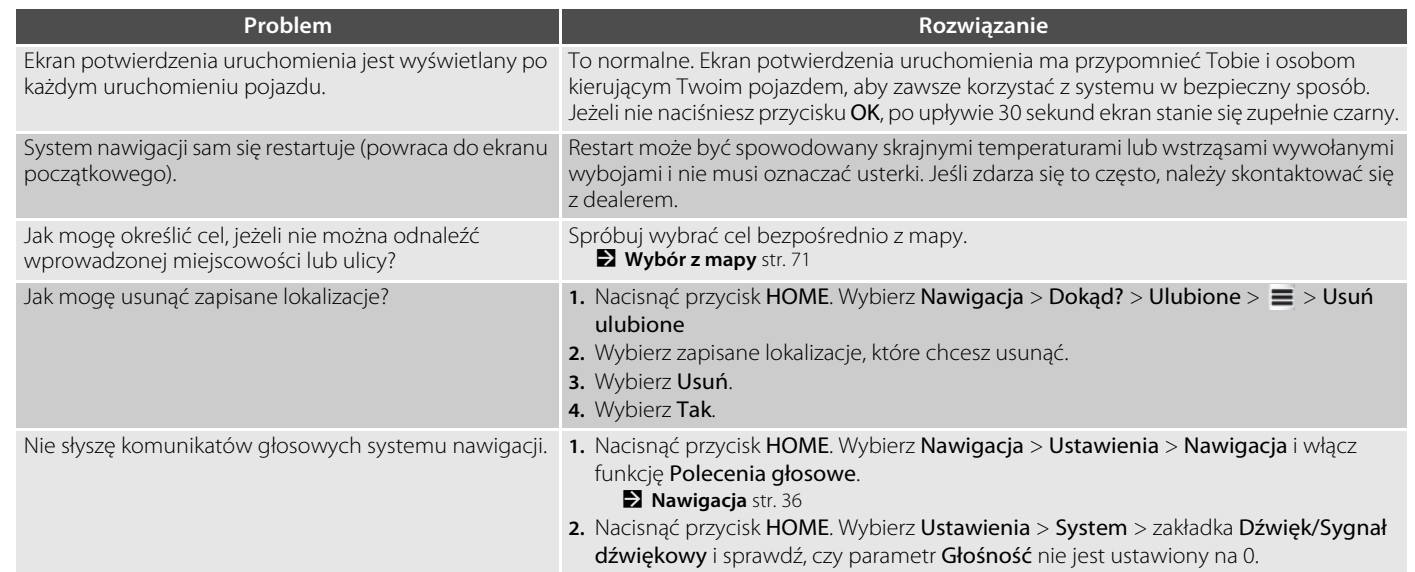

## **Sytuacja na drogach**

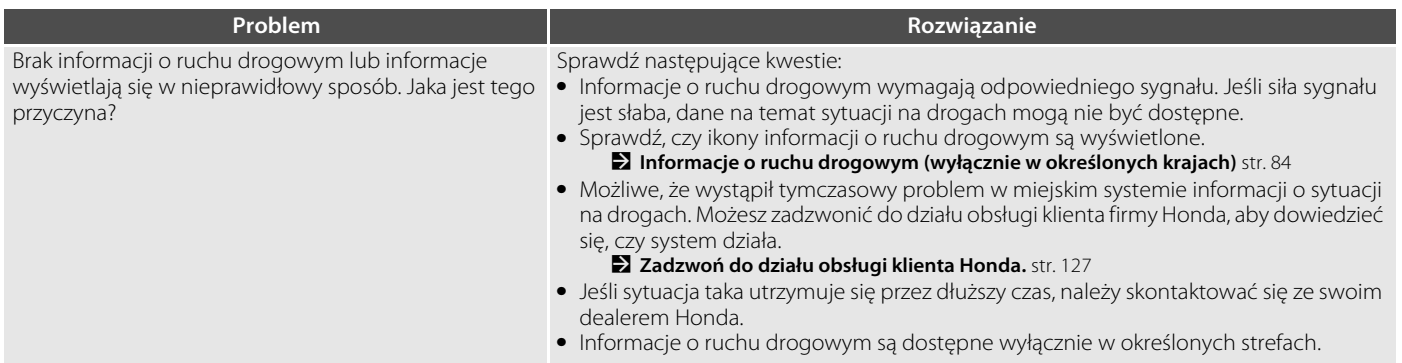

## **Wskazówki nawigacyjne, wyznaczanie trasy**

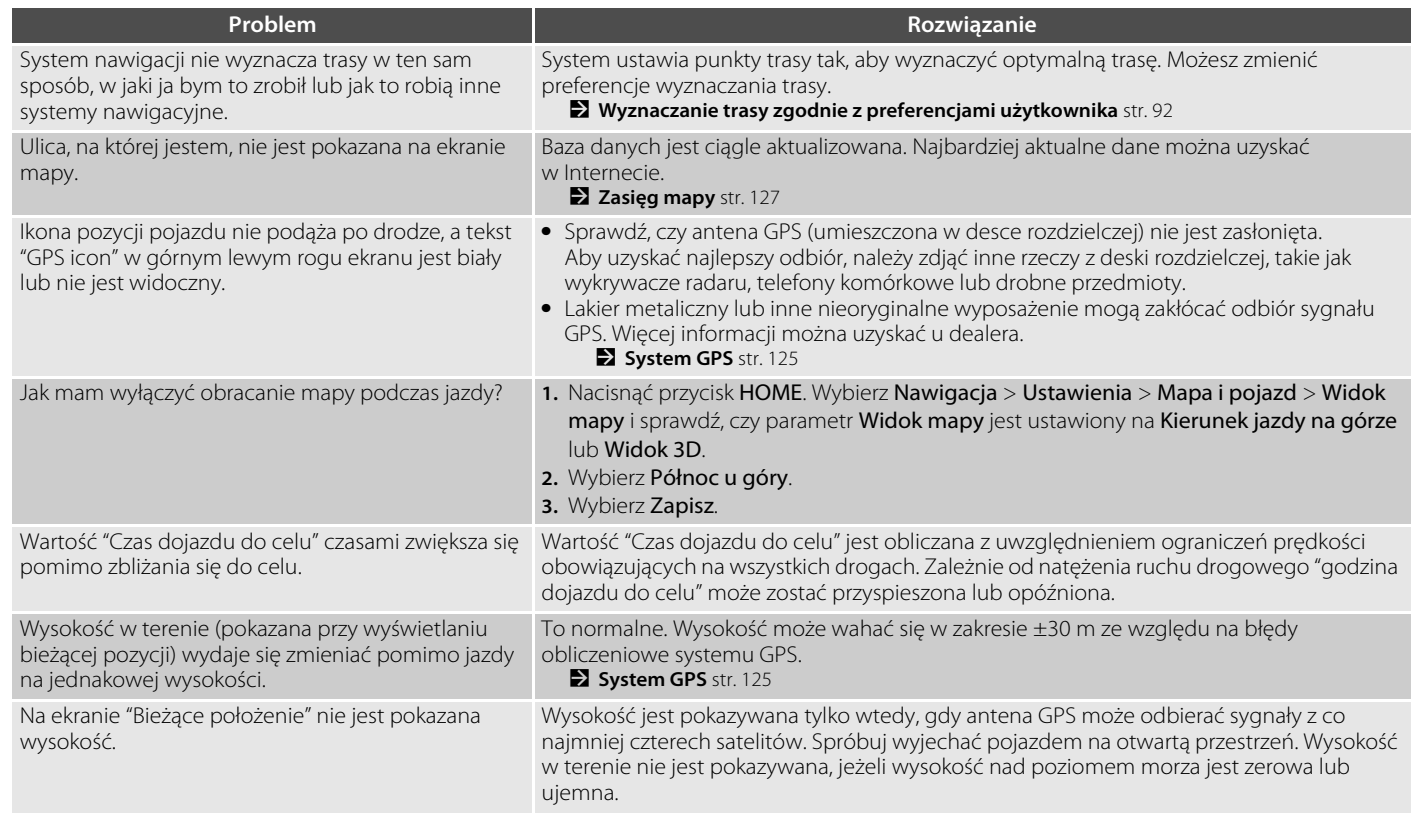

## 3MT7A800 inset Sig 60 Back 16\_04\_2015

## **Aktualizacja, baza danych, błędy mapy**

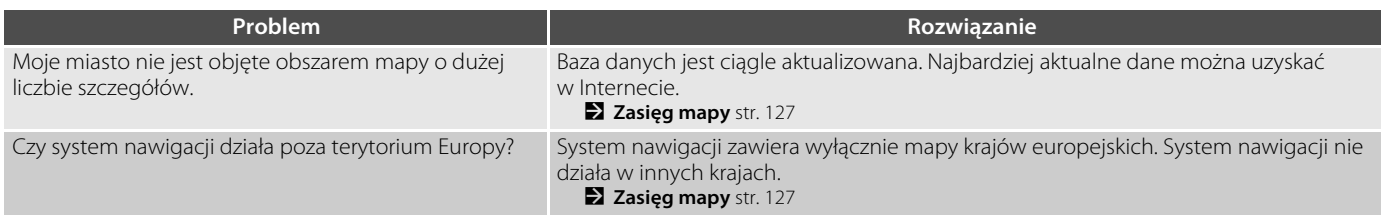

#### **Ekran, akcesoria**

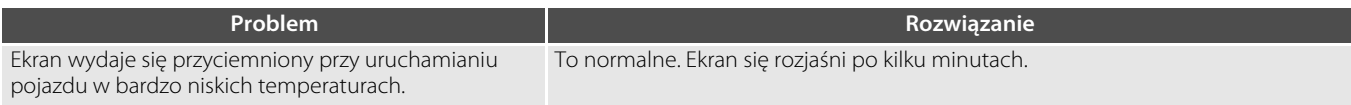

## **Różne**

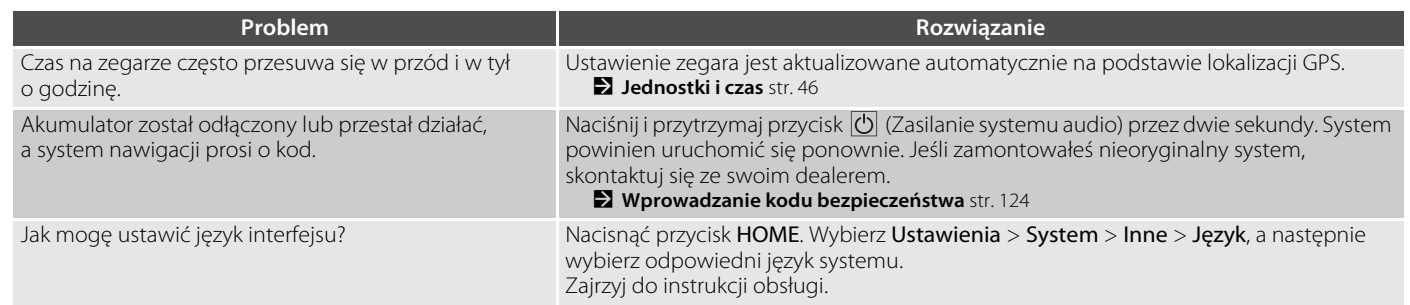

# **Informacje techniczne**

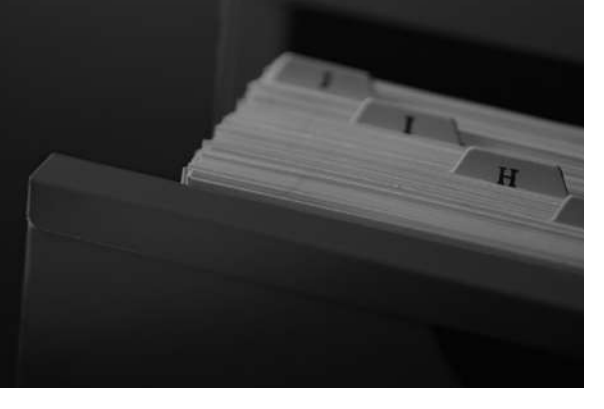

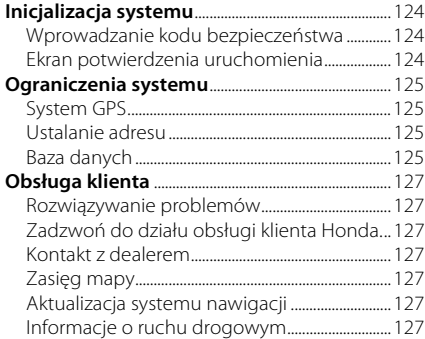

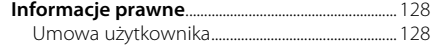

# 3MT7A800 inset Sig 62 Front 16\_04\_2015

## Inicjalizacja systemu

Jeżeli działanie systemu nawigacji zostało przerwane (np. wskutek odłączenia akumulatora), należy ustawić parametry początkowe systemu.

### **Wprowadzanie kodu bezpieczeństwa**

Informacje na temat numeru seryjnego i kodu bezpieczeństwa możesz uzyskać od dealera.

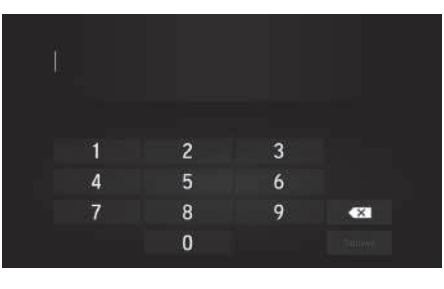

- **1.** WŁĄCZ zasilanie i włącz system audio.
- **2.** Naciśnij i przytrzymaj przycisk zasilania systemu co najmniej przez dwie sekundy.
	- $\blacktriangleright$  Działanie systemu zostanie wznowione, gdy moduł sterujący nawiąże połączenie z modułem sterującym pojazdem. Jeżeli moduł sterujący nie rozpozna modułu, należy zlecić kontrolę systemu ASO Honda.

### **Ekran potwierdzenia uruchomienia**

Ekran potwierdzenia uruchomienia jest wyświetlany po każdej inicjalizacji systemu. Pojawia się po każdym uruchomieniu pojazdu. Wybierz OK, aby kontynuować.

#### Ostrzeżenie!

Kierowca odpowiada za bezpieczna eksploatacje tego pojazdu. Używaj tego systemu tylko wtedy, gdy warunki na drodze na to pozwalają. Wiecej informacji zawiera instrukcia obsługi.

OK Zmień jezyk

3MT7A800 inset Sig 62 Back 16\_04\_2015

## Ograniczenia systemu

#### **System GPS**

Sygnały odbierane z satelitów GPS są bardzo słabe (mniej niż jedna milionowa siły sygnału lokalnej stacji radiowej), więc nie mogą napotykać żadnych przeszkód. Antena GPS znajduje się w desce rozdzielczej. Odbiór sygnału może być łatwo przerwany lub zakłócony z następujących przyczyn:

- Metaliczne przyciemnienie szyby przedniej lub szyb bocznych
- Telefony komórkowe, elektroniczne notatniki lub inne urządzenia elektroniczne umieszczone w zasobniku lub leżące na desce rozdzielczej
- Urządzenia zdalnego rozruchu lub "ukryte" systemy śledzenia pojazdu zamontowane w pobliżu systemu nawigacji
- Elektroniczne urządzenia audio zamontowane w pobliżu systemu nawigacji
- Drzewa, wysokie budynki, wiadukty, tunele lub napowietrzne linie energetyczne

System GPS jest obsługiwany przez Departament Obrony Stanów Zjednoczonych. Ze względów bezpieczeństwa w system GPS wbudowano pewien zakres niedokładności, który system nawigacji musi stale niwelować. Może to powodować błędy pozycjonowania rzędu kilkuset metrów.

## **Ustalanie adresu**

Ikona celu pokazuje tylko przybliżone położenie adresu docelowego. Dzieje się tak, jeżeli liczba możliwych adresów różni się od liczby aktualnych adresów danego bloku. Przykładowo, adres 1425 w bloku 1400 ze 100 możliwymi adresami (ponieważ kolejny jest blok 1500) będzie wyświetlany w 1/4 drogi od końca tego bloku. Jeżeli w danym bloku jest tylko 25 aktualnych adresów, adres 1425 zostanie zlokalizowany na końcu danego bloku.

#### **Baza danych**

Cyfrowa baza danych mapy odzwierciedla warunki występujące w różnych okresach czasu przed jej sporządzeniem. Dlatego też baza może zawierać niedokładne lub niepełne dane ze względu na upływ czasu, roboty drogowe, zmianę uwarunkowań lub inne przyczyny.

e miejsca/<br>ić w bazie.<br><sup>Ilicji,<br>h. Nie<br>ee<br>oc owia.<br>e<sub>e</sub><br>c*lAG DALSZ*Y 125</sup> Na przykład, odnalezienie niektórych miejsc/ obiektów w bazie danych może nie być możliwe, ponieważ ich nazwa została nieprawidłowo zapisana, została im przypisana nieprawidłowa kategoria lub szukane miejsca/ obiekty nie zdążyły się jeszcze pojawić w bazie. Dotyczy to również posterunków policji, szpitali i innych instytucji publicznych. Nie należy polegać wyłącznie na systemie nawigacji, gdy jest wymagana pomoc przedstawicieli prawa lub służby zdrowia. Należy zawsze potwierdzić lokalizację z lokalnym źródłem.

## 3MT7A800 inset Sig 63 Front 16\_04\_2015

Baza danych nie obejmuje, analizuje, przetwarza, uwzględnia i odzwierciedla żadnych rodzajów danych podanych poniżej:

- Poziom życia lub bezpieczeństwa w okolicy
- Gęstość zaludnienia
- Dostępność lub odległość od posterunków policii
- Służby ratunkowe, medyczne lub inne
- Prace budowlane, strefy robót i związane z tym zagrożenia
- Zamknięte drogi i przejazdy
- Ograniczenia prawne (ograniczenia dotyczące rodzaju pojazdu, masy, obciążenia, wysokości i prędkości)
- Nachylenie drogi
- Wysokość, szerokość i nośność mostów lub inne ograniczenia
- Bezpieczeństwo ruchu
- Zdarzenia wyjątkowe
- Charakterystyka lub warunki nawierzchni

Dołożono wszelkich starań, aby zagwarantować, że informacje w bazie danych są dokładne. Liczba wykrytych niedokładności wzrasta, im dłużej baza danych jest użytkowana bez aktualizacji.

2 **Aktualizacja systemu nawigacji** str. 127

Nie przyjmujemy żadnej odpowiedzialności za zdarzenia wynikające z błędów w programie lub ze zmiany warunków z powodów nie podanych powyżej.

Informacje techniczne

Informacje techniczne

## 3MT7A800 inset Sig 63 Back 16\_04\_2015

## Obsługa klienta

#### **Rozwiązywanie problemów**

Jeśli napotkasz problem, którego nie możesz rozwiązać, skorzystaj z następujących opcji:

• W przypadku problemów związanych z systemem nawigacji:

2 **Rozwiązywanie problemów** str. 118 lub skontaktuj się z ASO Honda.

• W przypadku kwestii związanych z ruchem drogowym:

2 **Sytuacja na drogach** str. 119

• Zadzwoń do działu obsługi klienta Honda Automobile.

#### **Zadzwoń do działu obsługi klienta Honda.**

Skontaktuj się z ASO Honda.

#### **Kontakt z dealerem**

Jeśli masz problem, którego nie możesz rozwiązać, korzystając z dostępnych zasobów, możesz skontaktować się ze swoim dealerem. Opisz dokładnie błąd (np. błąd występuje po wprowadzeniu określonego adresu, podczas jazdy określoną drogą lub w niskich temperaturach), aby doradcy serwisu mogli przekazać jego opis do producenta, który będzie próbował znaleźć jego rozwiązanie. Zachowaj cierpliwość, doradcy serwisu mogli się nie spotkać jeszcze z taką kwestią.

## **Zasięg mapy**

System nawigacji obejmuje swoim zasięgiem Europę.

## **Aktualizacja systemu nawigacji**

Koncern Honda cały czas pracuje nad udoskonaleniem systemu nawigacji. Oprogramowanie systemu nawigacji jest aktualizowane raz w roku. Więcej informacji na temat aktualizacji oprogramowania posiadanego modelu Hondy można znaleźć u dealera.

## **Informacje o ruchu drogowym**

Stale aktualizowane informacje o ruchu drogowym są dostępne w obszarach większych miast.

#### **Umowa użytkownika**

#### ■WARUNKI UŻYTKOWANIA

Zawartość ("Dane") są udostępniane na zasadzie licencji. Nie są sprzedawane. Otwarcie, zainstalowanie, skopiowanie lub dowolne inne wykorzystanie Danych powoduje automatyczne przyjęcie niniejszych warunków użytkowania. Jeżeli nie godzisz się na niniejsze warunki użytkowania, nie możesz instalować, kopiować, wykorzystywać, odsprzedawać lub przekazywać Danych. Jeżeli chcesz odrzucić niniejsze warunki użytkowania i nie zainstalowałeś, skopiowałeś ani nie wykorzystałeś Danych, skontaktuj się ze sprzedawcą lub firmą HERE North America, LLC (adres poniżej) w ciągu trzydziestu (30) dni od zakupu, aby uzyskać zwrot kosztów zakupu. Aby skontaktować się z firmą HERE, odwiedź stronę www.here.com.

Dane są udostępniane do prywatnego, wewnętrzne użytku i nie podlegają odsprzedaży. Dane są chronione prawami autorskimi i podlegają warunkom (niniejsze "Warunki użytkowania"), które obowiązują końcowego użytkownika oraz firmę HERE i jej licencjobiorców (włączając licencjonowanych przedstawicieli i dostawców). W niniejszych warunkach termin "HERE" oznacza (a) HERE North America, LLC w kwestii Danych

wykorzystywanych na terytorium Ameryki i/lub regionu Azji i Pacyfiku oraz (b) HERE Europe B.V. w kwestii Danych wykorzystywanych na terytorium Europy, Bliskiego Wschodu i/lub Afryki.

Dane zawierają informacje chronione prawem licencyjnym, którego własnością jest firma HERE oraz firmy zewnętrzne i które są objęte odpowiednimi warunkami użytkowania oraz prawami autorskimi, których lista znajduje się pod następującym adresem URL: http://corporate.navteq.com/ supplier\_terms.html.

#### ■ WARUNKI UŻYTKOWANIA

#### **Ograniczenia związane z licencją:**

Użytkownik potwierdza, że licencja na użytkowanie Danych jest ograniczona do użytku osobistego, niekomercyjnego. Danych nie wolno wykorzystywać do obsługi działalności handlowej ani żadnych zastosowań tego typu. Użytkownik deklaruje, że nie będzie odtwarzał, kopiował, zmieniał, dekompilował, rozdzielał lub przetwarzał żadnej części Danych. Nie będzie również przekazywał lub dystrybuował Danych w żadnej formie i w żadnym celu, z wyjątkiem działań dozwolonych przez prawo.

#### **Ograniczenia związane z przekazywaniem:**

Ograniczona licencja nie zezwala na przekazywanie lub odsprzedawanie Danych, z wyjątkiem trwałego przekazania Danych wraz ze wszystkimi materiałami zgodnie z następującymi zasadami: (a) użytkownik nie zachowuje kopii Danych; (b) osoba, która otrzymuje Dane zatwierdza Warunki Użytkowania; (c) Dane zostaną przekazane w takiej samej formie, w jakiej zostały zakupione poprzez przekazanie fizycznego nośnika Danych (np. zakupionej płyty CD-ROM lub DVD), wszystkich oryginalnych opakowań, wszystkich Instrukcji i całej dokumentacji. Zestawy składające się z kilku płyt mogą być przekazywane lub odsprzedawane wyłącznie jako całość w takiej formie, w jakiej zostały zakupione.

#### **Dodatkowe ograniczenia licencji:**

Z wyjątkiem sytuacji, w których użytkownik uzyskał specjalne zezwolenie od firmy HERE w formie pisemnej i z zachowaniem postanowień poprzednich akapitów, użytkownik może korzystać z Danych zgodnie z niniejszymi warunkami i nie może (a) wykorzystywać Danych wraz z innymi produktami, systemami lub aplikacjami zainstalowanymi lub podłączonymi do pojazdów wyposażonych w system nawigacji, pozycjonowania, komunikacji, naprowadzania w czasie rzeczywistym, zarządzania flotą itd.;

## 3MT7A800 inset Sig 64 Back 16\_04\_2015

lub (b) wraz lub w połączeniu z telefonami komórkowymi, palmtopami, przenośnymi komputerami, pagerami, elektronicznymi urządzeniami osobistymi i urządzeniami typu PDA.

**Ostrzeżenie:** Dane mogą zawierać niepełne lub nieprawdziwe informacje ze względu na upływ czasu, zmienne warunki, źródła informacji oraz sposoby zbierania Danych geograficznych, co może być przyczyną nieprawidłowych wyników.

**Brak gwarancji:** Dane są udostępniane "w takiej formie, w jakiej otrzymuje je użytkownik". Z Danych można korzystać na własne ryzyko. Firma HERE oraz jej licencjobiorcy (włączając licencjonowanych przedstawicieli i dostawców) nie gwarantują w żaden sposób, włącznie lub wyłącznie, zawartości, dokładności, jakości, szczegółowości, wydajności, niezawodności Danych do żadnych szczególnych zastosowań, jak również niezawodnego i bezbłędnego działania Danych ani serwera, które te Dane udostępnia.

**Definicja gwarancji:** FIRMA HERE ORAZ JEJ LICENCJOBIORCY (WŁĄCZAJĄC LICENCJONOWANYCH PRZEDSTAWICIELI I DOSTAWCÓW) NIE PONOSZĄ ŻADNEJ ODPOWIEDZIALNOŚCI, WŁĄCZNIE LUB NIE, ZA JAKOŚĆ, WYDAJNOŚĆ, ZGODNOŚĆ I MOŻLIWOŚĆ WYKORZYSTANIA DANYCH DO KONKRETNYCH ZASTOSOWAŃ. Niektóre kraje, obszary i stany nie uwzględniają wyłączeń gwarancyjnych. W takim przypadku powyższe ograniczenie nie obowiązuje.

**Definicja odpowiedzialności:** FIRMA HERE ORAZ JEJ LICENCJOBIORCY (WŁĄCZAJĄC LICENCJONOWANYCH PRZEDSTAWICIELI I DOSTAWCÓW) NIE PONOSZĄ ŻADNEJ ODPOWIEDZIALNOŚCI ZA SKARGI, ŻĄDANIA LUB DZIAŁANIA, NIEZALEŻNIE OD PRZYCZYNY SKARGI, ŻĄDANIA LUB DZIAŁANIA, ZWIĄZANE ZE STRATĄ, OBRAŻENIAMI LUB SZKODAMI, BEZPOŚREDNIMI LUB POŚREDNIMI, KTÓRE MOGĄ WYNIKAĆ Z UŻYWANIA LUB POSIADANIA NINIEJSZYCH DANYCH; TO SAMO DOTYCZY STRAT, PRZYCHODÓW, KONTRAKTÓW LUB OSZCZĘDNOŚCI I WSZELKICH INNYCH BEZPOŚREDNICH I POŚREDNICH, PRZYPADKOWYCH LUB ZAMIERZONYCH STRAT WYNIKŁYCH Z UŻYWANIA LUB NIEUMIEJĘTNOŚCI UŻYWANIA DANYCH, BŁĘDÓW DANYCH LUB POSTANOWIEŃ WYNIKAJĄCYCH Z NINIEJSZYCH WARUNKÓW LUB GWARANCJI, NAWET JEŻELI LICENCJOBIORCY ZOSTALI POINFORMOWANI O MOŻLIWOŚCI PONIESIENIA TEGO TYPU STRAT. Niektóre kraje, obszary i stany nie uwzględniają wyłączeń odpowiedzialności. W takim przypadku powyższe ograniczenie nie obowiązuje.

**Zarządzanie eksportem:** Użytkownik deklaruje, że nie będzie eksportował z żadnego miejsca żadnej części Danych lub produktów wykorzystujących częściowo Dane z wyjątkiem sytuacji dopuszczonych przez wszystkie licencje i niezbędne, obowiązujące prawa, przepisy i regulacje, włączając, ale nie ograniczając się do praw, przepisów i regulacji stanowionych przez Office of Foreign Assets Control Departamentu Handlu Stanów Zjednoczonych oraz Bureau of Industry and Security Departamentu Handlu Stanów Zjednoczonych. Jakakolwiek niezgodność z prawami, przepisami i regulacjami eksportowymi powodująca niespełnienie obowiązków firmy HERE związanych z dystrybucją Danych powinna zostać wyjaśniona i nie powinna stanowić podstawy do zerwania niniejszej Umowy.

## 3MT7A800 inset Sig 65 Front 16\_04\_2015

**Umowa:** Niniejsze warunki stanowią pełną treść umowy zawieranej między firmą HERE (włączając licencjonowanych przedstawicieli i dostawców) oraz użytkownikiem i ma priorytet na wszelkimi umowami zawieranymi w formie ustnej lub pisemnej przez obydwie strony.

**Rozdzielność:** Użytkownik i firma HERE zgadzają się, że jeżeli dowolna część niniejszej Umowy okaże się być niezgodna a prawem lub niemożliwa do wypełnienia, ta część powinna zostać wydzielona, a obowiązywać powinna zaktualizowana wersia Umowy.

**Prawo dot. regulacji:** Powyższe Warunki powinny zostać rozpatrywane przez sądy stanu Illinois (Dane wykorzystywane na terytorium Ameryki Północnej i Południowej i/lub regionu Azji i Pacyfiku) lub Holandii (Dane wykorzystywane na terytorium Europy, Bliskiego Wschodu i Afryki), bez wpływu na (i) obowiązujące prawo lub (ii) Konwencje i Umowy Narodów Zjednoczonych dotyczących Międzynarodowego Handlu Towarami, które jest wyraźnie wyłączone. Wszelkie spory, wnioski i działania związane lub wynikające z użytkowania Danych ("Skargi") powinny być rozpatrywane przez sądy (a) Illinois (skargi dotyczące Danych wykorzystywanych na terytorium Ameryki Północnej i Południowej) i/lub Azji i Pacyfiku)

i (b) Holandii (skargi dotyczące Danych wykorzystywanych na terytorium Europy, Bliskiego Wschodu i/lub Afryki).

**Użytkownicy rządowi:** Jeżeli Dane są wykorzystywane przez rząd Stanów Zjednoczonych lub jakąkolwiek inną jednostkę roszczącą prawa deklarowane przez rząd Stanów Zjednoczonych, Dane stanowią "obiekt komercyjny" zgodnie z definicją tego terminu w 48 C.F.R. ("FAR") 2.101 jest licencjonowanym produktem podlegającym Warunkom Użytkowania. Każda przekazywana kopia Danych musi zostać oznaczona i opatrzona następującą "Instrukcją użytku" i musi być traktowana zgodnie z postanowieniami tej Instrukcji:

#### **INSTRUKCJA UŻYTKU**

NAZWA PRZEDSIĘBIORCY (PRODUCENTA/ DOSTAWCY):

#### **HERE**

#### ADRES PRZEDSIĘBIORCY (PRODUCENTA/ DOSTAWCY):

#### **425 West Randolph Street, Chicago, IL 60606.**

Dane stanowią produkt handlowy zgodnie z rozporządzeniem FAR 2.101 i podlegają Warunkom Użytkowania, na zasadach których są udostępniane. © 1987-2013 HERE. Wszelkie prawa zastrzeżone.

Jeżeli Oficer Kontraktowy, agencja rządowa lub jakakolwiek inna jednostka rządowa odmawia uznania dostarczonego opisu, Oficer Kontraktowy, agencja rządowa lub inna agencja musi poinformować firmę HERE przed wyszukiwaniem dodatkowych lub alternatywnych praw do wykorzystania Danych.

© 1987-2013 HERE. Wszelkie prawa zastrzeżone.

## 3MT7A800 inset Sig 65 Back 16\_04\_2015

## **INDEKS**

## Symbole

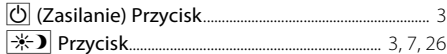

## $\mathbf{A}$

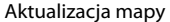

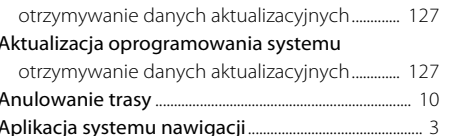

#### D

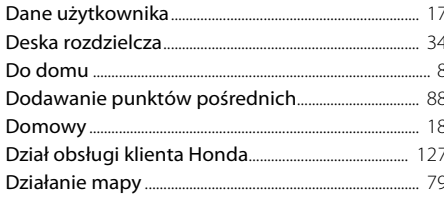

#### $\mathsf E$

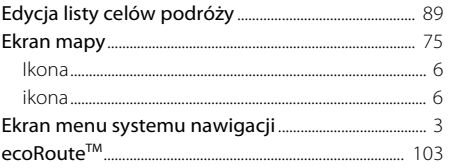

#### $\mathsf F$

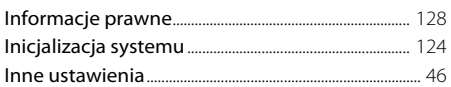

#### $\mathbf{J}$

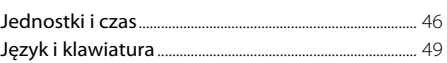

## $\mathsf{K}$

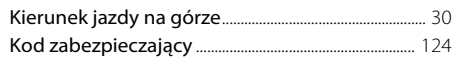

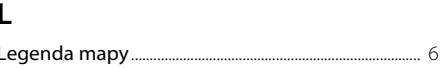

#### M

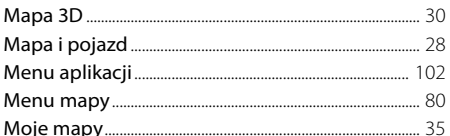

### $\mathsf{N}$

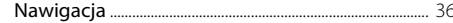

#### $\mathbf{o}$

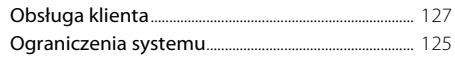

#### $\mathsf{P}$

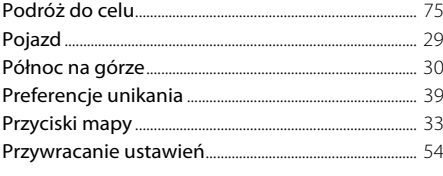

#### $\mathsf{R}$

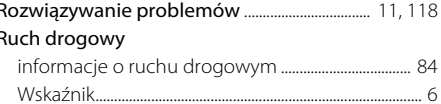

#### $\mathsf{S}$

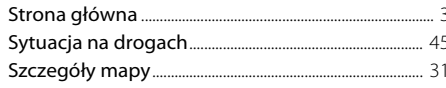

# MDEKS

# 3MT7A800 inset Sig 66 Front 16\_04\_2015

131

#### $\mathsf{T}$

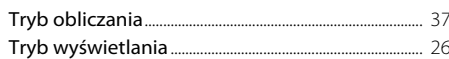

#### $\mathsf{U}$

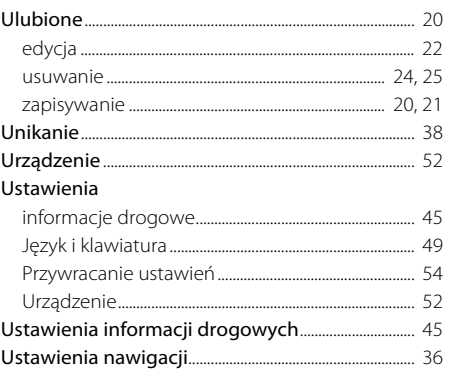

#### Wybierz opcję Wybierz Ustawienia trybu wyświetlania ................. 26

#### Z

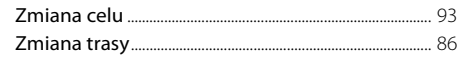

# **INDEKS**

#### W

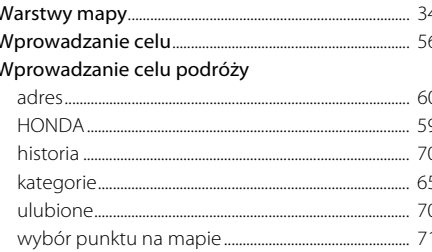

132

3MT7A800

## 3MT7A800 inset Sig 66 Back 16\_04\_2015